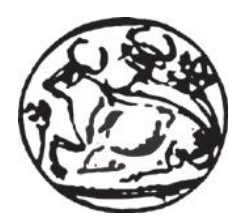

**Τεχνολογικό Εκπαιδευτικό Ίδρυμα Κρήτης Παράρτημα Χανίων-Τμήμα Ηλεκτρονικής**

# **Σχεδίαση και υλοποίηση πλατφόρμας ηλεκτρονικού εμπορίου**

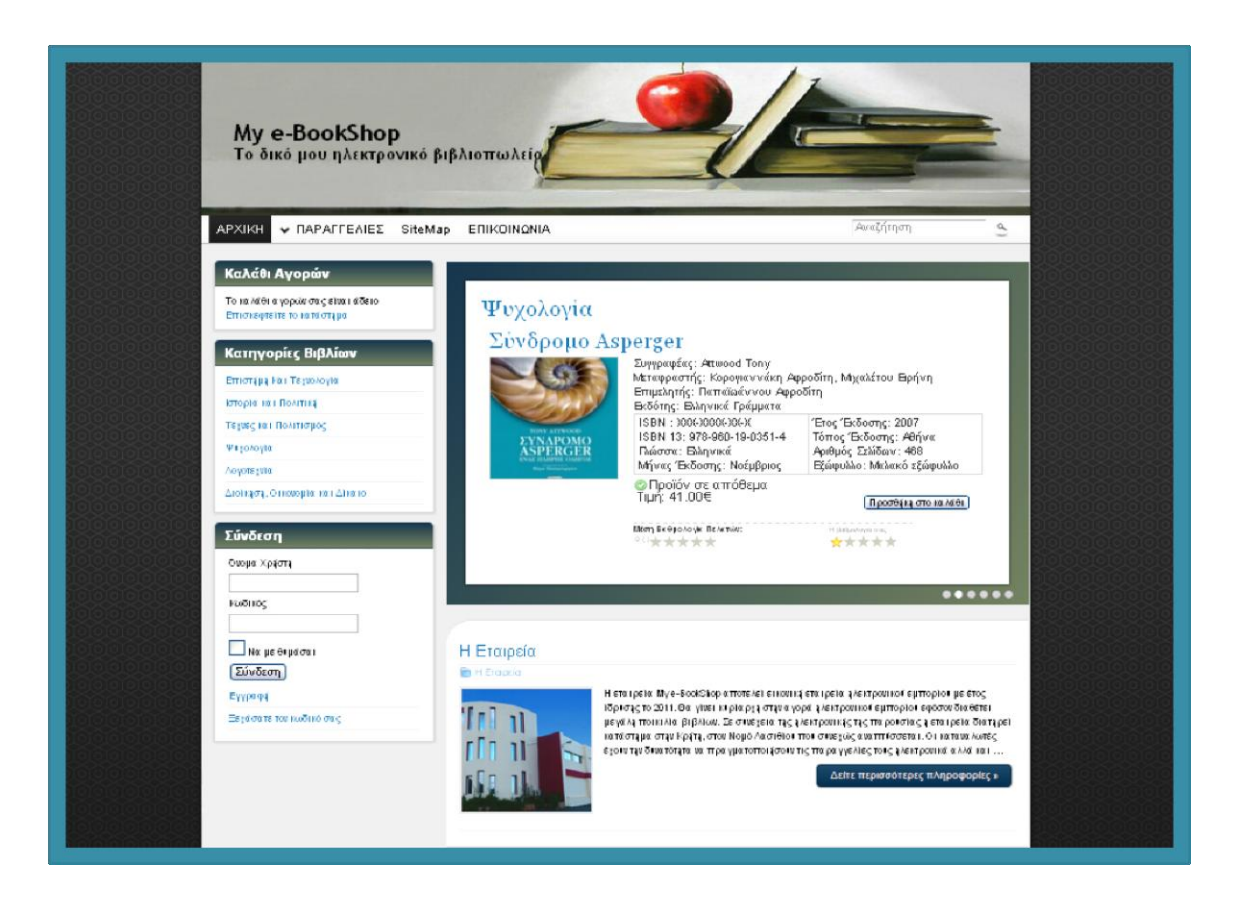

# **Πτυχιακή εργασία Μαρίας Παθιάκη**

**Επιβλέπων: Δρ. Μηχ. Νικόλαος Πετράκης Καθηγητής Εφαρμογών**

**ΧΑΝΙΑ 2011**

# **Ευχαριστίες**

Θα ήθελα να εκφράσω τις πιο θερμές μου ευχαριστίες στον επιβλέποντα της εργασίας, Καθηγητή Εφαρμογών του Τμήματος Ηλεκτρονικής του ΤΕΙ Κρήτης, κ. Πετράκη Νικόλαο, για την καθοδήγηση και τη πολύτιμη βοήθειά του σε όλα τα στάδια της παρούσας πτυχιακής εργασίας.

Τέλος, οφείλω ένα μεγάλο ευχαριστώ στην οικογένειά μου και στους φίλους μου, για τη βοήθεια και τη συμπαράσταση που μου παρείχαν σε όλη τη διάρκεια των σπουδών μου.

# Περιεχόμενα

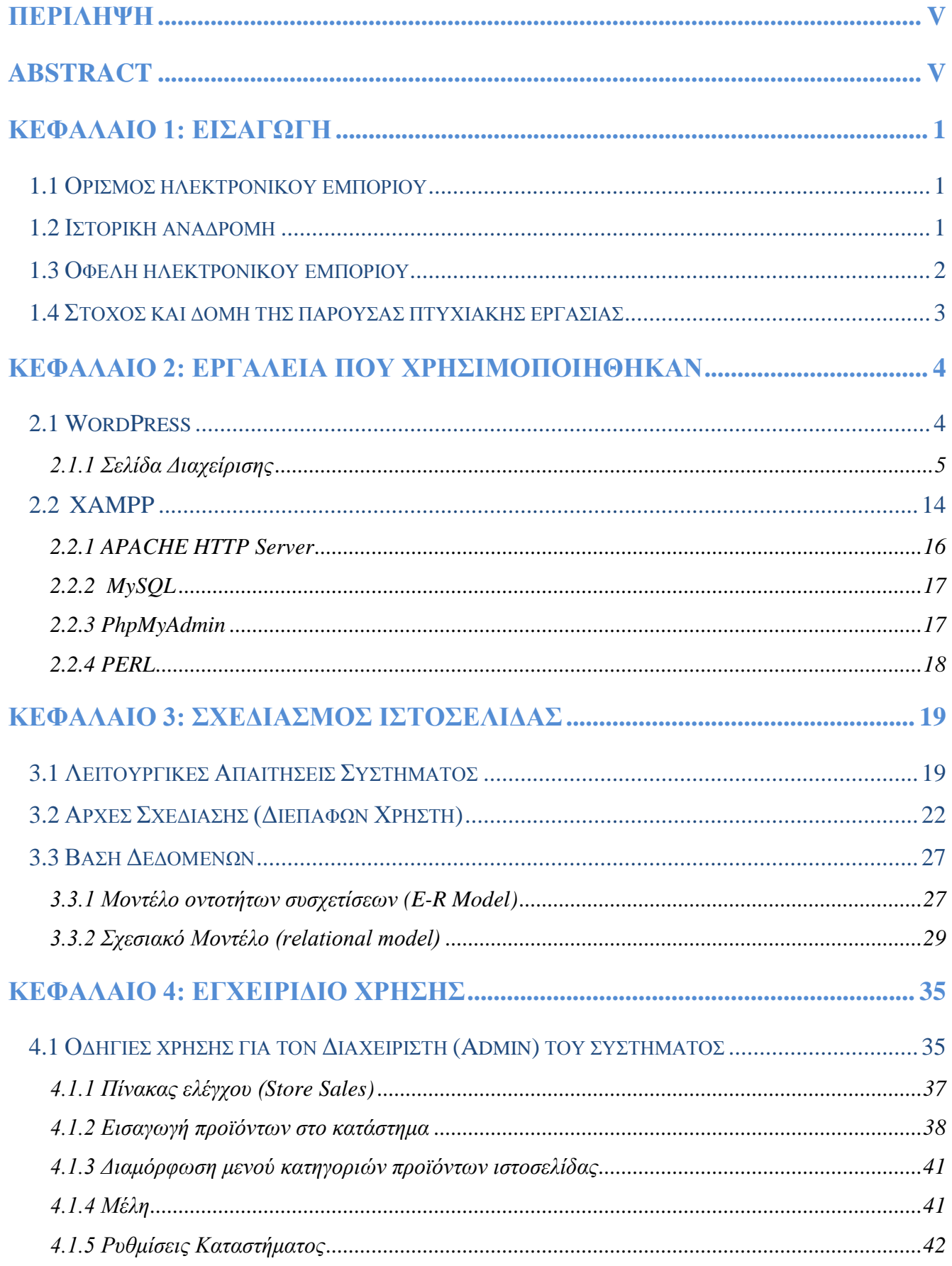

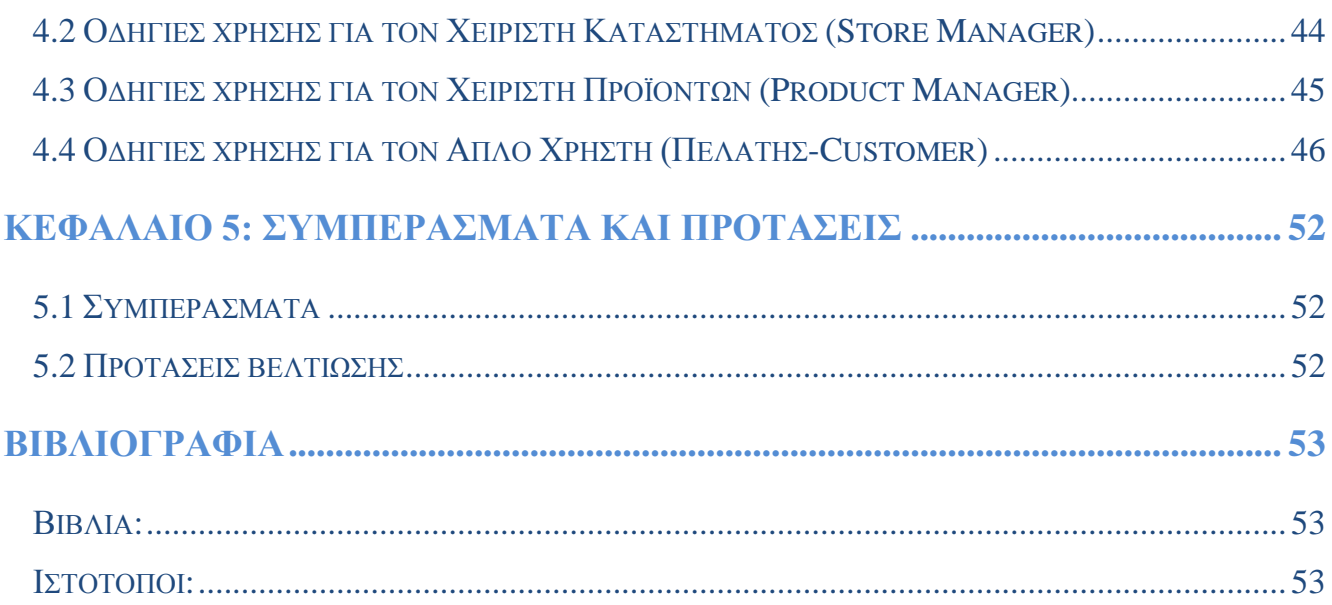

# **Περίληψη**

<span id="page-4-0"></span>Αντικείμενο της παρούσας πτυχιακής εργασίας είναι η κατασκευή (σχεδίαση & υλοποίηση) πλατφόρμας ηλεκτρονικού εμπορίου μίας εικονικής εταιρείας. Η ιστοσελίδα πραγματοποιήθηκε με τη χρήση του εργαλείου ανάπτυξης ιστοσελίδων WordPress. Το WordPress είναι ένα ελεύθερο και ανοικτού κώδικα λογισμικό, το οποίο προσφέρει εύκολο και γρήγορο περιβάλλον διαχείρισης ιστοσελίδας. Παράλληλα με το εργαλείο WordPress χρησιμοποιήθηκε και το πρόγραμμα Xampp, ένα επίσης χρήσιμο βοήθημα που δίνει τη δυνατότητα σε αυτούς που το χρησιμοποιούν να κάνουν τον υπολογιστή τους ένα web server.

Η κατασκευή της ιστοσελίδας έγινε πληρώντας τους κανόνες σχεδίασης ιστοσελίδων ηλεκτρονικού εμπορίου, οι οποίοι αφορούν τις αρχές σχεδίασης και τις λειτουργικές απαιτήσεις ενός τέτοιου συστήματος. Παρουσιάζεται επίσης το εγχειρίδιο χρήσης του Διαχειριστή και των Χειριστών της ιστοσελίδας, καθώς επίσης και του απλού Χρήστη.

Τέλος, αναφέρονται τα συμπεράσματα που προκύπτουν από την εργασία και οι μελλοντικές προτάσεις που συστήνονται για τη βελτίωση της ιστοσελίδας εφόσον πρόκειται να χρησιμοποιηθεί σε πραγματικές συνθήκες για εμπορικούς λόγους.

## **Abstract**

<span id="page-4-1"></span>The subject of this thesis is the construction (design  $\&$  implementation) of an electronic trading platform for a virtual company. The site was constructed using the web development tool WordPress. WordPress is free and open source software, which offers quick and easy website management environment. Along with WordPress, another software also used was Xampp. Xampp can be very useful for those that want to use their computer as a web server.

The construction of the site fulfills all the rules governing e-commerce web design that address the design principles and operational requirements for such a system. Also, inside the current study is presented and analyzed the website's User's manual for the different user classes (Operator, Administrator and Simple User).

In the last chapter, the conclusions of this work are presented and analyzed. Moreover, there are some recommendations for the improvement of the site's as it is going to be used in real conditions for commercial reasons.

# <span id="page-5-0"></span>**Κεφάλαιο 1: Εισαγωγή**

## <span id="page-5-1"></span>**1.1 Ορισμός ηλεκτρονικού εμπορίου**

Ως ηλεκτρονικό εμπόριο ορίζεται το εμπόριο που πραγματοποιείται με ηλεκτρονικά μέσα, αποτελεί δηλαδή μια ολοκληρωμένη συναλλαγή που πραγματοποιείται μέσω Διαδικτύου (Internet) χωρίς να είναι απαραίτητη η φυσική παρουσία των συμβαλλομένων μερών (πωλητή και αγοραστή). Περιλαμβάνει τις διαδικασίες: ανάπτυξης, προώθησης, πώλησης, παράδοσης, εξυπηρέτησης και πληρωμής προϊόντων και υπηρεσιών ηλεκτρονικά, διεκπεραίωσης εμπορικών λειτουργιών και συναλλαγών χωρίς τη χρήση χαρτιού (συνήθως μέσω δικτύων ηλεκτρονικών υπολογιστών). Πρόκειται για την αγοραπωλησία αγαθών, πληροφοριών και υπηρεσιών μέσα από δίκτυα ηλεκτρονικών υπολογιστών.

Το ηλεκτρονικό εμπόριο μπορεί να οριστεί από τέσσερις διαφορετικές οπτικές γωνίες:

- **Επιχειρήσεις**: Ως εφαρμογή νέων τεχνολογιών προς την κατεύθυνση του αυτοματισμού των συναλλαγών και της ροής εργασιών.
- **Υπηρεσίες**: Ως μηχανισμός που έχει στόχο να ικανοποιήσει την κοινή επιθυμία προμηθευτών και πελατών για καλύτερη ποιότητα υπηρεσιών, μεγαλύτερη ταχύτητα εκτέλεσης συναλλαγών και μικρότερο κόστος.
- **Απόσταση:** Ως δυνατότητα αγοραπωλησίας προϊόντων και υπηρεσιών μέσω του Internet ανεξάρτητα από τη γεωγραφική απόσταση.
- **Επικοινωνία**: Ως δυνατότητα παροχής πληροφοριών, προϊόντων ή υπηρεσιών, και πληρωμών μέσα από δίκτυα ηλεκτρονικών υπολογιστών.

## <span id="page-5-2"></span>**1.2 Ιστορική αναδρομή**

Η πρωταρχική μορφή του Ηλεκτρονικού Εμπορίου παρουσιάστηκε στον επιχειρηματικό χώρο κατά τη δεκαετία του 1970 με τη μορφή της ηλεκτρονικής ανταλλαγής δεδομένων (EDI) και της ηλεκτρονικής μεταφοράς χρημάτων (EFT). Ξεκίνησαν από την αποστολή εμπορικών φυλλαδίων όπως, παραγγελίες αγοράς ή ηλεκτρονική έκδοση τιμολογίων.

Τη δεκαετία του 1980 η ανάπτυξη και αποδοχή των πιστωτικών καρτών των αυτόματων τραπεζικών μηχανών και τηλεφωνικών καταθέσεων ήταν μορφές ηλεκτρονικού εμπορίου. Μία ακόμα μορφή του ήταν το σύστημα αεροπορικών κρατήσεων που τυποποιήθηκε από την εταιρία Sabre στις ΗΠΑ και την Travicom στο Ηνωμένο Βασίλειο.

Από το 1990 και έπειτα, το ηλεκτρονικό εμπόριο περιείχε επιπρόσθετα το σύστημα ενδοεπιχειρισιακού σχεδιασμού (ERP), την αναζήτηση και την αποθήκευση δεδομένων (data warehousing).

Στις μέρες μας, το ηλεκτρονικό εμπόριο περιλαμβάνει τα πάντα, από την παραγγελία ψηφιακού περιεχομένου για άμεση διαδικτυακή κατανάλωση έως και την παραγγελία συμβατικών αγαθών και υπηρεσιών, αλλά και τις υπηρεσίες που διευκολύνουν άλλες μορφές ηλεκτρονικού εμπορίου.

Σε ερευνητικό επίπεδο, μεγάλες εταιρίες και οικονομικά ιδρύματα χρησιμοποιούν το Διαδίκτυο για να ανταλλάξουν χρηματοοικονομικά δεδομένα που υποβοηθούν εγχώριες και διεθνείς εταιρίες. Η ακεραιότητα και η ασφάλεια των δεδομένων αποτελούν κρίσιμα ζητήματα του ηλεκτρονικού εμπορίου.

## <span id="page-6-0"></span>**1.3 Οφέλη ηλεκτρονικού εμπορίου**

Με τη ραγδαία ανάπτυξη της νέας αυτής μορφής εμπορίου τα οφέλη που προέκυψαν ήταν σημαντικά τόσο για τις επιχειρήσεις, που συνεχίζουν να επενδύουν με αυξανόμενους ρυθμούς σε αντίστοιχες εφαρμογές, όσο και για τους καταναλωτές, οι οποίοι ολοένα και περισσότερο τα τελευταία χρόνια χρησιμοποιούν το Διαδίκτυο για την κάλυψη των αναγκών τους. Μέσω του Internet ο πελάτης μπορεί να παραγγείλει προϊόντα από όλο τον κόσμο, σε τόπο και σε ώρα της επιλογής του, και με τη δυνατότητα προσαρμογής του προϊόντος στις δικές του ανάγκες. Ταυτόχρονα έχει τη δυνατότητα άμεσης σύγκρισης τιμών και ποιότητας εμπορευμάτων μέσα από την πλοήγησή του σε διαφορετικές ιστοσελίδες επιχειρήσεων. Επιπλέον, το Ηλεκτρονικό Εμπόριο παρέχει στους καταναλωτές νέες βελτιωμένες υπηρεσίες και νέα προϊόντα.

Εκτός όμως από τα οφέλη που προκύπτουν για τον καταναλωτή, σημαντικά είναι και τα πλεονεκτήματα που παρέχουν οι διάφορες μορφές Ηλεκτρονικού Εμπορίου και για τις επιχειρήσεις. Το Ηλεκτρονικό Εμπόριο έχει μειώσει το κόστος των συναλλαγών μεταξύ των επιχειρήσεων, ενώ έχει βοηθήσει στο να γίνει η συνεργασία τους πιο στενή. Με τον τρόπο αυτό ο συντονισμός των κινήσεων των επιχειρήσεων έχει βελτιωθεί και η ανταπόκριση στις ανάγκες του πελάτη έχει γίνει ταχύτερη και ποιοτικά καλύτερη. Το Διαδίκτυο, με το διεθνή του χαρακτήρα, κάνει προσιτή την επιχείρηση σε όλο τον κόσμο, δίνοντάς της την ευκαιρία να εισέλθει στο διεθνές μάρκετινγκ ανεξάρτητα από το μέγεθός της. Μέχρι σήμερα αυτό ήταν εφικτό μόνο για τις μεγάλες πολυεθνικές επιχειρήσεις, ενώ οι μικρότερες επιχειρηματικές μονάδες ήταν υποχρεωμένες να κινούνται σε μικρές τοπικές αγορές που προσδιορίζονταν από γεωγραφικούς, εθνικούς, χρηματοοικονομικούς ή άλλους περιορισμούς.

Η αγορά-στόχος μιας επιχείρησης που συναλλάσσεται ηλεκτρονικά με τους εταίρους της περιορίζεται μόνο από την ύπαρξη τηλεπικοινωνιακών υποδομών. Επιπλέον, το Ηλεκτρονικό Εμπόριο αλλάζει τη φύση του ανταγωνισμού καθώς και τις στρατηγικές και τα ανταγωνιστικά πλεονεκτήματα των επιχειρήσεων στις τοπικές και διεθνείς αγορές. Νέες εταιρίες ανταγωνίζονται για την καθιέρωση προτύπων, συμμαχίες στο Διαδίκτυο παίζουν σημαντικό ρόλο, online εταιρίες ανταγωνίζονται για τη συλλογή πληροφοριών που αφορούν στον πελάτη. Οι μικρές επιχειρήσεις μπορούν να επωφεληθούν από τις ευκαιρίες που τους παρέχει το Ηλεκτρονικό Εμπόριο και να εδραιώσουν τη θέση τους απέναντι στις μεγάλες εταιρίες, κάτι που στο παρελθόν ήταν ανέφικτο.

Τέλος το Ηλεκτρονικό Εμπόριο είναι ο καταλύτης για σημαντικές οργανωτικές αλλαγές. Ενθαρρύνει την ολοκλήρωση των επιχειρηματικών διαδικασιών, τη μείωση των ιεραρχικών επιπέδων, τη συνεχή εκπαίδευση και τη διεπιχειρησιακή συνεργασία. Η ικανότητα των εταιριών να επαναδομηθούν στο νέο ηλεκτρονικό περιβάλλον θα εξαρτηθεί από την ευελιξία και την προσαρμοστικότητα των υπαλλήλων τους καθώς και από τις συνεχείς προσπάθειες για καινοτομία.

## <span id="page-7-0"></span>**1.4 Στόχος και δομή της παρούσας πτυχιακής εργασίας**

Στόχος της πτυχιακής εργασίας είναι η δημιουργία μιας ιστοσελίδας ηλεκτρονικού εμπορίου με σκοπό την προώθηση προϊόντων και πιο συγκεκριμένα βιβλίων. Η κατασκευή ιστοσελίδας ηλεκτρονικού εμπορίου είναι η σύγχρονη λύση για τον κάθε επαγγελματία που θέλει να εκσυγχρονίσει την επιχείρησή του και να ακολουθεί την εξέλιξη της τεχνολογίας, καθώς και τις απαιτήσεις του σύγχρονου κόσμου.

Στις μέρες μας το Διαδίκτυο είναι πλέον το πιο διαδεδομένο μέσο διαφήμισης. Η αναγκαιότητα ανάπτυξης μιας ιστοσελίδας έγκειται στο γεγονός της εύκολης προώθησης των προϊόντων των εταιρειών. Η παρούσα εργασία που περιγράφει την διαδικασία που ακολουθήθηκε για την ανάπτυξης μίας ιστοσελίδας δομείται σε πέντε κεφάλαια:

Στο Πρώτο κεφάλαιο αναλύονται, η έννοια και τα οφέλη του ηλεκτρονικού εμπορίου και περιγράφεται ο σκοπός της παρούσας πτυχιακής εργασίας.

Στο Δεύτερο κεφάλαιο γίνεται εισαγωγή στην χρήση των εργαλείων που χρησιμοποιήθηκαν για να κατασκευαστεί η ιστοσελίδα.

Στο Τρίτο κεφάλαιο περιγράφεται ο τρόπος σχεδίασης της ιστοσελίδας, ότι αφορά το κομμάτι των λειτουργικών απαιτήσεων του συστήματος, αλλά και την Βάση Δεδομένων του συστήματος.

Στο Τέταρτο κεφάλαιο βρίσκονται αναλυτικές οδηγίες χρήσεως που απευθύνονται σε όλους τους τύπους χρηστών, τους Απλούς Χρήστες, τους Χειριστές Καταστήματος, του Χειριστές Προϊόντων, ακόμη και στους Διαχειριστές.

Στο Πέμπτο κεφάλαιο παρουσιάζονται τα συμπεράσματα της εργασίας, αλλά και προτεινόμενες αλλαγές για την βελτίωση της ιστοσελίδας, εφόσον χρησιμοποιηθεί για επαγγελματικούς λόγους.

Γενικά αναλύεται, η σχεδίαση και η υλοποίηση μιας πλατφόρμας που μπορεί εύκολα να προσαρμοστεί στις ανάγκες οποιασδήποτε επιχείρησης, που κατασκευάστηκε για να παρέχει λειτουργικότητα απέναντι στους χρήστες της, αλλά και τους διαχειριστές της.

Συγκεκριμένα, η πλατφόρμα αυτή μπορεί να χρησιμοποιηθεί από διαφόρων ειδών εταιρείες και σχεδιάστηκε για να μπορεί ο Διαχειριστής εύκολα και γρήγορα να μεταμορφώσει την ιστοσελίδα, αλλάζοντας μέχρι και το θέμα της εταιρείας και των προϊόντων που διαθέτει. Παράλληλα προσφέρει σωστά διαμορφωμένους καταλόγους προϊόντων, εύκολο και ασφαλή τρόπο πληρωμής των προϊόντων μέσω PayPal, ασφαλή τρόπο διαχείρισης όλων των παραγγελιών και δυνατότητα ελέγχου των αποθεμάτων.

Τέλος, σχεδιάστηκε για να προσφέρει ένα φιλικό, εύκολο, αλλά πάνω απ' όλα αξιόπιστο περιβάλλον απέναντι στον χρήστη της.

## <span id="page-8-0"></span>**Κεφάλαιο 2: Εργαλεία που χρησιμοποιήθηκαν**

## <span id="page-8-1"></span>**2.1 WordPress**

Το WordPress είναι ένα εργαλείο ανάπτυξης ιστοσελίδων που προσφέρει πληθώρα δυνατοτήτων που επιτρέπουν στον κάθε έναν να δημιουργήσει μια ιστοσελίδα, είτε να λειτουργεί ως ιστοσελίδα ενημέρωσης είτε ως ηλεκτρονικό κατάστημα. Προσφέρει ένα εύκολο και γρήγορο περιβάλλον διαχείρισης, και πάνω απ' όλα είναι ένα προϊόν που διανέμεται δωρεάν στο Διαδίκτυο υπό την άδεια GNU General Public License.

Το WordPress είναι ελεύθερο και ανοικτού κώδικα λογισμικό ιστολογίου και πλατφόρμα δημοσιεύσεων, γραμμένο σε PHP και χρησιμοποιεί MySQL βάση δεδομένων από πίσω. Τροποποιείται για χρήση ως Σύστημα Διαχείρισης Περιεχομένου (ΣΔΠ, Content Management Systems, CMS). Τα ΣΔΠ είναι διαδικτυακές εφαρμογές που επιτρέπουν την online τροποποίηση του περιεχομένου ενός δικτυακού τόπου. Οι διαχειριστές μέσω του Διαδικτύου ενημερώνουν το περιεχόμενο στο ΣΔΠ, το οποίο είναι εγκατεστημένο σ' ένα διακομιστή. Οι αλλαγές αυτές γίνονται αυτόματα διαθέσιμες πάλι μέσω του Διαδικτύου, σε όλους τους επισκέπτες και χρήστες του δικτυακού τόπου.

Το WordPress έχει πολλές δυνατότητες, συμπεριλαμβανομένων μιας αρχιτεκτονικής για πρόσθετες λειτουργίες, και ενός συστήματος προτύπων, χρησιμοποιείται σε περισσότερα από το 14% των 1.000.000 μεγαλύτερων ιστότοπων. Κυκλοφόρησε για πρώτη φορά στις 27 Μαΐου 2003, από τον Matt Mullenweg ως παραλλαγή του b2/cafelog. Από τον Φεβρουάριο του 2011, η έκδοση 3.0 έχει ληφθεί περισσότερες από 32,5 εκατομμύρια φορές. Για την πραγματοποίηση της πτυχιακής εργασίας χρησιμοποιήθηκε η έκδοση WordPress 3.2.1

Η εγκατάσταση του **WordPress** είναι μια πολύ εύκολη διαδικασία. Αφού εγκατασταθούν τα απαραίτητα αρχεία που βρίσκονται στην ιστοσελίδα http://wordpress.org/ είτε το ανεβάζουμε στο Διαδίκτυο μέσω ftp σε απομακρυσμένο server είτε το τοποθετούμε τοπικά στον υπολογιστή χρησιμοποιώντας κάποιο κατάλληλο πρόγραμμα που συνδυάζει Php, MySql και Apache HTTP Server όπως το δημοφιλές Xampp που χρησιμοποιήθηκε και σε αυτήν την περίπτωση.

Σε κάθε ιστοσελίδα που δημιουργείται υπάρχει το αποτέλεσμα που παράγεται και αποτελεί αυτό που μπορεί ο καθένας να δει γράφοντας τη διεύθυνση του site, και ένας «χώρος» για τον διαχειριστή και τους χειριστές της ιστοσελίδας, όπου μπορούν να ασχοληθούν με την εμφάνιση της σελίδας, να προσθέσουν άρθρα, να δημιουργήσουν κατηγορίες και συνδέσμους και γενικά να καθορίσουν (προσθέσουν, αφαιρέσουν, τροποποιήσουν) το υλικό τους ανάλογα με τον τρόπο που βολεύει. Σε αυτόν τον δικτυακό «χώρο» φυσικά έχουν πρόσβαση μέσω του προφίλ τους, που προστατεύεται με κάποιον κωδικό, μόνο όσοι έχουν οριστεί από τον "Διαχειριστή" (μαζί με αυτόν). Στην προκειμένη περίπτωση έχουμε ορίσει έναν περιορισμένο αριθμό "χειριστών" (στο Κεφάλαιο 3 και 4, υπάρχει πλήρης περιγραφή των χρηστών του site). Παρακάτω θα αναλυθεί λεπτομερώς το περιβάλλον αυτό, δείχνοντας την πορεία των διαδικασιών που πραγματοποιήθηκαν ώστε να δημιουργηθεί αυτή η ιστοσελίδα.

## <span id="page-9-0"></span>**2.1.1 Σελίδα Διαχείρισης**

Η Αρχική σελίδα της διαχείρισης του Πίνακας Ελέγχου (στην αγγλική version ονομάζεται **dashboard**) εμφανίζει κάποια γρήγορα links και νέα που αφορούν γενικά το WordPress. Τα links αυτά οδηγούν τον χρήστη απ' ευθείας σε βασικές λειτουργίες οι οποίες θα αναλυθούν μέσω της γραμμής εργαλείων του WordPress.

Στην Εικόνα 2.1 απεικονίζεται η γραμμή εργαλείων του WordPress 3.2.1 που όπως φαίνεται χωρίζεται σε διάφορες κατηγορίες, που θα αναλυθούν στις ακόλουθες παραγράφους.

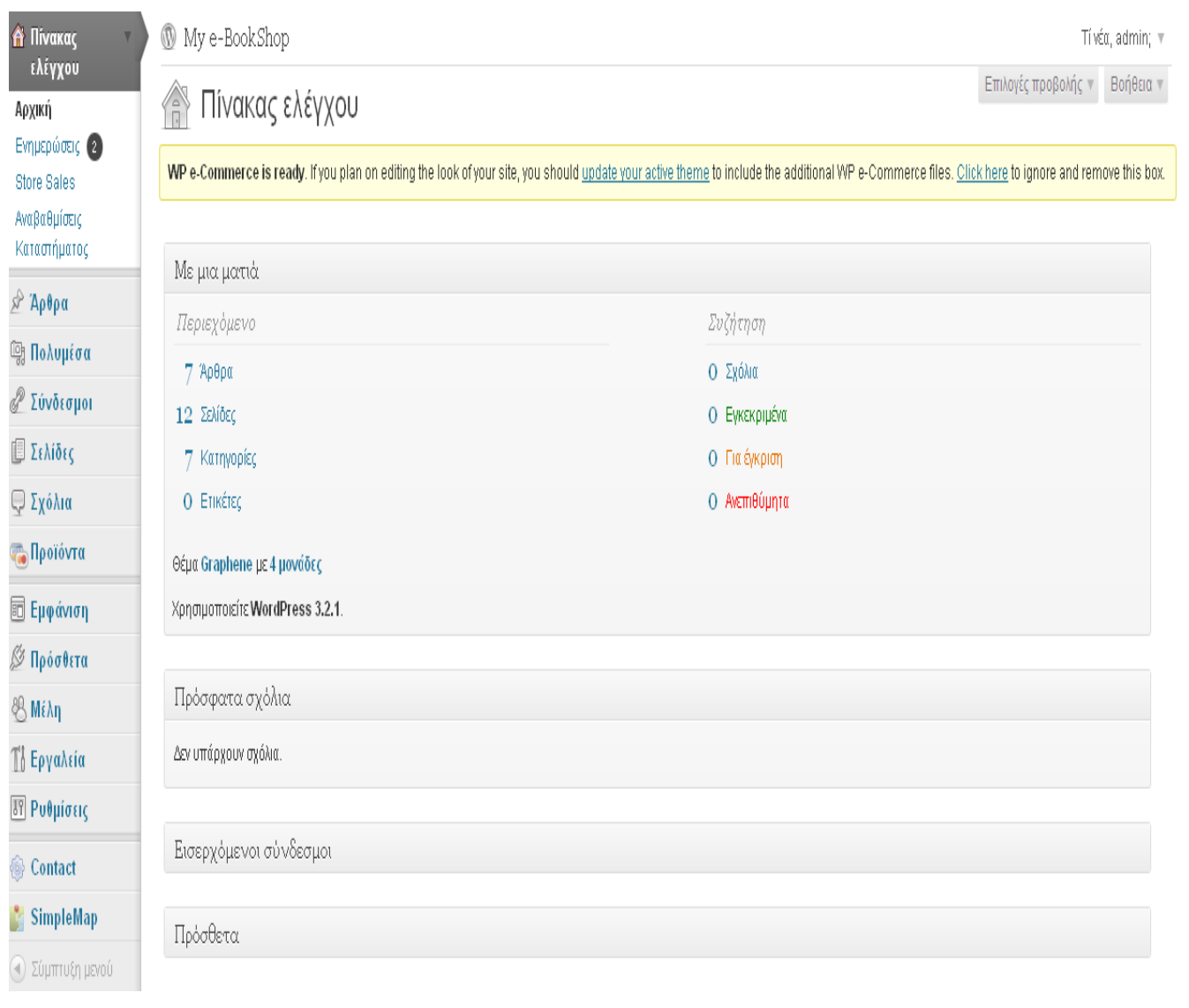

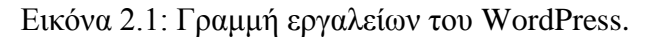

### **I. Πίνακας Ελέγχου**

Ο **Πίνακας Ελέγχου** είναι μια κατηγορία, εκτός του ότι περιλαμβάνει την **Αρχική** σελίδα σαν υποκατηγορία, περιέχει και άλλες. Τις **Ενημερώσεις,** που ενημερώνουν τον χρήστη για το αν έχουν κυκλοφορήσει αναβαθμίσεις είτε για την έκδοση WordPress που χρησιμοποιεί, είτε για το θέμα του, ακόμη και για διάφορα πρόσθετα που λειτουργεί. Είναι ένας τρόπος πολύ καλός αναβάθμισης site, όταν αυτό είναι στα Αγγλικά. Αν γίνουν παρεμβολές στον κώδικα ώστε να δημιουργηθεί μια ιστοσελίδα στα ελληνικά ή κάποια άλλη γλώσσα, προκύπτουν προβλήματα συμβατότητας και έτσι δεν αποθηκεύονται αυτόματα οι αλλαγές που έχουν γίνει στο κομμάτι της γλώσσας, όπως συνέβη και στην περίπτωση μας,.

Επόμενη υποκατηγορία του Πίνακα Ελέγχου είναι η **Store Sales,** που περιέχει ότι αφορά τις πωλήσεις των προϊόντων του ηλεκτρονικού καταστήματος και τέλος η **Αναβαθμίσεις Καταστήματος** που δεν χρησίμευσε κάπου.

#### **II. Άρθρα**

Η κατηγορία **Άρθρα,** αποτελεί στην δική μας περίπτωση το περιεχόμενο που πρέπει να υπάρχει στην Αρχική σελίδα της ιστοσελίδας μας. Σε μια ιστοσελίδα που διαφημίζει προϊόντα, για να προτρέψει τους επισκέπτες της να τα αγοράσουν πρέπει σαν πρώτη εικόνα να υπάρχουν στοιχεία ή ακόμη και εικόνες των προϊόντων που προσφέρει, γι αυτόν λοιπόν τον λόγο κάθε προϊόν που προσθέτεται στο κατάστημα πρέπει αυτόματα να προσθέτεται και στην αρχική σελίδα του site ανάλογα την κατηγορία στην οποία ανήκει. Για να πραγματοποιηθεί αυτή η ενέργεια οι κατηγορίες των προϊόντων δημιουργήθηκαν μέσω των "συντομεύσεων" των κατηγοριών προϊόντων του Πρόσθετου WP e-Commerce που θα αναφερθεί και παρακάτω. Σε αυτήν την κατηγορία ο Διαχειριστής (Admin) έχει την δυνατότητα να δει **Όλα τα άρθρα**, να δημιουργήσει **Νέο άρθρο**, να προσθέσει **Κατηγορίες** (προϊόντων) και τέλος να δημιουργήσει **Ετικέτες** (αυτή η επιλογή δεν χρησιμοποιήθηκε).

#### **III. Πολυμέσα**

Υπάρχει η κατηγορία επίσης **Πολυμέσα**, όπου περιέχει την **Συλλογή** που αποτελείται απ' όλες τις εικόνες που "μεταφορτώθηκαν", δηλαδή που χρησιμοποιήθηκαν ή μη στο site. Υπάρχει αναλυτική περιγραφή, για το όνομα κάθε εικόνας, για το ποιός την μεταφόρτωσε, για το πού εμφανίζεται και πότε προστέθηκε. Υπάρχει επίσης η επιλογή **Νέο αρχείο**, για την προσθήκη κι άλλων αρχείων μεταφόρτωσης.

## **IV. Σύνδεσμοι**

Στην κατηγορία **Σύνδεσμοι**, υπάρχουν **Όλοι οι σύνδεσμοι**. Υπάρχει η επιλογή **Νέος σύνδεσμος** για να προστεθεί καινούργιος από τον Διαχειριστή αν θελήσει στο site. Στην επεξεργασία τού κάθε συνδέσμου (που εμφανίζονται με μορφή λίστας) μπορεί να προστεθεί πέρα από τον τίτλο και η διεύθυνση στο Διαδίκτυο, μια σύντομη περιγραφή, αλλά και πληροφορίες για συσχετιζόμενες ιστοσελίδες και με ποιον τρόπο συσχετίζονται με τον συγκεκριμένο σύνδεσμο (link relationship XFN), όπως και σύνδεσμο σε κάποια εικόνα. Επίσης, δίνεται η δυνατότητα να εισάγονται σύνδεσμοι και από κάποιο άλλο site (ή σημείο στο σκληρό δίσκο του υπολογιστή) και να οργανώνει ο Διαχειριστής τους συνδέσμους σε **Κατηγορίες** (που θα φαίνονται με το αντίστοιχο όνομα στην αρχική σελίδα).

### **V. Σελίδες**

Μια πολύ σημαντική κατηγορία είναι η κατηγορία **Σελίδες**. Αυτή η κατηγορία είναι σημαντική γιατί περιέχει **Όλες τις σελίδες**, δηλαδή ότι αποτελεί την ιστοσελίδα, είτε φαίνεται, είτε όχι. Τι σημαίνει αυτό; Κάθε site αποτελείται από το βασικό μενού που είναι ουσιαστικά τα περιεχόμενα των πληροφοριών που προσφέρονται, πατώντας για παράδειγμα σε ένα στοιχείο από τα περιεχόμενα οδηγείται ο επισκέπτης στην πληροφορία που θέλει να δει, και αυτή βρίσκεται μέσα σε αυτές τις σελίδες. Ο Διαχειριστής έχει την δυνατότητα να δημιουργήσει και **Νέα σελίδα**.

| <b>A</b> Πίνακας<br>ελέγχου              | My e-BookShop<br>Tí νέα, admin; v                                                                                                    |           |           |                                            |  |  |  |  |
|------------------------------------------|----------------------------------------------------------------------------------------------------|-----------|-----------|--------------------------------------------|--|--|--|--|
| ∑ Άρθρα                                  | Επιλογές προβολής <b>v</b> Βοήθεια ν<br>Σελίδες Νέα σελίδα<br>E                                                                                                    |           |           |                                            |  |  |  |  |
| <b>SEE Πολυμέσα</b>                      | WP e-Commerce is ready. If you plan on editing the look of your site, you should update your active theme to include the additional WP e-Commerce files. Click here to ignore and remove this box. |           |           |                                            |  |  |  |  |
| <b>&amp; Σύνδεσμοι</b>                   |                                                                                                    |           |           |                                            |  |  |  |  |
| <b>Ε</b> Σελίδες                         | Όλα (12)   Δημοσιευμένα (12)   Κάδος (3)                                                                                                    |           |           | Αναζήτηση σελίδων                          |  |  |  |  |
| Όλες οι σελίδες                          | $\mathbf{\mathsf{v}}$<br>Εκτέλεση<br>Όλοι οι μήνες<br>$\check{ }$<br>Φιλτράρισμα<br>Μαζική επεξ/σία                                                                                                |           |           | 12 στοιχεία                                |  |  |  |  |
| Νέα σελίδα                               | <b>Π</b> Τίτλος                                                                                                    | Συντάκτης | ۳         | Ημερομηνία                                 |  |  |  |  |
| <b>Φ</b> Σχόλια                          | Login<br>□                                                                                                    | admin     | $\bullet$ | 19/10/2011                                 |  |  |  |  |
| <b>Co</b> Προϊόντα                       |                                                                                                    |           |           | Δημοσιευμένο                               |  |  |  |  |
| <b>TE</b> Εμφάνιση                       | <b>Products Page</b><br>П                                                                                                    | admin     | Q         | 20/11/2011<br>Δημοσιευμένο                 |  |  |  |  |
| <i>⊠</i> Πρόσθετα                        | — Αποτελέσματα Συναλλαγής<br>$\Box$                                                                                                    | admin     | $\bullet$ | 20/11/2011                                 |  |  |  |  |
| 图 MiAn                                   |                                                                                                    |           |           | Δημοσιευμένο                               |  |  |  |  |
| <b>T</b> Εργαλεία<br><b>39 Ρυθμίσεις</b> | — Ο Λογαριασμός Μου<br>$\Box$                                                                                                    | admin     | $\bullet$ | 20/11/2011<br>Δημοσιευμένο                 |  |  |  |  |
| <b>Sontact</b>                           | — Ολοκλήρωση αγοράς<br>$\Box$                                                                                                    | admin     | $\bullet$ | 20/11/2011<br>Δημοσιευμένο                 |  |  |  |  |
| <b>SimpleMap</b>                         | <b>SiteMap</b><br>П                                                                                                    | admin     | $\bullet$ | 26/11/2011                                 |  |  |  |  |
| ( •) Σύμπτυξη μενού                      | ΕΠΙΚΟΙΝΩΝΙΑ<br>$\Box$                                                                                                    | admin     | $\Box$    | Δημοσιευμένο<br>18/11/2011<br>Δημοσιευμένο |  |  |  |  |
|                                          | ΕΠΙΣΤΡΟΦΕΣ ΠΡΟΪΟΝΤΩΝ<br>$\Box$                                                                                                    | admin     | $\Box$    | 24/11/2011<br>Δημοσιευμένο                 |  |  |  |  |
|                                          | ΠΑΡΑΓΓΕΛΙΕΣ<br>$\Box$                                                                                                    | admin     | $\bullet$ | 26/11/2011<br>Δημοσιευμένο                 |  |  |  |  |
|                                          | ΤΡΟΠΟΙ ΑΠΟΣΤΟΛΗΣ<br>$\Box$                                                                                                    | admin     | $\bullet$ | 24/11/2011<br>Δημοσιευμένο                 |  |  |  |  |
|                                          | ΤΡΟΠΟΙ ΣΥΝΑΛΛΑΓΗΣ<br>П                                                                                                    | admin     | $\Box$    | 24/11/2011<br>Δημοσιευμένο                 |  |  |  |  |
|                                          | Φόρμα Επικοινωνίας<br>$\Box$                                                                                                    | admin     | $\Box$    | 28/11/2011<br>Δημοσιευμένο                 |  |  |  |  |
|                                          | Τίτλος<br>$\Box$                                                                                                    | Συντάκτης | ۳         | Ημερομηνία                                 |  |  |  |  |
|                                          | Εκτέλεση<br>Μαζική επεξ/σία<br>$\checkmark$                                                                                                    |           |           | 12 στοιχεία                                |  |  |  |  |

Εικόνα 2.2: "Σελίδες" που χρησιμοποιούνται στην ιστοσελίδα.

Όπως φαίνεται στην Εικόνα 2.2, στην συγκεκριμένη ιστοσελίδα χρησιμοποιούνται 12 σελίδες απ' τις οποίες φαίνονται μόνο αυτές που αποτελούν το μενού (και θα αναλυθούν στο Κεφάλαιο 3). Οι υπόλοιπες 5 που δεν φαίνονται δημιουργήθηκαν η κάθε μια για συγκεκριμένο λόγο. Η σελίδα "Login" χρησιμοποιείται μέσω του Πρόσθετου "Theme My Login" που δίνει την δυνατότητα στον επισκέπτη της ιστοσελίδας να γίνει χρήστης με κωδικό πρόσβασης, είτε για να κάνει αγορές, είτε για να έχει ένα προφίλ με τα δικά του χαρακτηριστικά, που είναι ορατά μόνο στον ίδιο και στον Διαχειριστή της ιστοσελίδας. Η σελίδα "Product page" διασυνδέεται με το Πρόσθετο WP e-Commerce και αποτελεί την φόρμα που συμπληρώνεται με τα στοιχεία ενός προϊόντος προς δημοσίευση, σε αυτήν την σελίδα υπάγονται και οι υποσελίδες: "Αποτελέσματα συναλλαγής", που δείχνει στον χρήστη αν πραγματοποιήθηκε η συναλλαγή, "Ο Λογαριασμός μου" που μπορεί να δει ένας ήδη εγγεγραμμένος χρήστης το ιστορικό των παραγγελιών που έχει κάνει, την εξέλιξη της παραγγελίας του και τα στοιχεία αποστολής του, και τέλος την υποσελίδα "Ολοκλήρωση αγοράς" που δείχνει το περιεχόμενο του καλαθιού, του εγγεγραμμένου χρήστη.\* Για να είναι πιο όμορφη αυτή η σελίδα έγιναν κάποιες αλλαγές στον κώδικα, έτσι στην επεξεργασία του "Πρόσθετου" (που αναφέρεται παρακάτω τι ακριβώς είναι), στο κομμάτι wp-e-commerce/wpscthemes/wpsc.default.css στον κανόνα wpsc-checkout-gravatar προστέθηκε η εντολή "display:none;" και απενεργοποίησε την εικόνα που χρησιμοποιούνταν ως προεπιλογή και αλλοίωνε την εμφάνιση της σελίδας.

## **VI. Σχόλια**

Επόμενη κατηγορία στην λίστα είναι τα **Σχόλια**, αυτή η κατηγορία δεν χρησιμεύει στο υπάρχον site, γιατί έχει οριστεί ως προεπιλογή από τις ρυθμίσεις του θέματος να μην έχει κανένας την δυνατότητα να σχολιάζει σε καμία σελίδα, εφόσον στην προκειμένη περίπτωση χρησιμοποιείται ως ιστοσελίδα ηλεκτρονικού εμπορίου και όχι ως ιστοσελίδα ενημέρωσης ή συζήτησης. Αν όμως ήταν ενεργή αυτή η επιλογή ο διαχειριστής της ιστοσελίδας θα είχε πρόσβαση σε **όλα** τα μηνύματα που έχουν γραφτεί στο site από τους χρήστες που έχουν μπει και σχολιάσει τις σελίδες και τα άρθρα και να τα αφαιρέσει, να τα επεξεργαστεί ή ακόμη και να τα καταχωρίσει σαν μη εγκεκριμένα ή ανεπιθύμητα (spam).

## **VII. Προϊόντα**

Μια επίσης σημαντική κατηγορία είναι αυτή που αποτελεί τα **Προϊόντα**. Η συγκεκριμένη κατηγορία θα αναλυθεί ακόμη περισσότερο στο Κεφάλαιο 4, προς το παρόν θα γίνει μια γενική αναφορά. Η κατηγορία Προϊόντα αποτελείται από:

- Τα **Προϊόντα** που είναι δημοσιευμένα ή ακόμη και διαγραμμένα, με δυνατότητα επεξεργασίας  $\bullet$
- **Προσθήκη νέου**
- **Product Tags** (σύνδεσμοι που ίσως υπάρχουν)  $\bullet$
- Τις **Κατηγορίες** προϊόντων  $\bullet$
- Την επιλογή **Variations** που δεν χρησιμοποιήθηκε, αλλά δίνει την δυνατότητα στον Διαχειριστή να προσθέσει κι άλλες παραμέτρους σε ένα προϊόν, και τέλος
- Τα **Κουπόνια**, που μπορούν να "δωρίζονται" σε ήδη εγγεγραμμένους χρήστες παρέχοντάς τους  $\bullet$ κάποια προκαθορισμένη έκπτωση.

### **VIII. Εμφάνιση**

Η κατηγορία **Εμφάνιση** είναι το σημείο όπου καθορίζονται θέματα εμφάνισης της ιστοσελίδας. Στην επιλογή **Θέματα** επιλέγει ο Διαχειριστής ποιο Θέμα θέλει να χρησιμοποιηθεί στην ιστοσελίδα του. Θέμα (ή αλλιώς Template) ονομάζονται κάποια έτοιμα πρότυπα–σχηματομορφές όπου καθορίζονται με συγκεκριμένο τρόπο (από το δημιουργό του εκάστοτε θέματος), εμφανισιακά θέματα όπως για το κείμενο (γραμματοσειρά, μέγεθος, χρώμα) και τη θέση στοιχείων της σελίδας, πχ. άρθρα, κατηγορίες, modules, λογότυπα, εικόνες κλπ. Υπάρχουν διάφορα θέματα που μπορεί να χρησιμοποιήσει ο διαχειριστής και ακόμα περισσότερα που μπορεί να "κατεβάσει" μέσω κάποιας μηχανής χρησιμοποιώντας ως λέξη κλειδί "free WordPress themes". Συνήθως τα θέματα προσφέρονται με τη μορφή zip αρχείων. Η εγκατάσταση τους είναι πολύ απλή, εφόσον γίνει unzip του επιθυμητού αρχείου μέσα στο φάκελο \wp-content\themes (θα υπάρχει στο ftp της ιστοσελίδας). Με ένα refresh θα εμφανιστεί το θέμα στην γραμμή εργαλείων του WordPress, στην Εμφάνιση, στην καρτέλα Θέματα απ' όπου μπορεί να ενεργοποιήσει ο Διαχειριστής όποιο αυτός επιλέξει.. Προσφέρεται συνήθως μια εικόνα προεπισκόπησης αν και δυστυχώς πολλές φορές αυτή δεν ανταποκρίνεται παρά ελάχιστα στην πραγματική εμφάνιση του θέματος. Τα θέματα οργανώνονται σε αρχεία css ή php, από τα οποία το σημαντικότερο είναι το stylesheet, που καθορίζει τα γενικά εμφανισιακά στοιχεία της ιστοσελίδας, ο διαχειριστής του site μπορεί να καθορίσει τις δικές του επιλογές πειράζοντας τον css ή php/html κώδικα του θέματος. Στην συγκεκριμένη ιστοσελίδα χρησιμοποιείται το θέμα "Graphene 1.5.3".

Κάποια από τα θέματα επιτρέπουν τα sidebars τους να μετακινούνται και να διαμορφώνονται με βάση τις ανάγκες κάθε ιστοσελίδας, όπως και στην συγκεκριμένη περίπτωση. Αυτό μπορεί να γίνει στην κατηγορία **Εμφάνισης**, στο **Μονάδες** (Widgets). Στο site αυτό χρησιμοποιείται ένα sidebar, εφόσον είναι δίστηλο το θέμα, θα μπορούσε να ενεργοποιηθεί (υπάρχει και ένα δεύτερο αν το στήσιμο της ιστοσελίδας ήταν τρίστηλο). Όπως φαίνεται και στην Εικόνα 2.3 που ακολουθεί υπάρχουν κάποιες διαθέσιμες μονάδες που προσθέτονται σαν μονάδες στο sidebar, ώστε να υπάρξουν στην ιστοσελίδα.

Επιλέγονται οι κατάλληλες μονάδες για την διευκόλυνση του χρήστη στο να έχει γρήγορη και εύκολη πρόσβαση σε εργαλεία που σίγουρα θα χρησιμοποιήσει καθώς επισκέπτεται την ιστοσελίδα, αλλά και για λόγους καλαισθησίας.

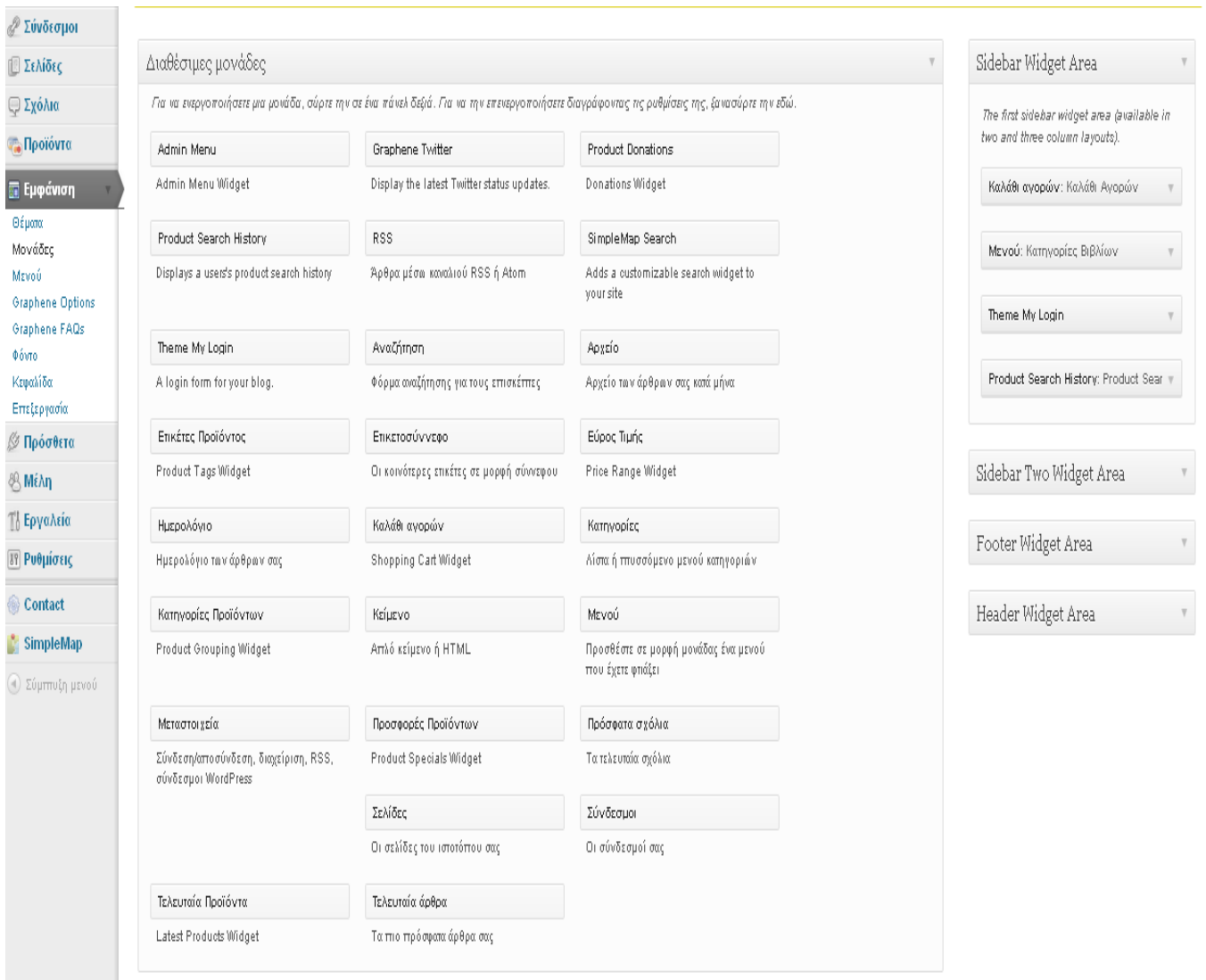

Εικόνα 2.3: Σελίδα διαχείρισης Μονάδων.

Στην κατηγορία της **Εμφάνισης** εμπεριέχεται και το **Μενού**, όπου εκεί διαμορφώνεται το Header Menu (Κεντρικό Μενού), το Secondary Menu (Υπό Μενού) και Footer Menu, προσθέτοντας σε κάθε περίπτωση τα στοιχεία (Σελίδες, Σύνδεσμοι, Προϊόντα, Locations-Περιοχές Χάρτη, Κατηγορίες κτλ) που επιλέγει ο Διαχειριστής για να εμφανιστούν στην ιστοσελίδα του.

 Το συγκεκριμένο Θέμα που χρησιμοποιείται έχει και επιπλέον ρυθμίσεις στην **Εμφάνιση** που διευκολύνουν τον δημιουργό του site, εφόσον του επιτρέπουν να διαμορφώσει την ιστοσελίδα με σχεδόν μηδαμινή παρέμβαση στον κώδικα. Αυτή η επιλογή δίνεται στην κατηγορία της Εμφάνισης στο "**Graphene Options**". Εκεί ο Διαχειριστής έχει τις παρακάτω επιλογές να επεξεργαστεί για να αλλάξει την εμφάνιση που θα έχει η ιστοσελίδα, προσθέτοντας έτσι την προσωπική του πινελιά.

#### **General**

- $\bullet$ Slider Options
- Front Page Options
- Homepage Panes  $\bullet$
- Child Page Options  $\bullet$
- Widget Area Options  $\bullet$
- Top Bar Options  $\bullet$
- Social Sharing Buttons  $\bullet$
- Adsense Options  $\bullet$
- Google Analytics Options  $\bullet$
- Footer Options
- Print Options  $\bullet$

### **Display**

- $\bullet$ Header Display Options
- Column Options
- Posts Display Options
- Excerpts Display Options
- Comments Display Options  $\bullet$
- Colours Options  $\bullet$
- Text Style Options  $\bullet$
- Footer Widget Display Options  $\bullet$
- Navigation Menu Display Options  $\bullet$
- Miscellaneous Display Options  $\bullet$
- $\bullet$ Customm CSS

\*Μέσω αυτής της υποκατηγορίας δίνεται η δυνατότητα στον χρήστη να αποθηκεύει ολόκληρο το site σε μια κατάλληλη μορφή αρχείου (WXR) το οποίο είτε μπορεί να χρησιμεύσει σαν κάποιο backup, είτε μπορεί να εισαχθεί (μέσω του Import) σαν Blog σε κάποιο άλλο site, αυτό γίνεται απλά πατώντας στο κουμπί Export στις επιλογές που υπάρχουν.

Επίσης παρέχεται η δυνατότητα μέσω της κατηγορίας **Εμφάνιση** να έχει πρόσβαση ο δημιουργός στην επιλογή Φόντο, όπου μπορεί να μεταφορτώσει όποια εικόνα θέλει για να ορίσει ως φόντο πίσω από την ιστοσελίδα του. Να αλλάξει την **Κεφαλίδα**, δηλαδή να ορίσει την κεντρική εικόνα του site του. Και τέλος να έχει πρόσβαση στο κομμάτι **Επεξεργασία**, που αποτελείται από όλα τα php αρχεία του θέματος, για να παρέμβει στον κώδικα και να κάνει επιπρόσθετες αλλαγές που ίσως επιθυμεί.

## **IX. Πρόσθετα**

Μία ακόμη κατηγορία είναι τα **Πρόσθετα** (**Plugins),** που είναι έτοιμα κομμάτια κώδικα που ενσωματώνονται στη σελίδα μας και προσφέρουν κάποιες έτοιμες λειτουργίες. Συνοδεύονται συνήθως με κάποια περιγραφή που δείχνει τις λειτουργίες τους. Για να δουλέψουν πάνω στην ιστοσελίδα χρειάζεται να ενεργοποιηθούν. Υπάρχει άπλετο υλικό στο Διαδίκτυο για να "κατεβάσει" κανείς. Εγκαθίστανται επίσης με τον ίδιο τρόπο όπως τα θέματα, όμως τώρα προσθέτονται στο φάκελο \wp-content\plugins. Μπορούν ακόμη και να επεξεργαστούν, εφόσον υπάρχει πρόσβαση στον κώδικα μέσω της επιλογής **Επεξεργασία.** Η πλατφόρμα ηλεκτρονικού εμπορίου που περιγράφεται στην εργασία αυτήν δημιουργήθηκε εφόσον βρέθηκαν τα κατάλληλα Πρόσθετα που κάλυψαν τις ανάγκες που έχει μια *e-shop* ιστοσελίδα, και αυτά είναι τα παρακάτω:

- **Code Styling Localization,** που έχει να κάνει με την μετάφραση της ιστοσελίδας στην επιθυμητή  $\bullet$ γλώσσα, τα Ελληνικά.
- **Contact Form 7,** αφορά το στήσιμο της σελίδας της επικοινωνίας.  $\bullet$
- **Disable Visual Editor WYSIWYG,** αυτό το "plugin" τέθηκε σε λειτουργία για να  $\bullet$ απενεργοποιήσει την εμφάνιση του "συντάκτη" των δημοσιεύσεων που υπάρχει σε κάθε σελίδα(ες) ή θέση(εις), κρατώντας όμως ανέπαφο τον κώδικα html. Δεν χρησίμευσε ιδιαίτερα, απλά πρόσθεσε επιπλέον την επιλογή της πλήρους εμφάνισης του ως προς δημοσίευση άρθρου, σελίδας κλπ. κατά την διάρκεια της δημιουργίας του.
- **Global Hide Remove Admin Bar Plugin**, χρησιμοποιήθηκε για να αποκρυφτεί η μπάρα που  $\bullet$ παραπέμπει στον πίνακα διαχείρισης, είτε του χρήστη ως προφίλ, είτε του διαχειριστή. Ενεργοποιήθηκε αυτή η επιλογή γιατί ήταν περιττή η μπάρα, εφόσον ο χρήστης έχει έτσι κι αλλιώς πρόσβαση στο προφίλ του μέσω των μονάδων που είναι ενεργοποιημένες.
- **Really Simple CAPTCHA**, είναι ένα πρόσθετο που λειτουργεί παράλληλα με το πρόσθετο Contact  $\bullet$ Form 7, και γενικά δίνει την δυνατότητα να χρησιμοποιούνται έτοιμες φόρμες σε συγκεκριμένες σελίδες.
- **SimpleMap**, το πρόσθετο αυτό δίνει την δυνατότητα να ενταχτεί χάρτης (Google Map), με  $\bullet$ στοιχεία για τον εντοπισμό τοποθεσίας ή ακόμη και καταστήματος και όλα αυτά να εμφανίζονται απευθείας στην ιστοσελίδα που στήθηκε.
- **Theme My Login**, προστέθηκε για να έχει κάθε επισκέπτης την δυνατότητα να δημιουργήσει  $\bullet$ κάποιον λογαριασμό-προφίλ, ώστε να συνδέεται με κάποιον κωδικό πρόσβασης, κρατώντας το ιστορικό του, είτε με πληροφορίες προσωπικές που αφορούν το προφίλ του, είτε με πληροφορίες που αφορούν τις αγορές του.
- **TinyMCE Advanced**, είναι ένα πολύ χρήσιμο πρόσθετο, γιατί έδωσε επιπλέον δυνατότητες στην  $\bullet$ επεξεργασία κειμένων. Πρόσθεσε επιπλέον γραμμές εργαλείων στην διαχείριση των κειμένων.
- **WP e-Commerce**, είναι το πιο σημαντικό εργαλείο γι' αυτήν την ιστοσελίδα και θα αναλυθεί πλήρως στο Κεφάλαιο 4. Ουσιαστικά είναι το πρόσθετο που αφόρα ότι έχει να κάνει με το ηλεκτρονικό εμπόριο. \*Για να καταφέρει να λειτουργήσει σωστά παράλληλα με το θέμα που χρησιμοποιήθηκε χρειάστηκε να ενεργοποιηθεί επίσης και μέσω του μηνύματος που εμφανίζεται στην σελίδα διαχείρισης " *WP e-Commerce is ready. If you plan on editing the look of your site, you should update your active theme to include the additional WP e-Commerce files.* " πατώντας λοιπόν πάνω στο μήνυμα παρουσιάζεται στις ρυθμίσεις του καταστήματος ένας πίνακας, όπου πρέπει να επιλεγούν (tic) όλα τα στοιχεία και να γίνουν τα εξής βήματα: πρώτον "Move Template Files", δεύτερον "Backup Your WordPress Theme" και τέλος "Flush Theme Cache". Εφόσον ολοκληρωθεί αυτή η διαδικασία αποθήκευσης, το επόμενο στάδιο είναι να τροποποιηθεί το php αρχείο μέσω της επιλογής που υπάρχει στην κατηγορία **Εμφάνιση Επεξεργασία**, εκεί στο αρχείο wpsc-default η εντολή *overflow:auto* θα γίνει *overflow:hidden*, και έτσι θα φαίνεται σωστά η κάθε εικόνα προϊόντος.
- **WP e-Commerce Show Personalisation**, είναι ένα απλό "plugin" που δείχνει τις πληροφορίες εξατομίκευσης που έχουν εισαχθεί από τους χρήστες στο καλάθι αγορών, και κατά την ολοκλήρωση της παραγγελίας.
- **WPEC Product Search History**, είναι ένα πρόσθετο που λειτουργεί μέσω του πρόσθετου WP e- $\bullet$ commerce και επιτρέπει στους χρήστες να βλέπουν τα προϊόντα που έχουν επισκεφτεί τελευταία στη sidebar, μέσω της μονάδας που εντάχθηκε σε αυτήν.
- **WP Hide Dashboard**, αυτό το πρόσθετο βοήθησε στο να αφαιρεθεί τελείως από το μενού του  $\bullet$ Πίνακα Ελέγχου (Dashboard), η ενότητα *Προσωπικές Ρυθμίσεις* κατά την σύνδεση ενός χρήστη στη σελίδα του προφίλ. Κρύβει τους συνδέσμους του Πίνακα Ελέγχου και το μενού του Διαχειριστή (αν είναι ενεργοποιημένο), και εμποδίζει την πρόσβαση των χρηστών (Πελατών) σε αυτό το περιβάλλον (που είναι τελείως διαφορετικό απ' την ιστοσελίδα, εφόσον βρίσκεται πάνω στην σελίδα διαχείρισης του WordPress) διαχωρίζοντας έτσι τους ρόλους των Χρηστών σε Διαχειριστές, Χειριστές και Πωλητές. Προσαρμόζει την σελίδα διαμόρφωσης του προφίλ ενός "Πελάτη" στο ήδη υπάρχον περιβάλλον της ιστοσελίδας. \* Σημειώνεται ότι χρειάστηκε και παρεμβολή στον κώδικα php, αφαιρέθηκαν όλα τα στοιχεία που περιείχαν την λέξη Dashboard στον φάκελο του πρόσθετου Theme My Login.
- **WPSC Stock Counter**, το Plugin αυτό χρησιμοποιήθηκε για να καταγράφει τα αποθέματα των προϊόντων στο ηλεκτρονικό καλάθι αγορών.

\*Μερικές ακόμη αλλαγές που έγιναν στον κώδικα για να δουλέψουν σωστά τα Πρόσθετα με το επιλεγμένο Θέμα, ήταν αρχικά η σωστή ρύθμιση της κωδικοποίησης (UTF-8) της ιστοσελίδας και αυτό πραγματοποιήθηκε με την πρόσθεση σχολίων στο αρχείο wp-config.php της ιστοσελίδας. Συγκεκριμένα: *// define('DB\_CHARSET', 'utf8');* και *// define('DB\_COLLATE', '');.* Οι παραπάνω αλλαγές βοήθησαν στο να μην δημιουργούνται προβλήματα κάθε φορά που γινόταν αλλαγή από λατινικούς χαρακτήρες σε ελληνικούς σε κάποιο αρχείο που χρειαζόταν επεξεργασία, όπως για παράδειγμα το wpsc-shopping-cartpage.php που χρειάστηκε να αλλάξει το κουμπί "*Calculate*". Μια ακόμη παρεμβολή που έγινε, ήταν στο αρχείο wp\_wpsc\_currency\_list μέσω της Βάσης Δεδομένων (phpMyAdmin), όπου επεξεργάστηκαν τα ονόματα των χωρών, μια χώρα από κάθε ήπειρο έγινε μια περιοχή στο ηλεκτρονικό κατάστημα, για να προσαρμοστεί ανάλογα με τις απαιτήσεις που υπήρχαν για την δημιουργία της ιστοσελίδας.

### **X. Μέλη**

Στην κατηγορία με το όνομα **Μέλη**, δίνεται η δυνατότητα της διαχείρισης των υπαρχόντων εγγεγραμμένων χρηστών της ιστοσελίδας (όνομα, επίθετο, email, password, ιστοσελίδα αν έχει, κλπ.), να αφαιρεθούν αυτοί που είναι ανεπιθύμητοι αλλά και να προστεθούν καινούριοι, ορίζοντας μάλιστα το «ρόλο» του καθενός μέσα στο site, που είναι προκαθορισμένος με κάθε καινούργια εγγραφή να προσθέτει το νέο μέλος ως "Πελάτη", έτσι ώστε να υπάρχει πρόσβαση, μόνο στην ιστοσελίδα που είναι ορατή σε όλους και στο δικό του προσωπικό προφίλ με τον λογαριασμό του, που μπορεί ανά πάσα στιγμή να διαμορφώσει.

## **XI. Εργαλεία**

Στην κατηγορία **Εργαλεία** το μόνο που χρειάζεται να αναφερθεί είναι η επιλογή Localization που ενεργοποιήθηκε μέσω του πρόσθετου Code Styling Localization και δίνει στον δημιουργό της ιστοσελίδας την δυνατότητα να έχει πρόσβαση στα αρχεία *languages* (*γλωσσών*), ώστε να μεταφραστούν τα τρέχοντα πρόσθετα και θέματα.

## **XII. Ρυθμίσεις**

Σημαντικό ρόλο επίσης έχει και η κατηγορία Ρυθμίσεις, όπου ο διαχειριστής μπορεί να καθορίσει διάφορες παραμέτρους που θα ισχύουν καθολικά για την ιστοσελίδα. Υπάρχουν διάφορες υποκατηγορίες μέσα στις Ρυθμίσεις, που παρουσιάζονται συνοπτικά παρακάτω:

**Γενικά**, όπου ο διαχειριστής μπορεί να καθορίσει το όνομα του site, μια σύντομη περιγραφή του, τη διεύθυνσή του, ένα e-mail για επικοινωνία, προκαθορισμένες επιλογές σχετικά με τους χρήστες και διάφορες επιλογές σχετικά με την ώρα και ημερομηνία και πως αυτή θα εμφανίζεται στην ιστοσελίδα. Με το "*Αποθήκευση αλλαγών*" όποιες αλλαγές γίνονται αποθηκεύονται και περνάνε στο site αυτόματα.

- **Σύνταξη**, όπου καθορίζεται το προκαθορισμένο μέγεθος των κειμένων ή ακόμη η προκαθορισμένη κατηγορία όπου θα εισάγεται το κάθε άρθρο (αν δε δηλωθεί κάποια άλλη). Επιπλέον δίνεται η δυνατότητα να δηλωθεί ένας λογαριασμός e-mail όπου ότι στέλνεται σε αυτόν θα δημοσιεύεται απ' ευθείας σαν άρθρο (εδώ μεγάλη σημασία έχει η κρυπτογράφηση αυτού του λογαριασμού με κάποιο κατάλληλο Password για να αποκλειστεί το ενδεχόμενο να δημοσιευτούν ανεπιθύμητα άρθρα).
- **Ανάγνωση**, εδώ καθορίζεται αν η αρχική σελίδα θα είναι κάποια στατική προκαθορισμένη από τον δημιουργό σελίδα, είτε αν θα παρουσιάζει τα τελευταία άρθρα που έχουν δημοσιευθεί (όπως και στην προκειμένη περίπτωση που παρουσιάζονται τα τελευταία άρθρα και πίσω από αυτά κρύβονται ουσιαστικά τα τελευταία προϊόντα). Μπορούν επίσης να καθοριστούν πόσα άρθρα το πολύ θα εμφανίζονται και το κυριότερο ποια κωδικοποίηση θα χρησιμοποιεί η ιστοσελίδα (συνήθως το UTF-8 είναι αυτό που επιτρέπει στη σελίδα να παίζει κανονικά σε όλους τους υπολογιστές).
- **Συζήτηση**, όπου περιέχονται επιλογές σχετικά με τη δημοσίευση άρθρων και σχολίων (όπως αν θα επιτρέπονται τα σχόλια, που σε αυτήν την περίπτωση έχουν απενεργοποιηθεί), ακόμη υπάρχει η επιλογή της προβολής "*Άβαταρ*" (προεπιλεγμένης εικόνας προφίλ).
- **Πολυμέσα**, όπου καθορίζονται τα μεγέθη των εικόνων που χρησιμοποιούνται.
- **Απόρρητο**, όπου ορίζεται αν η ιστοσελίδα θα είναι ορατή από όλους συμπεριλαμβανομένων και των μηχανών αναζήτησης όπως το google, είτε αν θα φαίνεται σε απλούς χρήστες.
- **Μόνιμοι σύνδεσμοι**, όπου παρουσιάζονται κάποιες δομές που καθορίζουν πως θα εμφανίζονται κάποια στοιχεία του site (σύνδεσμοι ή ονόματα κατηγοριών, συγγραφέων, ημερομηνίες κλπ), και τα οποία ίσως χρειάζονται τροποποιήσεις.
- **Admin Bar Options**, που ενεργοποιήθηκε μέσω του πρόσθετου "Global Hide Remove Admin Bar Plugin" και από εκεί καθορίζεται αν θα είναι ενεργό και με ποια χαρακτηριστικά θα λειτουργεί.
- **Theme My Login**, και αυτό επίσης ενεργοποιήθηκε μέσω ενός πρόσθετου, αυτήν την φορά μέσω του "Theme My Login", και εκεί ο διαχειριστής έχει την δυνατότητα να ρυθμίσει τις παραμέτρους που αφορούν την χρήση των *Συνδέσμων των Χρηστών* και την *Ανακατεύθυνσή* τους, δηλαδή ποια θα είναι για κάθε χρήστη η σελίδα "Σύνδεσης" και "Αποσύνδεσης".
- **TinyMCE Advanced**, άλλος ένας παράγοντας που δημιουργήθηκε εξαιτίας κάποιου plugin, και αυτήν την φορά λόγω του πρόσθετου "TinyMCE Advanced", και δίνει την δυνατότητα στον δημιουργό να διαμορφώσει όπως επιθυμεί το συγκεκριμένο εργαλείο.
- **Κατάστημα**, είναι η τελευταία υποκατηγορία των εργαλείων. Αναφέρεται σε ότι έχει να κάνει με το ηλεκτρονικό κατάστημα και θα αναλυθεί στο Κεφάλαιο 4.

#### **XIII. Contact**

Η κατηγορία **Contact** περιέχει τις επιλογές διαμόρφωσης της *Φόρμας Επικοινωνίας* που χρησιμοποιείται στο site, δηλαδή το κείμενο που περιέχει η συγκεκριμένη σελίδα, τα πιθανά μηνύματα που θα παρουσιάζονται στον χρήστη ανάλογα με τις κινήσεις που έχει κάνει για την συμπλήρωση της συγκεκριμένης φόρμας σωστά.

### **XIV. Simple Map**

Τέλος η κατηγορία **Simple Map**, στην οποία ρυθμίζονται τα στοιχεία (τοποθεσία, όνομα, κτλ.) που πρέπει να φαίνονται στον χάρτη, από τις επιλογές:

- General Options
- Add Location
- Edit Locations
- Location Categories
- Location
- Import / Export CSV
- Premium Support

Εδώ κάπου τελειώνει αυτή η σύντομη παρουσίαση του WordPress, όπως μπορεί να διαπιστώσει κάποιος, το WordPress είναι ένα εργαλείο που καλύπτει όλες τις ανάγκες που μπορεί να έχει οποιοσδήποτε ενδιαφέρεται να δημιουργήσει μια ιστοσελίδα.

## <span id="page-18-0"></span>**2.2 XAMPP**

Το όνομα του **Xampp** είναι ένα ακρωνύμιο των:

- **Χ** (σημαίνει cross-platform = που λειτουργεί σε πολλές πλατφόρμες)
- **A**pache HTTP Server
- **M**ySQL
- **P**HP
- **P**erl  $\bullet$

Το **XAMPP** είναι ένα χρήσιμο βοήθημα που δίνει την δυνατότητα σε αυτούς που το χρησιμοποιούν να κάνουν τον υπολογιστή τους ένα **web server** και όχι μόνο. Προορίζεται κυρίως για όσους θέλουν εύκολα και γρήγορα να εγκαταστήσουν όλα τα απαραίτητα εργαλεία για να αναπτύξουν και να δοκιμάσουν, τοπικά στον υπολογιστή, εφαρμογές για το Διαδίκτυο. Το **XAMPP** περιέχει τα ακόλουθα πακέτα:

- Apache
- MySQL
- $\bullet$  PHP + PEAR
- Perl  $\bullet$
- mod\_php, mod\_perl, mod\_ssl  $\bullet$
- OpenSSL
- phpMyAdmin  $\bullet$
- Webalizer  $\bullet$
- Mercury Mail Transport System for Win32
- NetWare Systems v3.32  $\bullet$
- $\bullet$ Ming
- FileZilla FTP Server
- mcrypt
- eAccelerator
- $\bullet$ SQLite
- $\bullet$  WEB-DAV + mod\_auth\_mysql

Τα τρία βασικά συστατικά που χρειαζόντουσαν σε αυτήν την εργασία (Apache, PHP, MySQL) είναι εργαλεία ανοικτού κώδικα τα οποία υπάρχουν δωρεάν στο δίκτυο.

Η διαδικασία όμως να εγκατασταθούν ανεξάρτητα ένα-ένα ήταν δύσκολη και χρονοβόρα, για αυτό το λόγο προτιμήθηκε το XAMPP το οποίο είναι ένα ολοκληρωμένο πακέτο *Server* που περιλαμβάνει apache, php, mysql, filezilla ftp, phpMyAdmin, perl, mercury email Server, υποστήριξη SSL και όλα αυτά με αυτοματοποιημένη εγκατάσταση και ρύθμιση. Το μόνο που έχει να κάνει ο διαχειριστής είναι να ορίσει τα subdomains στο αρχείο conf του apache.

Η εγκατάσταση του προγράμματος αυτού είναι πολύ εύκολη. H "εκτέλεση" του αρχείου setup xampp.bat γίνεται συνήθως για ευνόητους λόγους στον σκληρό δίσκο C. Το επόμενο βήμα είναι η **Δημιουργία της Βάσης Δεδομένων** χρησιμοποιώντας το εργαλείο **PHPMyAdmin** το οποίο βρίσκεται στη διεύθυνση: http://localhost/phpmyadmin, που φαίνεται στην Εικόνα 2.4.

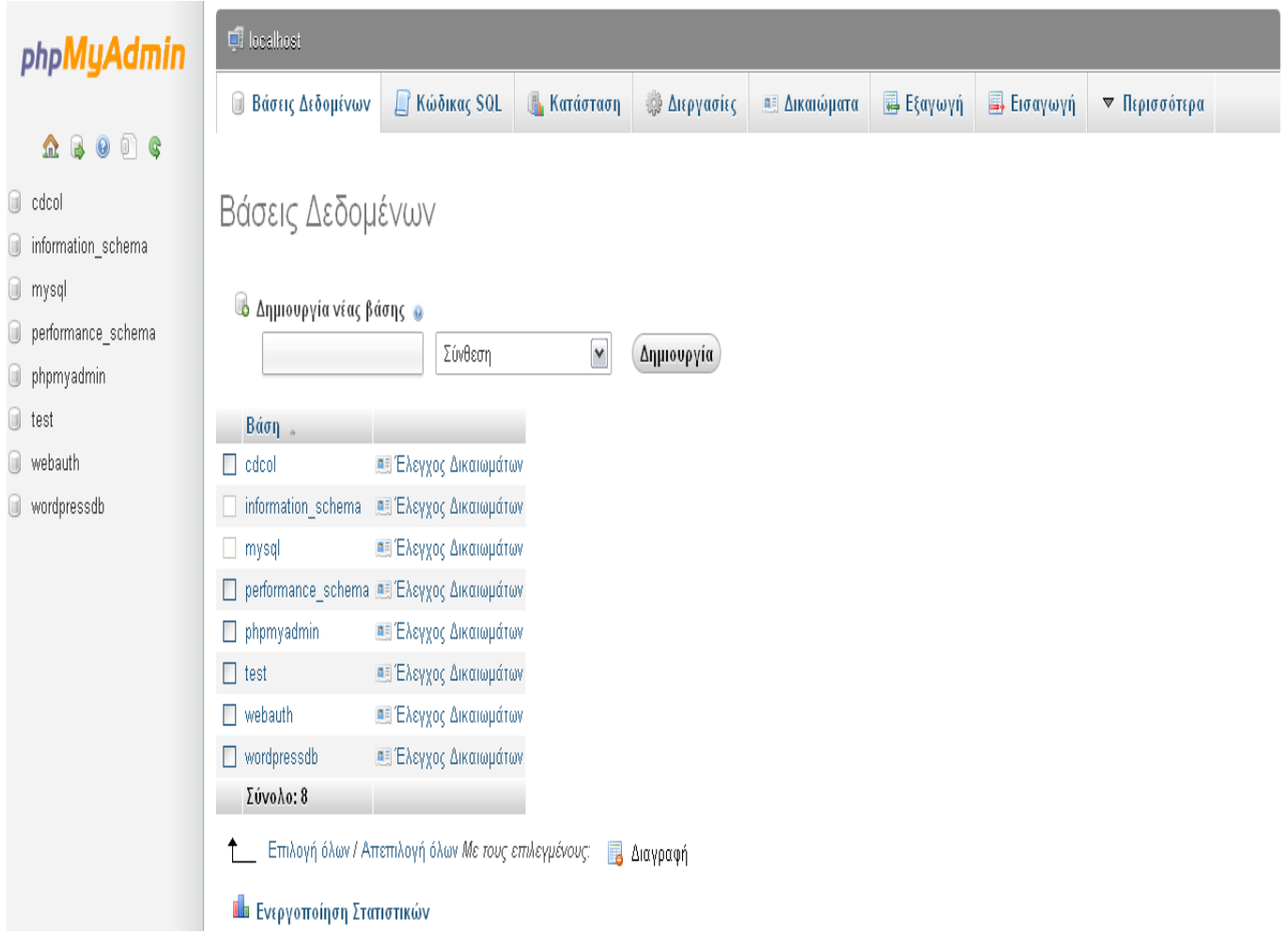

Εικόνα 2.4: Σελίδα phpMyAdmin.

Έγιναν επίσης κάποιες ρυθμίσεις ώστε να μην προκύπτουν προβλήματα κωδικοποίησης ανάλογα με την γλώσσα που χρησιμοποιείται στην WordPress, η λάθος κωδικοποίηση των χαρακτήρων στη βάση έχει επιπτώσεις στη λειτουργικότητα του συστήματος (π.χ. Εμφάνιση «ιερογλυφικών», αδυναμία αναζήτησης κτλ). Γι αυτόν τον λόγο ρυθμίζεται στη Βάση Δεδομένων εξαρχής το πρότυπο Unicode UTF-8 και βάσεις MySQL με utf8 unicode ci collation.

Η έκδοση του Xampp που χρησιμοποιήθηκε για την πτυχιακή εργασία είναι η Xampp -win32-1.7.1 .Η έκδοση αυτή περιλαμβάνει:

- Apache 2.2.21  $\bullet$
- MySQL 5.5.16  $\bullet$
- PHP 5.3.8
- phpMyAdmin 3.4.5
- FileZilla FTP Server 0.9.39
- Tomcat 7.0.21 (with mod\_proxy\_ajp as connector)

Παρακάτω υπάρχει η Εικόνα 2.5 όπου φαίνεται ο πίνακας ελέγχου της εφαρμογής XAMPP.

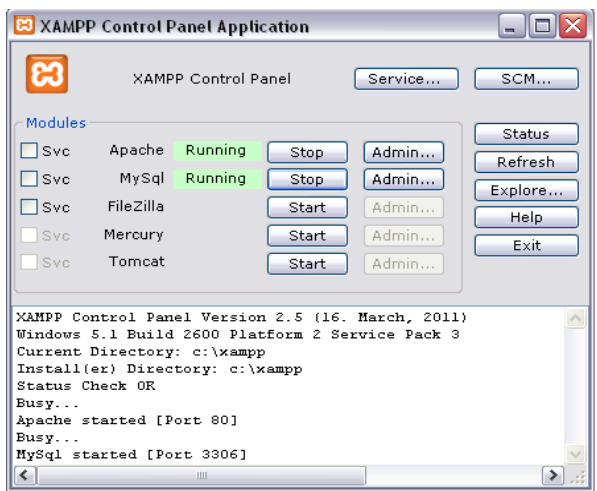

Εικόνα 2.5: XAMPP Control Panel Application.

## <span id="page-20-0"></span>**2.2.1 APACHE HTTP Server**

Ο Apache HTTP γνωστός και απλά σαν Apache είναι ένας εξυπηρετητής του παγκόσμιου ιστού (web). Όποτε κάποιος επισκέπτεται έναν ιστότοπο, ο πλοηγός του επικοινωνεί με έναν διακομιστή HTTP. O Apache είναι ένας από τους δημοφιλέστερους, εν μέρει γιατί λειτουργεί σε διάφορες πλατφόρμες όπως τα Windows, το Linux, το Unix, και το Mac OS X. Διατηρείται τώρα από μια κοινότητα ανοιχτού κώδικα με επιτήρηση από το Ίδρυμα Λογισμικού Apache (Apache Software Foundation).

Η πρώτη του έκδοση, γνωστή ως NCSA HTTPd, δημιούργησε από τον Robert McCool και κυκλοφόρησε το 1993. Θεωρείται ότι έπαιξε σημαντικό ρόλο στην αρχική επέκταση του ιστού. Ήταν η πρώτη βιώσιμη εναλλακτική επιλογή που παρουσιάστηκε απέναντι στον εξυπηρετητή http της εταιρείας Netscape και από τότε έχει εξελιχθεί στο σημείο να ανταγωνίζεται άλλους εξυπηρετητές βασισμένους στο Unix σε λειτουργικότητα και απόδοση. Από το 1996 ήταν από τους πιο δημοφιλείς όμως από τον Μάρτιο του 2006 έχει μειωθεί το ποσοστό της εγκατάστασής του κυρίως από τον Microsoft Internet Information Services και τη πλατφόρμα .NET . Τον Οκτώβριο του 2007 το μερίδιο του ήταν 47.73% από όλους τους ιστοτόπους.

### <span id="page-21-0"></span>**2.2.2 MySQL**

H MySQL είναι ένα περιβάλλον διαχείρισης (manager) σχεσιακών βάσεων δεδομένων. Εκεί προσθέτονται, ανακτώνται και διαχειρίζονται πληροφορίες που είναι αποθηκευμένες σε μια βάση δεδομένων. Σε γενικές γραμμές είναι ένα πακέτο λογισμικού (software package) που είναι πολύ καλό στην οργάνωση και τη διαχείριση πολλών πληροφοριών.

Με τη χρήση της MySQL είναι εύκολη η πρόσβαση σ' αυτές τις πληροφορίες χρησιμοποιώντας μια γλώσσα συγγραφής σεναρίων στην πλευρά του διακομιστή (server-side scripting languages), όπως είναι η PHP.

Η σχεσιακή MySQL σημαίνει ότι μια πληροφορία αποθηκεύεται σε χωριστούς πίνακες και όχι σε έναν μεγάλο πίνακα. Μπορούν να καθιερωθούν σχέσεις μεταξύ πινάκων και να ανακτώνται πληροφορίες χρησιμοποιώντας δομημένη γλώσσα διατύπωσης ερωτήσεων (SQL).

Τα πλεονεκτήματα της MySQL είναι πολλά, καταρχήν είναι ένα πολύ γρήγορο και δυνατό σύστημα διαχείρισης βάσεων δεδομένων, ο MySQL διακομιστής ελέγχει την πρόσβαση στα δεδομένα, για να μπορούν να δουλεύουν πολλοί χρήστες ταυτόχρονα, μπορούν να υπάρχουν ταυτόχρονα περισσότερες από μια συνδέσεις με τη βάση χωρίς να υπάρχουν πολλαπλά αντίγραφά της όπως συμβαίνει με άλλα συστήματα βάσεων δεδομένων, η απόδοσή της είναι καλύτερη σε μεγαλύτερο όγκο βάσεων δεδομένων, είναι ιδιαίτερα βελτιωμένη σε ταχύτητα για την ανάκτηση δεδομένων, είναι συμβατή και μεταφέρσιμη σε διάφορες πλατφόρμες και για διάφορα εργαλεία ανάπτυξης, είναι οικονομική και τέλος είναι λογισμικό ανοικτού κώδικα.

### <span id="page-21-1"></span>**2.2.3 PhpMyAdmin**

Το PhpMyAdmin είναι ένα εργαλείο γραμμένο σε php με το οποίο διαχειρίζεται κάποιος τις βάσεις δεδομένων που υπάρχουν μέσω web. Το phpMyAdmin μπορεί να χειρίζεται πλήρως βάσεις δεδομένων, πίνακες, πεδία πινάκων αλλά και ένα ολόκληρο MySQL Server. Υποστηρίζει 54 γλώσσες, μεταξύ των οποίων και τα ελληνικά και είναι λογισμικό ανοιχτού κώδικα.

Το PhpMyAdmin μπορεί να :

- $\bullet$ Δημιουργεί και να διαγράφει βάσεις δεδομένων
- Δημιουργεί, τροποποιεί, διαγράφει, αντιγράφει και μετονομάζει πίνακες
- Κάνει συντήρηση της βάσης  $\bullet$
- Προσθέτει, διαγράφει και τροποποιεί πεδία πινάκων  $\bullet$
- Εκτελεί ερωτήματα SQL ακόμα και ομαδικά (batch)  $\bullet$
- Διαχειρίζεται κλειδιά σε πεδία
- Φορτώνει αρχεία κειμένου σε πίνακες  $\bullet$
- Δημιουργεί και διαβάζει πίνακες (που προέρχονται από dump βάσης). Εξάγει δεδομένα σε μορφή CVS, XML και LATEX. Διαχειρίζεται πολλούς διακομιστές.
- Διαχειρίζεται τους χρήστες MySQL και τα δικαιώματα τους  $\bullet$
- Ελέγχει την αναφορική δραστηριότητα των δεδομένων των MyISAM πινάκων
- Δημιουργεί PDF γραφικών του layout της βάσης δεδομένων  $\bullet$
- Εκτελεί αναζητήσεις σε όλη τη βάση δεδομένων ή μέρος αυτής  $\bullet$
- Υποστηρίζει πίνακες InnoDB και ξένα κλειδιά
- Υποστηρίζει MySQLi, μια βελτιωμένη επέκταση του MySQL

### <span id="page-22-0"></span>**2.2.4 PERL**

Η **Perl** είναι μια γλώσσα scripting προγραμματισμού για ηλεκτρονικούς υπολογιστές. Είναι σχεδιασμένη για να εκτελείται από μία πληθώρα λειτουργικών συστημάτων και αρχιτεκτονικών και διατίθεται κάτω από την άδεια ανοικτού λογισμικού **GPL.**

Η **Perl** δημιουργήθηκε το **1987** από τον **Larry Wall** και η πρώτη έκδοση της (1.0) ανακοινώθηκε στο alt.comp.sources του usenet στις 18 Δεκεμβρίου. Μετά την ταχύτατη διάδοση της γλώσσας ακολούθησαν οι εκδόσεις 2 (1988) και 3 (1989). Η τέταρτη έκδοση το 1991 δεν είχε σημαντικές διαφορές από την 3 αλλά δημιουργήθηκε ως έκδοση αναφοράς για το πρώτο βιβλίο με θέμα την γλώσσα. Η πέμπτη έκδοση ξεκίνησε να συγγράφεται το 1993 με την σταθερή έκδοσή της να εκδίδεται τον Οκτώβριο του 1994. Η έκδοση αυτή έφερε σημαντικές αλλαγές και προσέθεσε σημαντικές δυνατότητες ενώ ταυτόχρονα αύξησε τον αριθμό των υποστηριζόμενων *λειτουργικών συστημάτων.* Η έκδοση 5 συνεχίζει να αναπτύσσεται ακόμα μέχρι και σήμερα.

Η **Perl** από την σχεδίαση της συνδυάζει χαρακτηριστικά άρα και ομοιότητες στον προγραμματισμό από πολλές γλώσσες όπως η C, η awk, η sed, το sh, και η Basic . Ένα από τα δυνατά της σημεία είναι η δυνατότητα σύνδεσης με μεγάλο αριθμό βάσεων δεδομένων όπως Oracle, MySql, Postgres, Microsoft SQL server, Sybase κ.α. Επιπλέον η perl έχει μια εξαιρετική μηχανή υποστήριξης κανονικών εκφράσεων (regular expressions), η οποία είναι ένας από τους λόγους που η γλώσσα είναι τόσο δημοφιλής. Αντίθετα με τις περισσότερες γνωστές γλώσσες προγραμματισμού η Perl δεν δημιουργεί ένα δυαδικό αρχείο εκτέλεσης αλλά διερμηνεύει (interpret) τις εντολές του προγράμματος κάθε φορά που τις εκτελεί.

Η **Perl** χρησιμοποιείται από ένα ευρύ φάσμα χρηστών το οποίο περιλαμβάνει επαγγελματίες προγραμματιστές, διαχειριστές συστημάτων, web developers αλλά και απλούς χρήστες. Η πλέον διαδεδομένη χρήση της είναι για την υλοποίηση CGI εφαρμογών οι οποίες μπορούν να εκτελεστούν από κάποιο web server όπως ο **Apache** και να δημιουργήσουν δυναμικές ιστοσελίδες. Επίσης χρησιμοποιείται από GUIs (Γραφικές διεπαφές χρήστη) για να δημιουργηθούν scripts για την διαχείριση λειτουργικών συστημάτων.

Η **Perl** είναι διαθέσιμη για τα περισσότερα λειτουργικά συστήματα Είναι ιδιαίτερα διαδεδομένη σε Unix και Unix-like συστήματα, όπως το Linux, αλλά έχει μεταφερθεί και σε πιο σύγχρονες πλατφόρμες, υπάρχουν εκδόσεις τις σχεδόν για κάθε λειτουργικό σύστημα. Ανάμεσα σε πολλά άλλα μπορεί να χρησιμοποιηθεί από:

- Linux Sun Solaris
- Microsoft Windows (όλες οι εκδόσεις συμπεριλαμβανομένου του Pocket PC)
- Mac OS & Mac OS X  $\bullet$
- **BSD**
- Amiga
- Symbian

# <span id="page-23-0"></span>**Κεφάλαιο 3: Σχεδιασμός Ιστοσελίδας**

## <span id="page-23-1"></span>**3.1 Λειτουργικές Απαιτήσεις Συστήματος**

Στην πτυχιακή αυτή αναπτύχθηκε ένα σύστημα για την πώληση βιβλίων μέσω Διαδικτύου της εικονικής εταιρείας "My e-BookShop". Το σύστημα αυτό έπρεπε να καλύπτει τόσο τις ανάγκες της εσωτερικής λειτουργίας (διαχείριση αποθεμάτων και παραγγελιών), όσο και τις ανάγκες που έχει ένας απλός χρήστης "επισκέπτης" ή "πελάτης" της ιστοσελίδας. Η " My e-BookShop " διαθέτει μια γκάμα βιβλίων όπου παρέχεται η δυνατότητα αγοράς μέσω Διαδικτύου.

Το σύστημα κατασκευάστηκε για να μπορεί να ικανοποιήσει τις ανάγκες των χρηστών για πλοήγηση, αναζήτηση, αγορά προϊόντων, δημιουργία προσωπικού λογαριασμού και ιστορικό των παραγγελιών που έχουν πραγματοποιήσει, αλλά και τις ανάγκες των διαχειριστών του συστήματος, για την επεξεργασία των προϊόντων και των παραγγελιών του καταστήματος καθώς και την επεξεργασία του αποθέματος. Στην συνέχεια αναφέρονται οι απαιτήσεις του συστήματος για τα διάφορα είδη χρηστών που πρέπει να υποστηρίζει το σύστημα.

### **I. Υποστήριξη χρηστών**

Το σύστημα ήταν αναγκαίο να υποστηρίζει χρήστες είτε είναι εγγεγραμμένοι είτε όχι (επισκέπτεςπελάτες) και διαχειριστές. Για όλους τους τύπους χρηστών το σύστημα δίνει τη δυνατότητα εγγραφής σε αυτό.

Για την εγγραφή των: Χειριστών Καταστήματος (Store Manager) και Χειριστών Προϊόντων (Product Manager)) επιμελείται ο Διαχειριστής του Συστήματος (Admin).

Για τους **μη εγγεγραμμένους χρήστες,** το σύστημα παρέχει λειτουργίες, όπως την απλή αλλά και τη σύνθετη αναζήτηση προϊόντων, τη πλοήγηση στα διάφορα προϊόντα του καταστήματος, (με δυνατότητα ταξινόμησης προϊόντων με βάση την κατηγορία των βιβλίων), την προσθήκη προϊόντων στο καλάθι αγορών καθώς και την επικοινωνία με το κατάστημα μέσω e-mail για οποιοδήποτε λόγο επιθυμεί ο χρήστης.

Για τους **εγγεγραμμένους χρήστες,** το σύστημα παρέχει όλες τις λειτουργίες που παρέχονται και στους μη-εγγεγραμμένους χρήστες, καθώς επίσης και λειτουργίες όπως: η δυνατότητα παραγγελίας προϊόντων, η επισκόπηση παραγγελιών, η δυνατότητα εμφάνισης ιστορικού ήδη ολοκληρωμένων παραγγελιών, η δημιουργία προσωπικού προφίλ με δυνατότητα αλλαγής του κωδικού πρόσβασης, καθώς επίσης και την αποστολή e-mail σε περίπτωση που ο χρήστης ξεχάσει τον κωδικό πρόσβασής του.

Τέλος, για τον **Διαχειριστή** και τους **Χειριστές** του συστήματος, το σύστημα παρέχει όλες τις παραπάνω υπηρεσίες που διατίθενται για τους υπόλοιπους χρήστες καθώς επίσης και λειτουργικότητα διαχείρισης περιεχομένου, όπως η επεξεργασία κατηγοριών με δυνατότητα εισαγωγής νέας κατηγορίας, υποκατηγορίας, και χαρακτηριστικών υποκατηγορίας αλλά και εισαγωγής, διαγραφής, και αλλαγής προϊόντος. Για τις καταχωρημένες παραγγελίες παρέχεται δυνατότητα επισκόπησης παραγγελιών με διάφορα κριτήρια, όπως η κατάσταση της παραγγελίας, η ημερομηνία καταχώρησης της παραγγελίας, η μέθοδος πληρωμής της παραγγελίας, η τιμή της παραγγελίας αλλά και με βάση κριτήρια που αφορούν τον πελάτη, όπως όνομα, διεύθυνση, τηλέφωνο πελάτη (όμως μόνο ο **Διαχειριστής** έχει πρόσβαση στα προσωπικά στοιχεία που αφορούν τον πελάτη (τα στοιχεία του αλλά και η αλλαγή του κωδικού πρόσβασης ). Τέλος, παρέχεται η δυνατότητα ενημέρωσης για έλλειψη αποθέματος, καθώς και επεξεργασίας αυτού.

**Εγγραφή χρηστών:** Ο χρήστης θα πρέπει να εγγράφεται στο σύστημα προκειμένου να απολαμβάνει τις επιπλέον υπηρεσίες που αυτό προσφέρει. Η διαδικασία εγγραφής του χρήστη προϋποθέτει αρχικά ένα *Όνομα Χρήστη* και ένα *e-mail*, όπου στέλνεται αυτόματα από το σύστημα ένας κωδικός πρόσβασης. Στην συνέχεια περιλαμβάνεται η δημιουργία προφίλ με πληροφορίες που σχετίζονται με αυτόν (όνομα, επώνυμο, ψευδώνυμο, πληροφορίες επικοινωνίας και επιλογή αλλαγής κωδικού πρόσβασης), περιλαμβάνεται επίσης η διαμόρφωση λογαριασμού που αποτελείται από πληροφορίες που σχετίζονται με το κατάστημα (τα στοιχεία αποστολής ή ακόμη και το ιστορικό αγορών).

**Δημιουργία και διαχείριση προσωπικού προφίλ-λογαριασμού:** Για την ευκολότερη αποστολή παραγγελίας, κάθε εγγεγραμμένος χρήστης έχει ένα προσωπικό προφίλ με στοιχεία καταχωρημένα από την εγγραφή του ως χρήστης. Τα στοιχεία αυτά καταχωρούνται αυτόματα στη φόρμα αποστολής παραγγελίας, ούτως ώστε ο πελάτης να μην χρειάζεται κάθε φορά να συμπληρώνει τα ίδια στοιχεία. Επίσης, μέσω του προσωπικού προφίλ παρέχεται η δυνατότητα αλλαγής του κωδικού πρόσβασης του χρήστη.

#### **II. Κατηγοριοποίηση και περιγραφή προϊόντων**

**Κατηγοριοποίηση Προϊόντων:** Τα προς διάθεση προϊόντα ανήκουν σε κατηγορίες προϊόντων. Κάθε κατηγορία προϊόντων αποτελείται από κάποια κοινά χαρακτηριστικά τα οποία έχουν τα προϊόντα μεταξύ τους. Η σχεδίαση του συστήματος είναι τέτοια ούτως ώστε να επιτρέπει την κατάταξη ενός προϊόντος σε μία κατηγορία και υποκατηγορία αν υπάρχει. Με αυτό τον τρόπο, παρέχεται η δυνατότητα δημιουργίας νέας κατηγορίας (ή διαγραφή υπάρχουσας), νέας υποκατηγορίας (ή διαγραφή υπάρχουσας).

**Περιγραφή προϊόντων:** Τα προϊόντα που είναι διαθέσιμα στο κατάστημα περιγράφονται με διάφορα χαρακτηριστικά. Πιο συγκεκριμένα, όταν εισάγεται ένα προϊόν στο σύστημα, ο διαχειριστής έχει τη δυνατότητα να δηλώσει σε ποια κατηγορία ή ακόμη και υποκατηγορία θα ανήκει το νέο προϊόν, μόλις επιλέξει, εμφανίζονται τα πεδία που πρέπει να συμπληρωθούν (τιμή, φόρος, έξοδα αποστολής, διαθεσιμότητα προϊόντος, αξιολόγηση προϊόντος και τέλος επιπλέον λεπτομέρειες που αφορούν το προϊόν) και όλα αυτά αποτελούν τα χαρακτηριστικά του προϊόντος.

### **III. Πλοήγηση, αναζήτηση και σύγκριση**

Το σύστημα επιτρέπει στους χρήστες-πελάτες να πλοηγηθούν στο περιεχόμενο, ή να κάνουν απλές και σύνθετες αναζητήσεις, προκειμένου να βρουν το επιθυμητό προϊόν. Η αναζήτηση των προϊόντων του καταστήματος γίνεται μέσω κατάλληλων διεπαφών όπου ο χρήστης θέτει ως κριτήρια: την κατηγορία ή ακόμη και την υποκατηγορία των προϊόντων, τη σύζευξη ή διάζευξη των λέξεων κλειδιών, καθώς και η σειρά με την οποία θα πρέπει να εμφανίζονται οι λέξεις κλειδιά.

## **IV. Καλάθια αγορών**

Ο κάθε εγγεγραμμένος ή μη, χρήστης του συστήματος μπορεί να έχει ένα καλάθι αγορών. Ένα καλάθι αγορών περιέχει δείκτες προς προϊόντα που τον ενδιαφέρουν και αποτελούν επιλογές προς αγορά (πιθανές παραγγελίες). Εφόσον θελήσει να προχωρήσει στην αγορά όμως των προϊόντων θεωρήθηκε αναγκαίο για λόγους ασφαλείας να προηγείται αν δεν έχει γίνει η σύνδεση του χρήστη. Αν πάλι κάποιος χρήστης δεν είναι εγγεγραμμένος μπορεί αυτόματα να εγγραφεί για να ολοκληρώσει την αγορά του.

## **V. Αγορά προϊόντων**

Κατόπιν επιλογής ενός ή περισσοτέρων προϊόντων και προσθήκης τους στο τρέχον καλάθι παραγγελίας, είναι δυνατή η δημιουργία παραγγελίας και η τελική αγορά των προϊόντων. Η παραγγελία έχει όλα τα βασικά χαρακτηριστικά όπως αυτά προκύπτουν από τον πραγματικό κόσμο. Πιο συγκεκριμένα, αυτά τα χαρακτηριστικά είναι: η μέθοδος πληρωμής (PayPal), όπου ζητείται έγκριση και μέσω της PayPal για να ολοκληρωθεί η παραγγελία στο τέλος αλλά και επιπλέον χαρακτηριστικά όπως, προορισμό αποστολής (παραλαβή απ' το κατάστημα ή διανομή κτλ), όνομα, επώνυμο, e-mail, διεύθυνση, τηλέφωνο, Τ.Κ., ακόμη και αριθμό κινητού αν θελήσει ο πελάτης να ενημερώνεται για την εξέλιξη της παραγγελίας του μέσω SMS μηνυμάτων.

## **VI. Διαχείριση παραγγελιών**

Οι εγγεγραμμένοι χρήστες του συστήματος έχουν τη δυνατότητα πρόσβασης στις παραγγελίες που έχουν καταχωρήσει στο σύστημα. Οι διαχειριστές έχουν την δυνατότητα πρόσβασης σε όλες τις καταχωρημένες παραγγελίες, αφού είναι απαραίτητο να τις ενημερώνουν. Οι διαδοχικές καταστάσεις μιας παραγγελίας είναι 6: "Έλεγχος Παραγγελίας", "Έλεγχος Αποθεμάτων", "Αποδοχή Πληρωμής", "Διαδικασία Αποστολής", "Ολοκλήρωση Παραγγελίας", επίσης υπάρχει και η κατάσταση "Ανεπαρκής Πληρωμή". η οποία ισχύει εφόσον δεν έχει κατατεθεί ολόκληρο το ποσό που χρειάζεται για την αγορά. Οι διαχειριστές του συστήματος μπορούν να επεξεργαστούν μια παραγγελία όταν αυτή βρίσκεται σε οποιαδήποτε κατάσταση. Κατά τη δημιουργία μιας παραγγελίας κρατούνται στη βάση: όνομα προϊόντος, ποσότητα, τιμή, ημερομηνία, διεύθυνση-προορισμός αποστολής, καθώς και πληροφορίες που αφορούν τον χρήστη που θα παραλάβει την παραγγελία.

## **VII. Εισαγωγή προϊόντων προς πώληση**

Την εισαγωγή των προϊόντων προς πώληση διαχειρίζεται ο διαχειριστής του συστήματος (Admin) ή ακόμη και ο Product Manager ή ο Store Manager. Πιο συγκεκριμένα, όταν εισάγεται ένα προϊόν στο σύστημα, όλοι οι προαναφερόμενοι έχουν τη δυνατότητα να δηλώσουν σε ποια κατηγορία ή και υποκατηγορία θα ανήκει το νέο προϊόν. Μόλις επιλέξουν, εμφανίζονται τα χαρακτηριστικά που πρέπει να έχει το προϊόν ώστε να συμπληρωθούν (τον συγγραφέα, την τιμή, την περιγραφή, την φωτογραφία του προϊόντος, το πλήθος των αποθεμάτων, το όριο ενημέρωσης για έλλειψη αποθέματος, τον κωδικό προϊόντος, τα έξοδα αποστολής και τον φόρο αν υπάρχει.

### **VIII. Επεξεργασία προϊόντων**

Την δυνατότητα επεξεργασίας και διαγραφής των προϊόντων έχει ο διαχειριστής του συστήματος (Admin) ή ακόμη και Χειριστής Προϊόντων (Product Manager) ή Χειριστή Καταστήματος (Store Manager). Στην περίπτωση διαγραφής προϊόντων, η διαγραφή είναι επιτυχής μόνο σε περίπτωση που δεν υπάρχει εκκρεμής παραγγελία με το συγκεκριμένο προϊόν.

## **IX. Ενημέρωση για έλλειψη αποθέματος**

Ο διαχειριστής του συστήματος (Admin) ή ακόμη και ο Χειριστής Προϊόντων (Product Manager) ή Χειριστή Καταστήματος (Store Manager) μπορούν ανά πάσα στιγμή να ενημερωθούν για την έλλειψη αποθέματος μέσω του πίνακα ελέγχου. Έτσι, μπορούν να ενημερωθούν για όλα τα προϊόντα που η ποσότητά τους έχει πέσει κάτω από το όριο ενημέρωσης αποθέματος που είχαν καταχωρήσει κατά την εισαγωγή των προϊόντων την τελευταία φορά.

## <span id="page-26-0"></span> **3.2 Αρχές Σχεδίασης (Διεπαφών Χρήστη)**

Παρακάτω περιγράφεται η στρατηγική που ακολουθήθηκε για την επιλογή των στοιχείων που συντάσσουν την διεπαφή ή διασύνδεση (interface) χρήστη, με βάση τους κανόνες σχεδίασης μίας εταιρείας πώλησης (βιβλίων). Δεδομένου ότι πρόκειται για μια εφαρμογή στο Διαδίκτυο την οποία πρόκειται να χρησιμοποιήσει μεγάλο φάσμα χρηστών με ποικίλα χαρακτηριστικά, ο σχεδιασμός της διεπαφής (interface) πρέπει να τηρεί τους βασικούς κανόνες σχεδίασης διεπαφής και να αποβλέπει στη λειτουργικότητα τής εφαρμογής.

Στις επόμενες ενότητες περιγράφονται οι **Γενικές Αρχές** στις οποίες υπόκειται η σχεδίαση καθώς και η δομή των σελίδων της εφαρμογής, σε αυτό το κεφάλαιο δίνεται έμφαση στην περιγραφή των ιδιαίτερων χαρακτηριστικών. Στο Κεφάλαιο 4 παρατίθενται περισσότερες εικόνες των σελίδων αυτής της εφαρμογής.

#### **I. Περιγραφή βασικής δομής σελίδων**

Όλες οι σελίδες των διεπαφών ακολουθούν ένα βασικό μοτίβο, το οποίο αποτελείται από τα εξής μέρη (βλέπε Εικόνα 3.1):

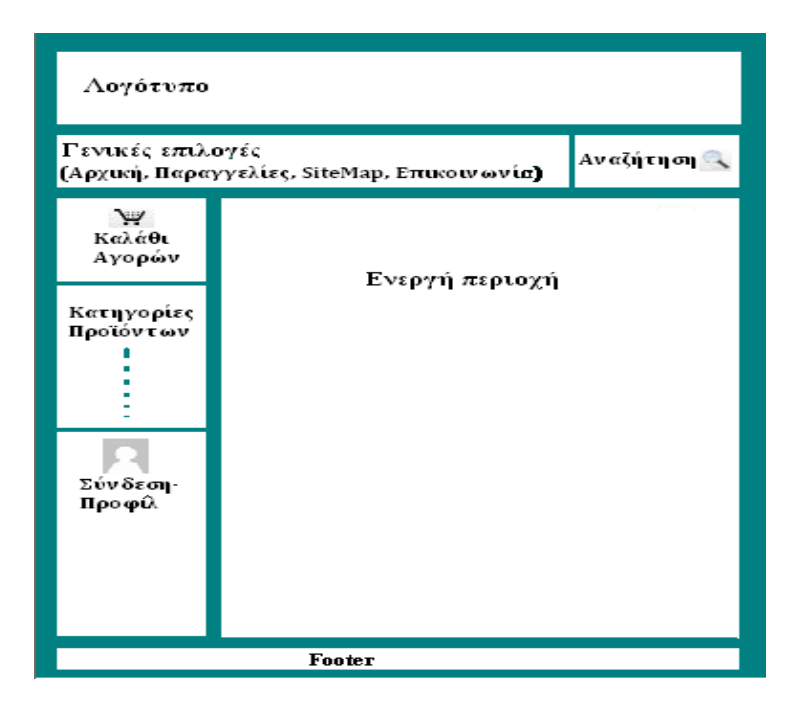

Εικόνα 3.1: Βασικό μοτίβο.

- Το πάνω μέρος που ονομάζεται *Header* φιλοξενεί το λογότυπο της εταιρείας ούτως ώστε να γνωρίζει ο χρήστης ότι η σελίδα η οποία επισκέφτηκε είναι όντως αυτή η οποία αναζητούσε.
- Ακολουθεί μια μπάρα γενικών επιλογών η οποία εμφανίζει σελίδες οι οποίες δεν είναι συχνά προσπελάσιμες από τους χρήστες, όπως για παράδειγμα λεπτομέρειες (-οδηγίες) παραγγελιών, καταστήματα (αν είναι παραπάνω από ένα), κάποιον βοηθητικό χάρτη της ιστοσελίδας, η επικοινωνία με την εταιρεία, γενικά επιλογές που συνήθως οι περισσότεροι χρήστες δεν ενδιαφέρονται να δουν. Θωρήθηκε πιο χρήσιμο να μην χρησιμοποιηθεί δεύτερη μπάρα (υπό μενού) για περισσότερη εξοικονόμηση χώρου και έτσι η λειτουργία της Αναζήτησης προστέθηκε εκεί.

Ακολουθεί στα αριστερά το βασικό μενού επιλογών, το οποίο περιέχει πρώτο και βασικό το καλάθι αγορών, στη συνέχεια τις κατηγορίες-υποκατηγορίες των προϊόντων που διαθέτει το κατάστημα, το κομμάτι όπου συνδέεται ή αποσυνδέεται ο χρήστης ή ακόμη και εγγράφεται αν δεν έχει ήδη λογαριασμό και τέλος βρίσκεται ένα μενού που αποτελείται από τις πιο συχνές επιλογές τις οποίες έχει επισκεφτεί ο χρήστης.

Η επιλογή του οριζόντιου μενού έγινε για πολλούς λόγους, μερικοί από τους οποίους περιγράφονται παρακάτω:

- o Επειδή το μάτι διαβάζει από αριστερά προς δεξιά, επιλέχτηκε η τοποθέτηση του μενού στο αριστερό τμήμα της σελίδας.
- o Το μέγεθος των συνδέσμων του οριζόντιου μενού πιάνει όσο μέγεθος χρειάζεται ο τίτλος του συνδέσμου, ενώ σε κάποιο κάθετο μενού όλοι οι σύνδεσμοι έχουν το ίδιο πλάτος, με αποτέλεσμα να μένει αρκετός χώρος ανεκμετάλλευτος.
- o Με το οριζόντιο μενού πλοήγησης, μειώνονται οι κατηγορίες που είναι εμφανίσιμες μιας και γίνεται καλύτερη ταξινόμηση σε κατηγορίες-υποκατηγορίες πλοήγησης.
- Τέλος, το κεντρικό κομμάτι της σελίδας αποτελεί την ενεργή περιοχή, το κομμάτι εκείνο δηλαδή το οποίο θα αλλάζει μεταξύ των σελίδων. Η περιοχή αυτή περιέχει ένα κομμάτι το οποίο απευθύνεται στο να ενημερώνει τον χρήστη για το πού βρίσκεται μέσα στην εφαρμογή, και ένα κομμάτι το οποίο χαρακτηρίζει την κάθε σελίδα.

Η Εικόνα 3.2, δείχνει ότι όσα αναλύθηκαν παραπάνω υπάρχουν στην ιστοσελίδα "*My e-BookShop*" που κατασκευάστηκε σε αυτήν την εργασία.

### **II. Ενημέρωση χρήστη**

Η ενημέρωση του χρήστη επιτυγχάνεται με τη χρήση κατάλληλων χρωμάτων. Για παράδειγμα, όταν ο χρήστης επιλέξει μια κατηγορία, εμφανίζονται οι υποκατηγορίες αυτής με τα αντίστροφα χρώματα. Ότι επιλέγει ο χρήστης αυτομάτως η γραμματοσειρά αλλάζει χρώμα, προκειμένου να υποδείξει ποια κατηγορία/υποκατηγορία έχει «ανοίξει» ο χρήστης. Σκόπιμα υπάρχει συνέπεια στην γραμματοσειρά, καθώς δεν χρησιμοποιείται άλλη εκτός της *Arial*, βέβαια στα κείμενα που έχουν δημοσιευτεί από τον διαχειριστή ή τους χειριστές υπάρχει η επιλογή χρήσης πιο έντονης γραφής ή ακόμη και αλλαγή μεγέθους.

Τέλος, κάθε σελίδα περιέχει στην κορυφή της μια επικεφαλίδα η οποία δηλώνει το γενικό περιεχόμενο της συγκεκριμένης σελίδας. Επειδή όμως κάθε σελίδα εκτός από τη γενική περιγραφή της περιέχει και επιμέρους κομμάτια με διαφορετικές λειτουργίες, σε κάθε τέτοιο κομμάτι εμφανίζεται μια άλλη επικεφαλίδα μικρότερων διαστάσεων η οποία ενημερώνει το χρήστη για τη λειτουργικότητα του συγκεκριμένου κομματιού.

## **ΙΙΙ. Καθοδήγηση Χρήστη**

Η καθοδήγηση του χρήστη μέσα στο σύστημα γίνεται μέσω συγκεκριμένων ενεργειών βάσει κατάλληλων κουμπιών, παροτρύνσεων (prompts) και μενού. Μέσω του μενού προϊόντων, ο χρήστης επιλέγοντας μια κατηγορία, μπορεί να δει στη συνέχεια όλες τις υποκατηγορίες προϊόντων, καθοδηγώντας τον έτσι στις διάφορες κατηγορίες και υποκατηγορίες προϊόντων. Με κατάλληλες παροτρύνσεις (prompts), κυρίως σε περιοχές όπου υπάρχουν φόρμες, η διεπαφή (interface) καθοδηγεί το χρήστη στο πως πρέπει να βάλει τα απαιτούμενα πεδία, ούτως ώστε να μην χρειάζεται να σκέφτεται τι και πως πρέπει να συμπληρωθεί.

Τέλος, καθοδηγεί το χρήστη στην ολοκλήρωση ενεργειών βάσει κουμπιών με κατάλληλα χρώματα ανάλογα με το τι θέλει να πραγματοποιήσει ο χρήστης. Θα αναφερθούν στη συνέχεια με ποια κριτήρια επιλέχτηκαν τα χρώματα αυτά.

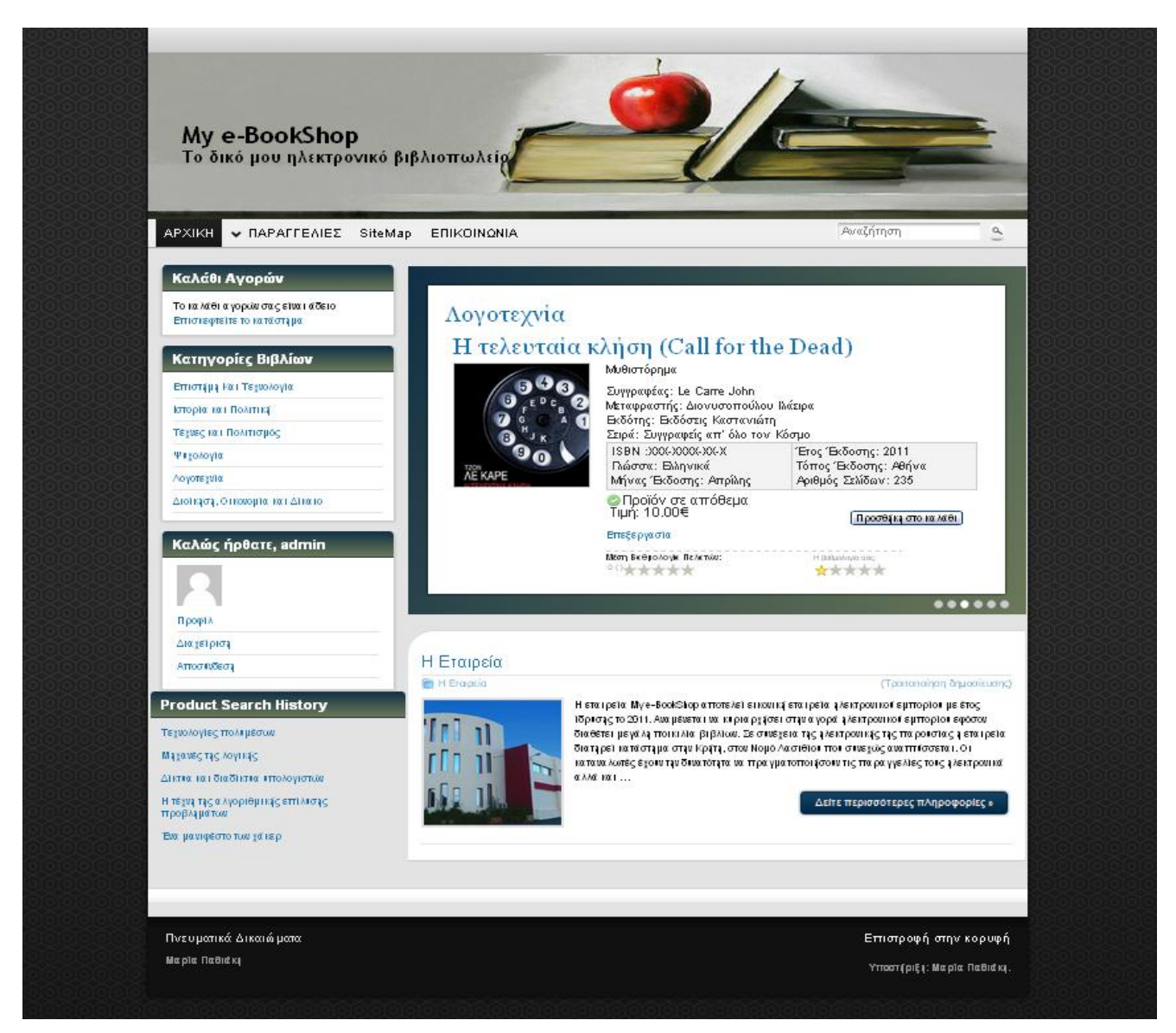

Εικόνα 3.2: Προεπισκόπηση ιστοσελίδας.

## **IV. Ομαδοποίηση λειτουργικότητας**

Η ομαδοποίηση της λειτουργικότητας του συστήματος έγινε σε πολλά σημεία της εφαρμογής. Ένα παράδειγμα είναι η επισκόπηση του καλαθιού αγορών και η επεξεργασία του, λειτουργίες οι οποίες μπορούν να γίνουν ταυτόχρονα σε μία σελίδα. Η σελίδα αυτή αναφέρει αρχικά τα προϊόντα της παραγγελίας και έπειτα τα χαρακτηριστικά της παραγγελίας. Στη περίπτωση εκείνη που η παραγγελία δεν έχει ολοκληρωθεί, ο χρήστης μπορεί να επεξεργαστεί τα προϊόντα της παραγγελίας. Οι ίδιες λειτουργίες είναι ομαδοποιημένες και στην περίπτωση που ο χρήστης είναι ο διαχειριστής του συστήματος.

Γενικότερα, η λογική που ακολουθήθηκε είναι ότι συνδυάζονται λειτουργίες οι οποίες να μην μπερδεύουν το χρήστη, και οι οποίες αποσκοπούν στην γρήγορη και εύκολη διεκπεραίωση τους.

## **V. Ευκολία πλοήγησης**

Ένας χρήστης μπορεί πολύ εύκολα να πλοηγηθεί σε όλες τις σελίδες της εφαρμογής. Όλες οι επιλογές εμφανίζονται σε κάθε σελίδα αριστερά στο βασικό μενού επιλογών και ο χρήστης είναι «ένα κλικ» από όλες σχεδόν τις λειτουργίες της εφαρμογής χωρίς να χρειάζεται να επιστρέφει στην αρχική σελίδα. Αν θέλει να πλοηγηθεί στα προϊόντα της εταιρείας, μπορεί εύκολα να αντιληφθεί το μενού που υπάρχει και να πλοηγηθεί διαδοχικά σε όλα τα προϊόντα που εκείνος επιθυμεί. Αν επιθυμεί να δει το καλάθι παραγγελίας του, να κάνει μια σύνθετη αναζήτηση ή να δει τον λογαριασμό του, μπορεί να το κάνει όποτε εκείνος αποφασίσει, όπου και αν βρίσκεται. Βέβαια κάποιες επιλογές δεν μπορεί να τις πραγματοποιήσει αν δεν έχει κάνει είσοδο στο σύστημα. Σε αυτή την περίπτωση η εφαρμογή εμφανίζεται και πάλι στο αριστερό βασικό μενού, ώστε να γίνει είσοδος στο σύστημα ή σε περίπτωση που ο χρήστης δεν είναι καν εγγεγραμμένος και πάλι από την ίδια εφαρμογή που εμφανίζεται μπορεί να εγγραφτεί. Μόλις ο χρήστης εκτελέσει σωστά την απαιτούμενη ενέργεια, η εφαρμογή συνεχίζει εκεί από όπου την άφησε προκειμένου να συνεχίσει αυτό που είχε ξεκινήσει.

### **VI. Επιλογή χρωμάτων**

Όλες οι σελίδες αποτελούνται από δύο κύρια χρώματα. Αυτά είναι το μαύρο και το γκρι-ασημί. Το μαύρο επιλέχθηκε ως χρώμα επειδή δηλώνει σιγουριά, ορθότητα και παρότρυνση και υπάρχει σε λίγα σημεία λόγω της έντονης απόχρωσης του. Το γκρι-ασημί επιλέχθηκε επειδή είναι ένα χρώμα ουδέτερο, είναι συμπληρωματικό με το μαύρο και λόγω της απαλής απόχρωσης του δεν κουράζει το χρήστη. Γι αυτό το λόγο τα περισσότερα στοιχεία της διεπαφής (interface) είναι τονισμένα με αυτό το χρώμα. Το μαύρο έχει χρησιμοποιηθεί σε στοιχεία έντονης βαρύτητας για την καθοδήγηση του χρήστη. Στο οριζόντιο μενού χρησιμοποιήθηκαν πλαίσια με αποχρώσεις αυτήν την φορά του μπλε και του λαδί, για να τονίσουν την σημαντικότητα των εργαλείων αυτών στον χρήστη, διότι επιλέχτηκαν τα συγκεκριμένα εργαλεία για την διευκόλυνση του χρήστη κατά την διάρκεια της πλοήγησης του.

Τα κουμπιά της διεπαφής (interface) έχουν δυο χρώματα. Το μπλε και το ασημί. Το μπλε χρησιμοποιήθηκε μόνο σε σελίδες που υπάρχουν καθαρά για να ενημερώσουν τον χρήστη, ώστε να προβεί στην εμφάνιση περισσότερων πληροφοριών. Τα ασημί κουμπιά υποδηλώνουν όλες τις λειτουργίες, αυτό το ουδέτερο χρώμα επιλέχθηκε, επειδή αφορά περιπτώσεις λαθών χρήστη και αποσκοπεί στο να μην προκαλέσει στο χρήστη τον φόβο ότι έκανε κάτι κακό και μη επανορθώσιμο με αποτέλεσμα την μείωση της αυτοπεποίθησης του. Στη συνέχεια όταν ο χρήσης θέλει να προχωρήσει στο επόμενο βήμα επιλέχτηκε το πορτοκαλί χρώμα, που δηλώνει παρότρυνση, ορθότητα και ασφάλεια. Επομένως αυτά τα κουμπιά παροτρύνουν στο να γίνονται ενέργειες ορθές και ασφαλείς, αντίθετα από το αν χρησιμοποιούταν άλλα χρώματα όπως για παράδειγμα το κόκκινο. Το κόκκινο χρώμα δηλώνει έμφαση και απώλεια. Έχει χρησιμοποιηθεί σε περιπτώσεις έλλειψης αποθεμάτων, για να τονιστούν στοιχεία υποχρεωτικά προς συμπλήρωση, αλλά και σε περιπτώσεις έμφασης αντικειμένων (όπως π.χ. μια νέα τιμή προϊόντος).

Στην περίπτωση που ο χρήστης είναι ο διαχειριστής του συστήματος, το χρώμα που επιλέχθηκε για τις επιπλέον λειτουργίες που μπορεί να κάνει, είναι το μπλε. Το μπλε είναι ένα χρώμα χωρίς ιδιαίτερο συμβολισμό. Συμβολίζει κάτι το ψυχρό και το ουδέτερο. Ο λόγος ο οποίος επιλέχθηκε αυτό το χρώμα για τις επιλογές του διαχειριστή είναι ο εξής: Ο διαχειριστής από την στιγμή που είναι ο άνθρωπος ο οποίος διαχειρίζεται τα πάντα στο σύστημα και έχει πλήρη γνώση των πραγμάτων δεν χρειάζεται κάποιο χρώμα το οποίο θα του δίνει παρότρυνση και ασφάλεια για τις επιπλέον λειτουργίες που κάνει, αποτρέποντας

τον από το να φοβηθεί μήπως κάνει κάτι λάθος ή πέσει το ηθικό του και δεν ξαναχρησιμοποιήσει το σύστημα, περιπτώσεις οι οποίες μπορούν να συμβούν σε ένα κοινό χρήστη. Γι αυτό το λόγο επιλέχθηκε το μπλε το οποίο, παρά το ότι είναι ουδέτερο, προσθέτει χρώμα και φτιάχνει εν μέρει τη διάθεση του διαχειριστή.

#### **VII. Συνέπεια**

Η σχεδίαση του συστήματος ακολουθεί τους κανόνες της συνέπειας, όπως αναφέρθηκε και στο κομμάτι της περιγραφής της βασικής δομής των σελίδων αποτελείται από ένα βασικό μοτίβο το οποίο παραμένει έτσι σε όλες τις σελίδες της εφαρμογής. Όλα τα αντικείμενα έχουν καθορισμένη θέση σε όλες τις σελίδες με σκοπό να μην μπερδεύεται ο χρήστης βλέποντας ίδια αντικείμενα σε διαφορετικές θέσεις.

### **VIII. Χρήση ενεργής ενότητας**

Δεδομένου ότι οι περισσότεροι χρήστες του Διαδικτύου έχουν ανάλυση οθόνης ίση με 1024x768 εικονοστοιχεία (pixels), η διεπαφή (interface) της εφαρμογής σχεδιάστηκε με βάση αυτά τα όρια.

#### **IX. Χειρισμός λαθών**

Η λογική που ακολουθήθηκε όσον αφορά το χειρισμό των λαθών, είναι τόσο η πρόληψη όσο και η αντιμετώπιση των λαθών του χρήστη. Αυτό επιτυγχάνεται κυρίως με τα περιγραφικά αλλά σύντομα μηνύματα-παροτρύνσεις (prompts) που υπάρχουν για όλες τις φόρμες, την παροχή δυνατότητας ακύρωσης ενεργειών και επιστροφής στην προηγούμενη σελίδα που βρισκόταν ο χρήστης, εμφάνιση περιγραφικών μηνυμάτων λαθών. Τέλος, τα μηνύματα δεν είναι καθόλου επιθετικά και δεν χρησιμοποιούνται καθόλου επιφωνήματα με σκοπό κάθε άλλο από τον εκφοβισμό του χρήστη και την πτώση του ηθικού του. Σημειώνεται ότι η απάντηση στο χρήστη για τυχόν λάθη είναι άμεση και έτσι δεν χρειάζεται ο χρήστης να περιμένει να σταλούν τα δεδομένα στον διακομιστή (server), επίσης δεν επιβαρύνεται το σύστημα για τόσο απλές ενέργειες.

\*Σημειώνεται επίσης ότι χρησιμοποιήθηκε favicon (εικόνα) το οποίο αντιπροσωπεύει το θέμα της ιστοσελίδας (προστέθηκε στον φάκελο xampp/htdocs/ ως αρχείο με κατάληξη .ico)

## <span id="page-31-0"></span>**3.3 Βάση Δεδομένων**

### <span id="page-31-1"></span>**3.3.1 Μοντέλο οντοτήτων συσχετίσεων (E-R Model)**

Το μοντέλο οντοτήτων-συσχετίσεων αναπτύχθηκε από τον P. Chen (1976) ως ένας τρόπος επικοινωνίας μεταξύ χρηστών και σχεδιαστών. Χρησιμοποιείται στο πρώτο στάδιο σχεδίασης ενός συστήματος πληροφοριών, κατά την ανάλυση των απαιτήσεών του. Σκοπός του είναι να περιγράφει τις αναγκαίες πληροφορίες οι οποίες πρόκειται να αποθηκευτούν στη βάση δεδομένων ή τον τύπο τους. Η μοντελοποίηση δεδομένων γίνεται για την περιγραφή των χρησιμοποιούμενων όρων και των σχέσεών τους σε έναν ορισμένο τομέα ενδιαφέροντος. Στην περίπτωση σχεδιασμού ενός συστήματος πληροφοριών, που στηρίζεται σε μια βάση δεδομένων, το εννοιολογικό μοντέλο δεδομένων χαρτογραφείται σε προχωρημένο στάδιο σε ένα λογικό μοντέλο δεδομένων, όπως το σχεσιακό μοντέλο δεδομένων. Το στάδιο αυτό ονομάζεται συνήθως στάδιο λογικού σχεδιασμού. Ύστερα, κατά τη διάρκεια του φυσικού σχεδιασμού το λογικό μοντέλο χαρτογραφείται σε κάποιο φυσικό μοντέλο.

Τα διαγράμματα οντοτήτων-συσχετίσεων, έχουν σαν βασικό στοιχείο τους την οντότητα. Η Οντότητα, είναι μια αναπαράσταση κάποιας αυτόνομης ύπαρξης με υλική ή θεωρητική υπόσταση, κάθε αντικείμενο, γεγονός, κατάσταση ή αφηρημένη έννοια που υπάρχει. Στην προκειμένη περίπτωση, οντότητα είναι ένας χρήστης της ιστοσελίδας (ένας άνθρωπος με ονοματεπώνυμο, χαρακτηριστικά, κ.α), αλλά και ένα προϊόν του καταστήματος.

Τα δεδομένα τα οποία θα αποθηκευτούν σε κάποια οντότητα του μοντέλου οντοτήτων-συσχετίσεων, αντιστοιχούν στις εγγραφές στο φυσικό επίπεδο μίας Βάσης Δεδομένων. Έτσι η οντότητα, θα πρέπει να έχει κάποιο όνομα, και κάποια στοιχεία που να καθορίζουν τα χαρακτηριστικά της συγκεκριμένης οντότητας. Κάθε οντότητα περιγράφει μια συγκεκριμένη κατηγορία εγγραφών οι οποίες μπορούν να ομαδοποιηθούν. Έτσι όταν γίνεται αναφορά σε εγγραφές που εντάσσονται στην οντότητα "Χρήστη", για παράδειγμα, θα πρέπει να υπάρχουν συγκεκριμένα πεδία που να αντιστοιχούν στα χαρακτηριστικά αυτής της οντότητας.

Τα γνωρίσματα μπορεί να είναι απλά ή σύνθετα. Τα απλά γνωρίσματα δέχονται απλές τιμές από κάποιο πεδίο τιμών. Για παράδειγμα το γνώρισμα τιμή είναι απλό γνώρισμα της οντότητας "προϊόν" με τιμές στο σύνολο των θετικών πραγματικών αριθμών. Τα σύνθετα γνωρίσματα αποτελούνται από ένα αριθμό γνωρισμάτων τα οποία σαν σύνολο περιγράφουν μια ιδιότητα. Όπως για παράδειγμα, το γνώρισμα διεύθυνση αποτελείται από τα γνωρίσματα οδός, αριθμός, πόλη, Τ.Κ.. Τα γνωρίσματα διακρίνονται σε μονότιμα (single-valued) και πλειότιμα (multi-valued), απλό ή σύνθετο (simple, composite), κενό (null), ή παραγόμενο (derived).

Κλειδί για μία οντότητα του διαγράμματος οντοτήτων-συσχετίσεων είναι το σύνολο των κατηγορημάτων της οντότητας τα οποία είναι μοναδικά για κάθε εγγραφή και την διακρίνουν πλήρως από τις άλλες. Κάθε οντότητα έχει ένα μοναδικό χαρακτηριστικό και είναι το πρωτεύον κλειδί για την οντότητα. Με λίγα λόγια κλειδί είναι το σύνολο των χαρακτηριστικών της οντότητας, που προσδιορίζει με μοναδικό τρόπο την οντότητα και το οποίο ταυτοποιεί κάθε εγγραφή και τη διακρίνει από τις άλλες.

Οι οντότητες συνδέονται μεταξύ τους με σχέσεις. Η σχέση τους φαίνεται στην Βάση Δεδομένων. Η σχέση ανάμεσα σε οντότητες καθορίζει ένα σύνολο από συσχετισμούς ανάμεσα στις εγγραφές αυτών των οντοτήτων. Το σύνολο αυτό συσχετίσεων (relationship set) είναι μία συλλογή από συσχετίσεις του ίδιου τύπου και το πλήθος των οντοτήτων που συμμετέχουν σε μία συσχέτιση είναι ο Βαθμός (degree).

Οι σχέσεις διακρίνονται στις παρακάτω κατηγορίες (και απεικονίζονται στην Εικόνα 3.3):

- Η σχέση 1 προς 1, σημαίνει ότι οι οντότητες που συμμετέχουν στη σχέση είναι σε αναλογία μία προς μία δηλαδή κάθε εγγραφή της πρώτης σχετίζεται με μία της δεύτερης και αντίστροφα.
- Η σχέσης ISA, θεωρείται απλά μια εξειδικευμένη μορφή της 1 προς 1 σχέσης, η οποία σημαίνει ότι η οντότητα μπορεί να κατηγοριοποιηθεί σε δύο (ή περισσότερες) υπό-οντότητες..
- Η σχέση 1 προς Ν σημαίνει ότι κάθε εγγραφή της πρώτης οντότητας σχετίζεται με πολλές  $\bullet$ εγγραφές της δεύτερης οντότητας, αλλά κάθε εγγραφή της δεύτερης οντότητας σχετίζεται μόνο με μία εγγραφή της πρώτης οντότητας.
- Η σχέση Ν προς Μ σημαίνει ότι πολλές εγγραφές κάθε οντότητας σχετίζονται με πολλές εγγραφές της άλλης.

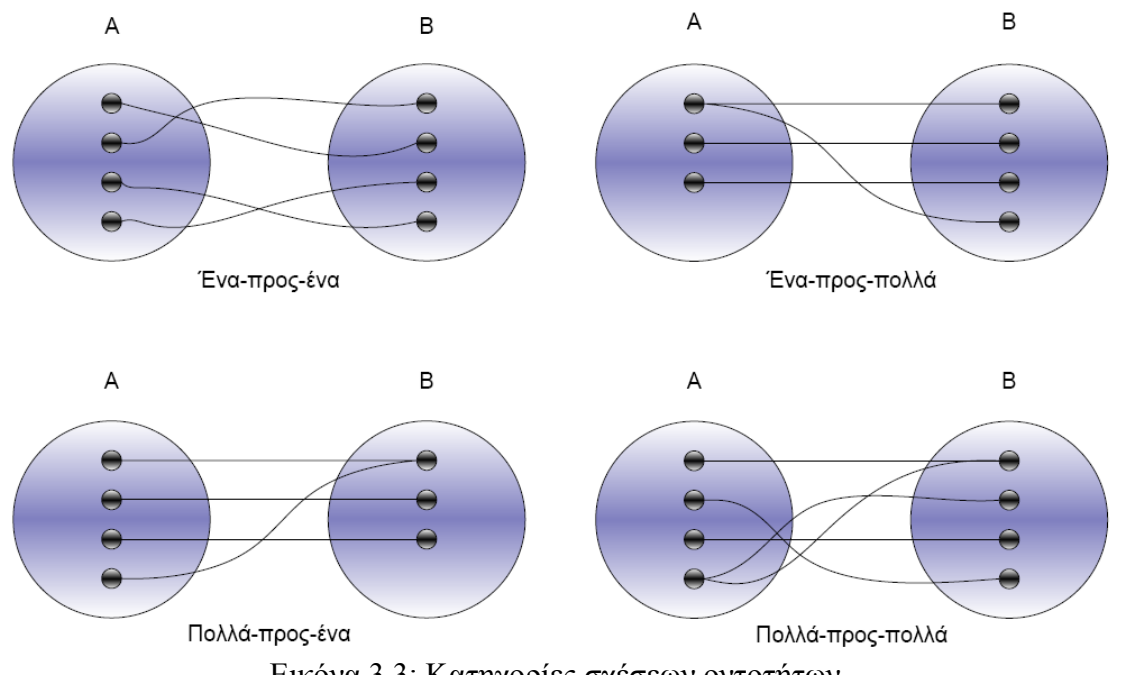

Εικόνα 3.3: Κατηγορίες σχέσεων οντοτήτων.

Ο συνηθέστερος τρόπος περιγραφής του μοντέλου οντοτήτων-συσχετίσεων είναι η χρήση διαγραμμάτων οντοτήτων-συσχετίσεων (ER diagrams). Τα διαγράμματα αυτά παρέχουν έναν κατανοητό και απλό τρόπο περιγραφής της δομής των δεδομένων της Βάσης Δεδομένων, των οντοτήτων, των συσχετίσεων, και των χαρακτηριστικών τους. Τα βασικά γεωμετρικά σχήματα που συνθέτουν ένα διάγραμμα οντοτήτων-συσχετίσεων είναι: το ορθογώνιο που παριστάνει ένα σύνολο οντοτήτων, ο ρόμβος παριστάνει ένα σύνολο συσχετίσεων, η έλλειψη παριστάνει ένα χαρακτηριστικό, ενώ το ευθύγραμμο τμήμα δηλώνει τα χαρακτηριστικά ενός συνόλου οντοτήτων και τη συμμετοχή ενός συνόλου οντοτήτων σε ένα σύνολο συσχετίσεων.

Οι ασθενείς οντότητες, είναι οντότητες οι οποίες δεν έχουν αυθύπαρκτη υπόσταση, δηλαδή εξαρτώνται από άλλες οντότητες για να υπάρξουν. Μια οντότητα Ε1 λέγεται ασθενής (weak) αν η ύπαρξη της εξαρτάται από μια άλλη οντότητα Ε2 μέσω μιας σχέσης R. H E2 λέγεται ισχυρή (strong) οντότητα. Οι ασθενείς οντότητες δεν έχουν δικά τους αναγνωριστικά γνωρίσματα, αλλά μπορούν να

έχουν μερικά αναγνωριστικά (partial identifiers), δηλαδή ένα σύνολο γνωρισμάτων τα οποία καθορίζουν με μοναδικό τρόπο στιγμιότυπα της ασθενούς οντότητας που σχετίζονται με το ίδιο στιγμιότυπο της ισχυρής οντότητας. Τα αναγνωριστικά γνωρίσματα για τις ασθενείς οντότητες δημιουργούνται από τα αναγνωριστικά γνωρίσματα της ισχυρής οντότητας και τα μερικά αναγνωριστικά της ασθενούς οντότητας. Κάθε αδύναμη ή ασθενής οντότητα είναι υπαρξιακά υποτελής, αλλά το αντίστροφο δεν ισχύει.

Το βασικό μοντέλο oντοτήτων-συσχετίσεων εμπλουτίζεται και με την προσθήκη επιπλέον στοιχείων (Υποκλάσεις-Υπερκλάσεις):

- Εξειδίκευση-Γενίκευση (specialization-geralization): όταν ένα σύνολο οντοτήτων (κλάση) μπορεί να περιέχει υποσύνολα οντοτήτων (υποκλάσεις), με πιθανώς διαφορετικά χαρακτηριστικά μεταξύ τους. Οι κλάσεις και οι υποκλάσεις συνδέονται με ιεραρχία ISA. Η εξειδίκευση και η γενίκευση είναι δυϊκές έννοιες.
- Κληρονομικότητα (inheritance) χαρακτηριστικών, όταν τα χαρακτηριστικά του συνόλου  $\bullet$ οντοτήτων ενός επιπέδου κληρονομούνται από τα σύνολα οντοτήτων του αμέσως κατώτερου επιπέδου της ιεραρχίας ISA.
- Συσσωμάτωση συνάθροιση (aggregation), μία συσχέτιση συμμετέχει σε μία άλλη συσχέτιση.

Συνοπτικά το μοντέλο οντοτήτων-συσχετίσεων (μοντέλο ER) βασίζεται στην αντίληψη ότι ο πραγματικός κόσμος αποτελείται από οντότητες (entities) με χαρακτηριστικά (atributes) και συσχετίσεις (relationships) μεταξύ των οντοτήτων. Συσχετίσεις με ίδια χαρακτηριστικά δημιουργούν ένα σύνολο συσχετίσεων. Οι οντότητες διακρίνονται με βάση το πρωτεύον κλειδί. Μία συσχέτιση χαρακτηρίζεται από τον πληθικό λόγο 1:1, 1:Ν, Ν:1, Ν:Μ. Η συμμετοχή μίας οντότητας σε ένα σύνολο συσχετίσεων μπορεί να είναι υποχρεωτική ή προαιρετική. Αναπτύχθηκε για να διευκολύνει το σχεδιασμό μίας Βάσης Δεδομένων, επιτρέποντας τον ορισμό ενός σχήματος (schema) που να αναπαριστά τη συνολική λογική δομή της βάσης.

### <span id="page-33-0"></span>**3.3.2 Σχεσιακό Μοντέλο (relational model)**

Ένα σύστημα διαχείρισης βάσης δεδομένων (ΣΔΒΔ) (database management system (DBMS)) αποτελείται από ένα σύνολο δεδομένων και προγράμματα πρόσβασης στα δεδομένα αυτά. Το σύνολο των δεδομένων καλείται βάση δεδομένων (database). Στόχος του ΣΔΒΔ είναι η εύκολη και γρήγορη χρήση και ανάκτηση των δεδομένων. Η διαχείριση των δεδομένων περιλαμβάνει:

- τον ορισμό δομών για την αποθήκευση των δεδομένων
- τον ορισμό μεθόδων για την διαχείριση των δεδομένων

Ο ορισμός της δομής της βάσης δεδομένων βασίζεται σε ένα μοντέλο δεδομένων το οποίο ορίζει τον τρόπο που περιγράφονται τα δεδομένα, οι σχέσεις τους, η σημασία τους και οι περιορισμοί πάνω στα δεδομένα αυτά.

Το σχεσιακό μοντέλο περιγράφει τη Βάση Δεδομένων και οργανώνει τις εγγραφές με βάση τις σχέσεις. Γι αυτό το λόγο μια Βάση δεδομένων σχεδιασμένη με βάση το σχεσιακό μοντέλο, μπορεί εύκολα να υλοποιηθεί με ένα μοντέλο οντοτήτων-συσχετίσεων. Το σχεσιακό μοντέλο δεδομένων παριστάνει δεδομένα και τις σχέσεις τους ως ένα σύνολο πινάκων. Κάθε πίνακας (table) σε μια σχεσιακή Βάση Δεδομένων, αποτελείται από στήλες (columns) με μοναδικά ονόματα που αντιστοιχούν σε τιμές πεδίων (ή στα χαρακτηριστικά για τα μοντέλα Οντοτήτων - Συσχετίσεων), και από γραμμές ή πλειάδες (rows) του πίνακα παριστάνει μια σχέση (relationship) ανάμεσα σε ένα σύνολο από τιμές.

Η SQL (structured query language) αποτελεί σήμερα την πιο διαδεδομένη γλώσσα διαχείρισης σχεσιακών βάσεων δεδομένων και παρέχει δυνατότητες για:

- τον ορισμό, τη διαγραφή και τη μεταβολή πινάκων και κλειδιών,  $\bullet$
- τη σύνταξη ερωτημάτων (queries),  $\bullet$
- την εισαγωγή, διαγραφή και μεταβολή στοιχείων,  $\bullet$
- τον ορισμό όψεων (views) πάνω στα δεδομένα,  $\bullet$
- τον ορισμό δικαιωμάτων πρόσβασης,  $\bullet$
- τον έλεγχο της ακεραιότητας των στοιχείων,
- τον έλεγχο συναλλαγών (transaction)

Το σχεσιακό μοντέλο, προτάθηκε από τον J. Codd το 1970 το οποίο ήταν η βάση των βιομηχανικών συστημάτων της ΙΒΜ, DB2 και SQL/DS. Το σχεσιακό μοντέλο είναι βασισμένο στη μαθηματική έννοια της σχέσης. Ο Codd, καθώς και άλλοι επεκτείνανε την έννοια αυτή ώστε να εφαρμόζεται στη σχεδίαση μιας βάσης δεδομένων, εκμεταλλεύτηκαν τη δύναμη της μαθηματικής αφαιρετικότητας και την εκφραστικότητα του μαθηματικού συμβολισμού και δημιούργησαν ένα απλό αλλά δυναμικό μοντέλο για βάσεις δεδομένων. Η αφαιρετικότητα της προσέγγισης αυτής έχει το πλεονέκτημα ότι το αποτέλεσμα είναι γενικό. Το μοντέλο χρησιμοποιεί απλές δομές δεδομένων και ένα μικρό σύνολο από πολύ ισχυρούς τελεστές για να επιτύχει επεξεργασία δεδομένων που κυμαίνεται από απλή μέχρι πολύπλοκη.

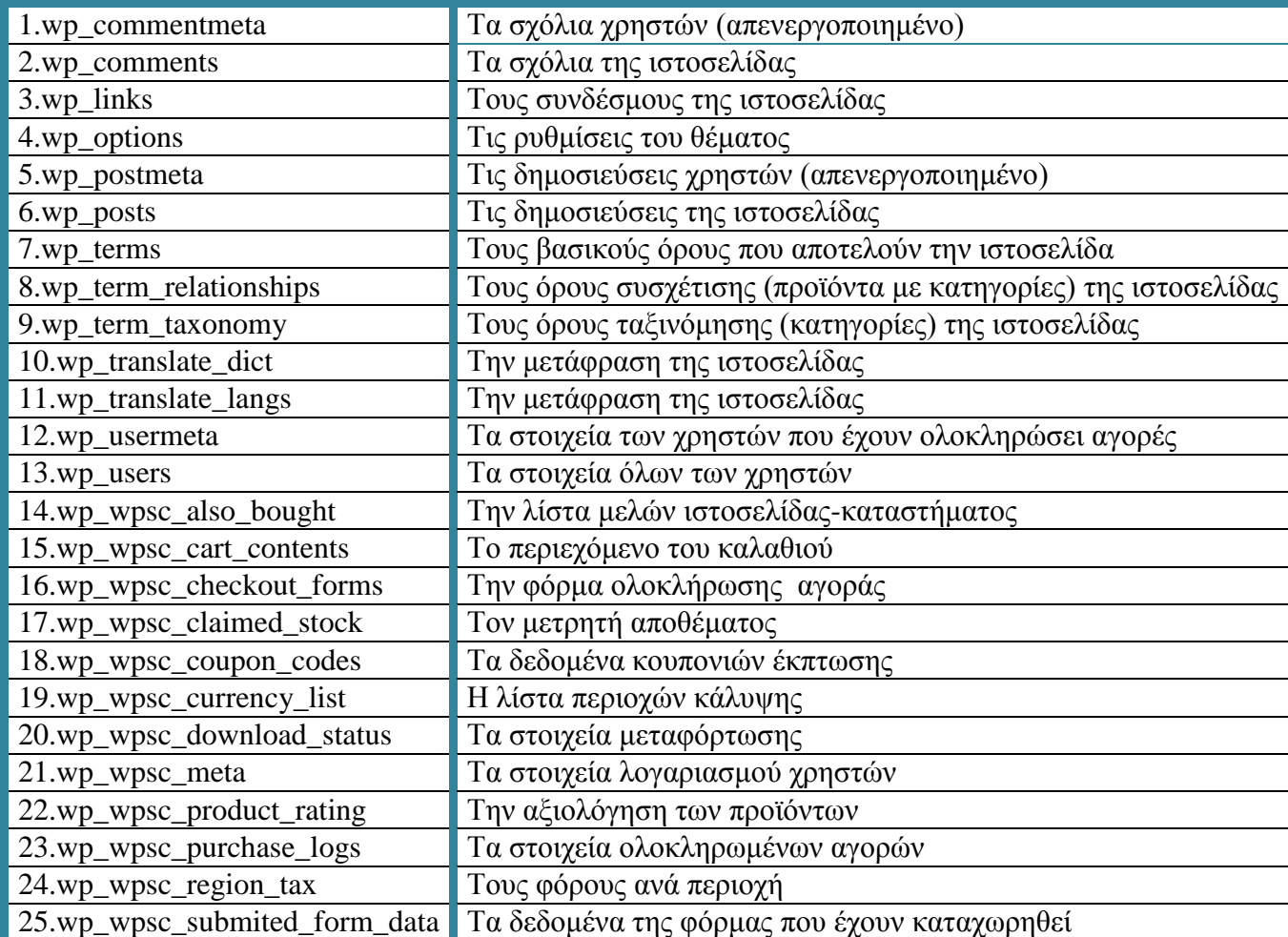

Η Βάση Δεδομένων που χρησιμοποιείται για την ιστοσελίδα *My e-BookShoop* αποτελείται από 25 πίνακες και ο κάθε ένας από αυτούς περιέχει τα παρακάτω στοιχεία:

Το παρακάτω διάγραμμα (Εικόνα 3.4) παρέχει μια οπτική εικόνα της Βάση Δεδομένων που χρησιμοποιεί η ιστοσελίδα που κατασκευάστηκε και τις σχέσεις μεταξύ των πινάκων.

| 9007日<br>$\bf{O}$<br>Ы                         | $\mathcal{P}$<br>$\Theta$<br>$\Theta$<br>$\Omega$     | v O wordpressdb.wp_wpsc_cart_contents        | 70<br>wordpressdb.wp_comments                          | v O wordpressdb.wp_usermeta                                 |
|------------------------------------------------|-------------------------------------------------------|----------------------------------------------|--------------------------------------------------------|-------------------------------------------------------------|
|                                                |                                                       | id : bigint(20) unsigned                     | 8 comment ID : bigint(20) unsigned                     | 8 umeta id : bigint(20) unsigned                            |
| VO wordpressdb.wp_term_taxonomy                | VO wordpressdb.wp_wpsc_download_status                | # prodid : bigint(20) unsigned               | # comment post_ID : bigint(20) unsigned                | # user id : bigint(20) unsigned                             |
| il term taxonomy id : bigint(20) unsigned      | il id : bigint(20) unsigned                           | El name : varchar(255)                       | El comment author : tinvtext                           | 圆 meta-kev : varchar(255).                                  |
| il term id : bigint(20) unsigned               | # product id : bigint(20) unsigned                    | # purchaseid : bigint(20) unsigned           | El comment author email : varchar(100)                 | $\boxplus$ meta value : longtext                            |
| & taxonomy : varchar(32)                       | # fileid : bigint(20) unsigned                        | $\#$ price : decimal $(11,2)$                | El comment author url : varchar(200)                   |                                                             |
| B description : longtext                       | # purchid : bigint(20) unsigned                       | $#$ pnp : decimal $(11,2)$                   | El comment author IP : varchar(100)                    | 70<br>wordpressdb.wp_posts                                  |
| # parent : bigint(20) unsigned                 | # cartid : bigint(20) unsigned                        | # tax charged : decimal(11,2)                | El comment date : datetime                             | <b>&amp; ID</b> : bigint(20) unsigned                       |
| # count : bigint(20)                           | & uniqueid : varchar(64)                              | $\#$ qst : decimal $(11,2)$                  | D comment_date_gmt : datetime                          | # post author : bigint(20) unsigned                         |
|                                                | # downloads : int(11)                                 | # quantity : int(10) unsigned                | El comment content : text                              | D post date : datetime                                      |
| v O wordpressdb.wp_wpsc_coupon_codes           | Dip_number: varchar(255)                              | $\scriptstyle\boxplus$ donation : varchar(1) | # comment karma : int(11)                              | D post date gmt : datetime                                  |
| 8 id: bigint(20) unsigned                      | $\mathrel{\boxplus}$ active : varchar(1)              | no_shipping : varchar(1)                     | El comment approved : varchar(20)                      | D post content : longtext                                   |
| coupon code : varchar(255)                     | datetime : datetime                                   | El custom message : text                     | El comment agent : varchar(255).                       | Dost title : text                                           |
| $#$ value : decimal(11,2)                      |                                                       | 圆 files : text                               | El comment type : varchar(20)                          | D post_excerpt : text                                       |
| $\mathbb B$ is-percentage : char(1).           | <b>v</b> O wordpressdb. <b>wp wpsc checkout forms</b> | III meta : longtext                          | # comment parent : bigint(20) unsigned                 | D post status : varchar(20)                                 |
| $\exists$ use-once : char(1).                  | 8 id: bigint(20) unsigned                             |                                              | # user id : bigint(20) unsigned                        | C comment status : varchar(20)                              |
| lis-used : charí 1)                            | $\boxplus$ name : text                                | v O wordpressdb.wp wpsc_submited_form_data   |                                                        | $\textcircled{\tiny{\textsf{E}}}$ ping_status : varchar(20) |
| $\exists$ active : char(1)                     | $\boxplus$ type : varchar(64)                         | 8 id: bigint(20) unsigned                    | V O wordpressdb.wp_commentmeta                         | D post password : varchar(20)                               |
| every product : varchar(255)                   | $\boxplus$ mandatory : varchar(1)                     | # log id : bigint(20) unsigned               | 8 meta id : bigint(20) unsigned                        | Dost name : varchar(200)                                    |
| 1 start : datetime                             | $\boxplus$ display $log: char(1)$                     | # form id : bigint(20) unsigned              | # comment id : bigint(20) unsigned                     | to ping : text                                              |
| $\boxdot$ expirv : datetime                    | G default : varchar(128)                              | D value : varchar(255)                       | 圆 meta kev : varchar(255)                              | D pinged : text                                             |
| condition : text<br>16                         | $\mathrel{\boxplus}$ active : varchar(1)              | v O wordpressdb.wp_wpsc_product_rating       | 圆 meta value : longtext                                | D post modified : datetime                                  |
| v O wordpressdb.wp_wpsc_purchase_logs          | # checkout order : int(10) unsigned                   | 8 id: bigint(20) unsigned                    | v <sup>O</sup> wordpressdb.wp_terms                    | D post modified amt : datetime                              |
| id : bigint(20) unsigned                       | El unique name : varchar(255).                        | [ipnum : varcharí30]                         | & term id : bigint(20) unsigned                        | <b>③ post content filtered : text</b>                       |
| # totalprice : decimal(11,2)                   | C options : varchar(255)                              | # productid : bigint(20) unsigned            | © name : varchar(200)                                  | # post parent : bigint(20) unsigned                         |
| # statusno : smallint(6)                       | C checkout set : varchar(64)                          | $\#$ rated : tinvint(1)                      | <mark>៥ slug</mark> : varcharí 2001                    | 圓 quid : varchar(255).                                      |
| 8 sessionid : varchar(255)                     | v O wordpressdb.wp_wpsc_currency_list                 | # time : bigint(20) unsigned                 | # term group : bigint(10)                              | # menu order : int(11)                                      |
| lli transactid : varchar(255)                  | id : bigint(20) unsigned                              |                                              | v O wordpressdb.wp postmeta                            | D post type : varchar(20)                                   |
| 圆 authcode : varchar(255)                      | 圆 country : varchar(255)                              | v O wordpressdb.wp wpsc also bought          |                                                        | D post mime type : varchar(100)                             |
| # processed : bigint(20) unsigned              | 圆 isocode : charí2ì                                   | id : bigint(20) unsigned                     | 8 meta_id : bigint(20) unsigned                        | # comment_count : bigint(20)                                |
| # user_ID : bigint(20) unsigned                | C currency : varchar(255)                             | # selected_product : bigint(20) unsigned     | # post id : bigint(20) unsigned                        | <b>vO</b> wordpressdb. <b>up_options</b>                    |
| [i] date : varcharí 255)                       | $\mathbb B$ symbol : varchar(10)                      | # associated product : bigint(20) unsigned   | 圆 meta_key : varchar(255)<br>III meta value : longtext | 8 option id : bigint(20) unsigned                           |
| gateway : varchar(64)                          | S symbol_html : varchar(10)                           | $\#$ quantity : int(10) unsigned             |                                                        | # blog id : int(11)                                         |
| B billing country : char(6)                    | $\boxplus$ code : char(3)                             |                                              | VO wordpressdb.wp term relationships                   | 8 option_name : varchar(64)                                 |
| $\boxplus$ shipping country : char(6).         | $\boxplus$ has regions : char(1).                     | v O wordpressdb.wp wpsc meta                 | 8 object id : bigint(20) unsigned                      | <b>El option value : longtext</b>                           |
| $\#$ base shipping : decimal(11,2)             | $\mathbb B$ tax : varchar(8)                          | <b>&amp;</b> meta id : bigint(20)            | & term taxonomy id : bigint(20) unsigned               | Jautoload : varchar(20)                                     |
| $\mathbb B$ email sent : char(1)               | 圆 continent : varchar(20)                             | Dobject type : varchar(24)                   | $# term_ order : int(11)$                              |                                                             |
| $\mathbb B$ stock adjusted : char(1)           | $\boxplus$ visible : varchar(1)                       | # object id : bigint(20)                     | 70.                                                    | 70<br>wordpressdb.wp links                                  |
| # discount value : decimal(11,2)               |                                                       | III metal key : varchar(255)                 | wordpressdb.wp users                                   | Blink id: bigint(20) unsigned                               |
| II discount data : text                        | v O wordpressdb.wp_wpsc_region_tax                    | III meta value : longtext                    | <b>&amp; ID</b> : bigint(20) unsigned                  | Fink_url: varchar(255)                                      |
| El track id : varchar(50)                      | id: biaint(20) unsianed                               | v O wordpressdb.wp_translate_dict            | El user login : varchar(60)                            | III link_name : varchar(255)                                |
| $\Box$ billing region : char(6)                | # country id : bigint(20) unsigned                    | lerm : varchar(25)                           | El user pass : varchar(64)                             | Illink image : varchar(255)                                 |
| [i] shipping region : char(6)                  | 圆 name : varchar(64)                                  | $\frac{1}{2}$ lang id: int(11)               | El user_nicename : varchar(50)                         | Ill link target : varchar(25)                               |
| 圓 find us : varchar(255)                       | $\boxplus$ code : char(2)                             | I translation : text                         | El user email : varchar(100)                           | III link description : varchar(255)                         |
| El engravetext : varchar(255)                  | # tax : float                                         |                                              | El user_url : varchar(100)                             | $\mathbb B$ link visible : varchar(20)                      |
| shipping method : varchar(64)                  | v O wordpressdb.wp_wpsc_claimed_stock                 | V C wordpressdb.wp_translate_langs           | 1 user registered : datetime                           | # link owner : bigint(20) unsigned                          |
| Shipping option : varchar(128)                 | 8 product id : bigint(20) unsigned                    | $\frac{1}{2}$ id : int(11)                   | El user activation key : varchar(60)                   | $\#$ link rating : int(11)                                  |
| 圆 affiliate_id : varchar(32)                   | & variation_stock_id : bigint(20) unsigned            | D name : varchar(25)                         | $\#$ user status : int(11)                             | Illink_updated : datetime                                   |
| D plugin_version : varchar(32)                 | # stock_claimed : float                               | $#$ main : tinvint(1)                        | display name : varchar(250)                            | III link rel : varchar(255)                                 |
| $\boxplus$ notes : text                        | Illast activity : datetime                            | $#$ order : tinvint(1)                       |                                                        | III link notes : mediumtext                                 |
| $\frac{1}{1}$ wpec taxes total : decimal(11,2) | & cart id : varchar(255)                              | $\boxplus$ icon : varchar(20)                |                                                        | III link rss : varchar(255)                                 |
| # wpec taxes rate : decimal(11,2)              | 间 cart_submitted : rrarchar(1) ;                      |                                              |                                                        |                                                             |

Εικόνα 3.4: Διάγραμμα Βάσης Δεδομένων.

Ο βασικός πίνακας της ιστοσελίδας είναι αυτός που περιγράφει το "Καλάθι Αγορών", ο "wp\_wpsc\_cart\_content". Τα στοιχεία που αποτελούν το πίνακα είναι τα εξής (Εικόνα 3.5):

| <b>V</b> Wordpressdb. wp wpsc cart contents  |  |  |  |  |
|----------------------------------------------|--|--|--|--|
| $\mathbf{\ddot{u}}$ id : bigint(20) unsigned |  |  |  |  |
| $\#$ prodid : bigint(20) unsigned            |  |  |  |  |
| Ill name : varchar (255)                     |  |  |  |  |
| # purchaseid : bigint(20) unsigned           |  |  |  |  |
| $#$ price : decimal $(11,2)$                 |  |  |  |  |
| $\#$ pnp : decimal(11,2)                     |  |  |  |  |
| $\#$ tax charged : decimal(11,2)             |  |  |  |  |
| $\#$ ast : decimal(11,2)                     |  |  |  |  |
| $\#$ quantity : int(10) unsigned             |  |  |  |  |
| $\circledB$ donation : varchar(1)            |  |  |  |  |
| $\Box$ no shipping : varchar(1)              |  |  |  |  |
| <b>I</b> custom message: text                |  |  |  |  |
| 圓 files : text                               |  |  |  |  |
| $\boxplus$ meta : longtext                   |  |  |  |  |

Εικόνα 3.5: Βασικός πίνακας ιστοσελίδας.

- Το κλειδί του πίνακα, που είναι το χαρακτηριστικό (attribute) *id*, το οποίο είναι μοναδικό για  $\bullet$ κάθε στοιχείο του πίνακα και ο τύπος του είναι μη προσημασμένος ακέραιος (μη αρνητικός ακέραιος).
- Το στοιχείο του πίνακα *prodid,* είναι επίσης χαρακτηριστικό, η με τύπο μη προσημασμένος ακέραιος, και περιγράφει το κλειδί του προϊόντος στον πίνακα των προϊόντων.
- Το στοιχείο του πίνακα *price*, είναι χαρακτηριστικό, τύπου φυσικός, και περιγράφει την  $\bullet$ συνολική τιμή του προϊόντος στο καλάθι αγορών.
- Το στοιχείο του πίνακα *tax\_charget*, είναι χαρακτηριστικό, επίσης τύπου πραγματικός, και  $\bullet$ περιγράφει τον φόρο στο καλάθι αγορών.
- Το στοιχείο του πίνακα quantity, είναι χαρακτηριστικό, θετικός ακέραιος και περιγράφει την  $\bullet$ ποσότητα του προϊόντος.

Στην Εικόνα 3.6 φαίνεται η δομή του πίνακα "*wp\_wpsc\_cart\_content"* που εμφανίζεται στην Βάση Δεδομένων που χρησιμοποιεί η ιστοσελίδα.

![](_page_36_Picture_129.jpeg)

Εικόνα 3.6: Η δομή του πίνακα "*wp\_wpsc\_cart\_content".*

Στην Βάση Δεδομένων που χρησιμοποιείται φαίνεται καθαρά η ύπαρξη μιας συσχέτισης, μεταξύ των πινάκων "*wp\_translate\_langs"* και "*wp\_translate\_dict",* που αφορούν το κομμάτι των γλωσσών της ιστοσελίδας. Υπάρχει συσχέτιση μέσω των κλειδιών **id** του "*wp\_translate\_langs"* και του **lang\_id** του "*wp\_translate\_dict".*(Εικόνα 3.7)

![](_page_37_Picture_2.jpeg)

Εικόνα 3.7: Πίνακες με συσχέτιση.

Στην Εικόνα 3.8 φαίνεται και η δομή του πίνακα "*wp\_translate\_dict"*, ενώ στην Εικόνα 3.9 φαίνεται η δομή του πίνακα "*wp\_translate\_langs"* που εμφανίζεται στην Βάση Δεδομένων που χρησιμοποιείται.

![](_page_37_Picture_55.jpeg)

## Ευρετήρια: .

![](_page_37_Picture_56.jpeg)

#### Εικόνα 3.8: Η δομή του πίνακα "*wp\_translate\_dict".*

![](_page_38_Picture_28.jpeg)

## Ευρετήρια: .

![](_page_38_Picture_29.jpeg)

Εικόνα 3.9: Η δομή του πίνακα "*wp\_translate\_langs".*

# <span id="page-39-0"></span>**Κεφάλαιο 4: Εγχειρίδιο Χρήσης**

Σε αυτό το κεφάλαιο υπάρχει μια αναλυτική περιγραφή των βημάτων που ακολουθούν οι χρήστες της ιστοσελίδας, οι οποίοι είναι:

- $\bullet$ ο Διαχειριστής του Συστήματος (Admin),
- ο Χειριστής Καταστήματος (Store Manager),  $\bullet$
- ο Χειριστής Προϊόντων (Product Manager) και τέλος
- ο Απλός Χρήστης (Πελάτης-Customer)

## <span id="page-39-1"></span>**4.1 Οδηγίες χρήσης για τον Διαχειριστή (Admin) του συστήματος**

Για να μπορέσει κανείς να επισκεφτεί την εταιρεία δεν χρειάζεται παρά να πληκτρολογήσει το URL της (http://localhost/mye-bookshop), ώστε να μεταβεί στην Αρχική Σελίδα. Ο κάθε χρήστης είτε είναι διαχειριστής, είτε είναι χειριστής, είτε είναι εγγεγραμμένος ή μη χρήστης, ξεκινάει την πλοήγησή του από την Αρχική Σελίδα της εταιρείας, η οποία απεικονίζεται στην Εικόνα 4.1.

![](_page_39_Picture_71.jpeg)

Εικόνα 4.1: Αρχική σελίδα εταιρείας.

Όπως διαφαίνεται στην Εικόνα 4.1, η ιστοσελίδα έχει τρία βασικά τμήματα, το **κύριο μενού**, που περιέχει τις σελίδες που μπορεί να επισκεφτεί ο χρήστης για να κατατοπιστεί, ή ακόμη και να βοηθηθεί. Γενικά αφορά το κομμάτι ενημέρωσης του επισκέπτη, εφόσον περιέχει τις σελίδες, "Παραγγελίες", "SiteMap" και "Επικοινωνία". Το **βασικό αριστερό μενού**, που περιέχει τα βασικά εργαλεία που θα χρειαστεί κάποιος χρήστης καθ' όλη την διάρκεια της επίσκεψής του στην ιστοσελίδα (κυρίως αν είναι εγγεγραμμένος), όπως το "καλάθι αγορών", όλες τις κατηγορίες ή ακόμη και υποκατηγορίες των προϊόντων, το σημείο "Σύνδεσης-Αποσύνδεσης" και τέλος για όσους έχουν ήδη επισκεφτεί και στο παρελθόν το κατάστημα, παρουσιάζεται σε αυτούς ένα "ιστορικό" με τις 5 τελευταίες διαφορετικές επισκέψεις σε προϊόντα που είχαν επιλέξει. Και το τρίτο τμήμα, το **περιεχόμενο κάθε σελίδας**, στην προκειμένη περίπτωση η Αρχική Σελίδα περιέχει ένα πλαίσιο, στο οποίο εναλλάσσονται εικόνες, κάθε φορά παρουσιάζοντας και μία διαφορετική κατηγορία με το τελευταίο προϊόν που έχει προστεθεί σε αυτήν. Από κάτω από αυτό το πλαίσιο, υπάρχει η προεπισκόπηση ενός περιεχομένου που σε αυτήν την περίπτωση είναι οι πληροφορίες της εταιρείας, συνοδευμένη από μια φωτογραφία της.

Επομένως το πρώτο βήμα που είναι κοινό για όλους τους χρήστες, είναι η Αρχική Σελίδα της εταιρείας (Εικόνα 4.1), εκεί ο Διαχειριστής που περιγράφεται σε αυτή την ενότητα, συνδέεται στο σύστημα με το Όνομα χρήστη του, στην προκειμένη περίπτωση Admin και τον κωδικό πρόσβασής του. Εφόσον είναι ο διαχειριστής, θα εισέλθει σε μια νέα σελίδα (Εικόνα 4.2), διαφορετικού περιβάλλοντος με URL: http://localhost/mye-bookshop/wp-admin, την σελίδα διαχείρισης, όπου εκεί θα γίνει περιγραφή των βημάτων που ακολουθεί για να διαχειριστεί το κατάστημα.

![](_page_40_Picture_120.jpeg)

![](_page_40_Picture_121.jpeg)

\*Συμπληρώνεται επίσης πως ο Διαχειριστής μπορεί να επεξεργαστεί την ιστοσελίδα του είτε μέσω της *Σελίδας Διαχείρισης,* είτε κατά την διάρκεια της πλοήγησης του στην ιστοσελίδα, πατώντας πάνω στην επιλογή "*Τροποποίηση δημοσίευσης*" που φαίνεται με μπλε γράμματα.

## <span id="page-41-0"></span>**4.1.1 Πίνακας ελέγχου (Store Sales)**

Όπως αναφέρθηκε στο Κεφάλαιο 2, υπάρχουν πάρα πολλά εργαλεία για την διαμόρφωσης της ιστοσελίδας με την βοήθεια της *γραμμής εργαλείων*. Αυτό το κεφάλαιο περιορίζεται στην διαχείριση του καταστήματος καθαρά. Στον Πίνακα ελέγχου του, ο Διαχειριστής, στην Αρχική σελίδα, στο κομμάτι "Με μια ματιά", έχει μια γενική εικόνα των περιεχομένων της ιστοσελίδας, έχοντας απευθείας πρόσβαση στα τμήματα που θέλει να διαχειριστεί, είτε είναι άρθρα, σελίδες ή ακόμη και κατηγορίες που αφορούν όμως γενικά την ιστοσελίδα, χωρίς να περιλαμβάνεται το κομμάτι των προϊόντων, απλά με ένα κλικ πάνω τους. Στο κομμάτι του καταστήματος μπορεί να έχει μια γενική ενημέρωση αν προβεί στην ενότητα **Store Sales**, όπου αναγράφονται αναλυτικά όλες οι παραγγελίες, είτε είναι ολοκληρωμένες, είτε όχι, και εκεί επεξεργάζονται (Εικόνα 4.3). Κατατάσσονται με βάση τον κωδικό παραγγελίας τους και την ημερομηνίαώρα που έγιναν. Αναγράφεται η ποσότητα των προϊόντων που ζητήθηκε η ονομασία τους και η τιμή τους, από εκεί καθορίζονται τα μηνύματα που θα φαίνονται στον Πελάτη, στην εξέλιξη παραγγελίας του, είτε επισκεπτόμενος την ιστοσελίδα στον λογαριασμό του, είτε λαμβάνοντας μήνυμα στο κινητό του τηλέφωνο, αν το έχει επιλέξει. Τα μηνύματα που θα φαίνονται στον Πελάτη είναι τα παρακάτω:

- i. **Έλεγχος Παραγγελίας**, όπου σε αυτό το στάδιο ελέγχεται η ορθότητα της παραγγελίας.
- ii. **Έλεγχος Αποθεμάτων**, όπου ελέγχεται αν υπάρχουν αποθέματα των προϊόντων που ζητήθηκαν.
- iii. **Αποδοχή Πληρωμής,** σε αυτό το στάδιο φαίνεται να έγινε η συναλλαγή.
- iv. **Διαδικασία Αποστολής**, που σημαίνει ότι τα προϊόντα έχουν αποσταλεί.
- v. **Ολοκλήρωση Παραγγελίας**, που είναι και τα τελευταίο στάδιο και κλίνει ουσιαστικά την παραγγελία εφόσον έχει ολοκληρωθεί σωστά.
- vi. **Ανεπαρκής Πληρωμή**, που φαίνεται στον Πελάτη σε περίπτωση που δεν έχει καταβάλλει ολόκληρο το ποσό της παραγγελίας.

![](_page_41_Picture_140.jpeg)

#### *O Download CSV*

**Mobile App παλήσεαν** 

![](_page_41_Figure_13.jpeg)

### <span id="page-42-0"></span>**4.1.2 Εισαγωγή προϊόντων στο κατάστημα**

Η ιστοσελίδα δημιουργήθηκε για να προωθεί προϊόντα, μέσω του Διαδικτύου, επομένως το βασικό κομμάτι της ιστοσελίδας είναι τα προϊόντα που διαθέτει η εταιρεία και είναι προς πώληση. Για να μπορέσει ο Διαχειριστής να προσθέσει προϊόντα σε κατηγορίες και να δημοσιευτούν στην ιστοσελίδα, χρειάζεται να ακολουθηθεί μια διαδικασία, που θα περιγραφεί αναλυτικά σε αυτήν την ενότητα.

Εφόσον ο Διαχειριστής βρίσκεται στην Σελίδα Διαχείρισης, στην κατηγορία **Προϊόντα** χρειάζεται να δημιουργήσει μια *Κατηγορία* προϊόντων, αν δεν υπάρχει αυτή που θα χρειαστεί να χρησιμοποιήσει για το νέο του προϊόν, όπως διαφαίνεται στην Εικόνα 4.4 ή προσθέτει μια κατηγορία συμπληρώνοντας το όνομα που θα έχει, και αν αυτή θα είναι υποκατηγορία επιλέγει και ποιος θα είναι ο "*Γονέας*" (κατηγορία που ανήκει) και σημειώνει το **Σύντομο όνομα** που αναγράφεται στην κατηγορία ακριβώς για να το χρησιμοποιήσει σε επόμενο βήμα, ή απλά προχωράει κατευθείαν στην δημιουργία του προϊόντος.

![](_page_42_Picture_151.jpeg)

Εικόνα 4.4: Δημιουργία κατηγορίας προϊόντος.

Για την προσθήκη νέου προϊόντος πρέπει ο Διαχειριστής να μεταβεί στην κατηγορία "*Προσθήκη νέου*" και να συμπληρώσει τα στοιχεία που χρειάζεται για την δημοσίευση του προϊόντος, που είναι τα εξής (με την αντίστοιχη αρίθμηση και στην Εικόνα 4.5):

- 1. Τίτλος προϊόντος
- 2. Πληροφορίες προϊόντος
- 3. Πρόσθετες πληροφορίες προϊόντος
- 4. Εισαγωγή εικόνας προϊόντος
- 5. Έξοδα αποστολής (συμπληρώνεται ανάλογα με το μοντέλο που έχει καθοριστεί από τις ρυθμίσεις καταστήματος)
- 6. Σε ποια κατηγορία προϊόντος ανήκει (Product Categories)
- 7. Έλεγχος τιμών (αν υπάρχει έκπτωση, ποια η αρχική τιμή και ποια η τελική, ή ακόμη και να γίνεται έκπτωση ανάλογα με την ποσότητα που υπάρχει στο καλάθι αγορών)
- 8. Έλεγχος Αποθέματος (ορίζεται ο κωδικός προϊόντος, όπως και ο αριθμός άμεσα διαθέσιμων προϊόντων)
- 9. Φόροι (ορίζεται το ποσοστό επί % του φόρου για κάθε προϊόν, αν θα υπάρχει χωριστά)

![](_page_43_Picture_41.jpeg)

Εικόνα 4.5: Δημιουργία νέου προϊόντος.

Μέχρι τώρα το προϊόν απλά έχει καταχωρηθεί στο κατάστημα, θα δημοσιευτεί αν έχει δημοσιευτεί η Κατηγορία προϊόντος και για να γίνει αυτό πρέπει να έχουν ολοκληρωθεί τα παρακάτω βήματα:

Πρώτα πρέπει μέσω της γραμμής εργαλείων στην κατηγορία Άρθρα Κατηγορίες να βρεθεί αν υπάρχει, αλλιώς να δημιουργηθεί η Κατηγορία για το άρθρο προς δημοσίευση, που στην προκειμένη περίπτωση είναι τα προϊόντα προς δημοσίευση.

Στην συνέχεια πρέπει από την γραμμή εργαλείων στην κατηγορία Προϊόντα  $\rightarrow$  Κατηγορίες να έχει αντιγραφεί το Σύντομο όνομα (Εικόνα 4.4) και να έχει επικολληθεί, στο **νέο άρθρο**, στον κειμενογράφο (χώρος δημιουργίας κειμένου) μέσα στην πρόταση [wpsc\_products category\_url\_name='?'], στο σημείο που είναι το ερωτηματικό (Εικόνα 4.6). Τα στοιχεία που θα συμπληρωθούν αναγράφονται παρακάτω (με την αντίστοιχη αρίθμηση και στην Εικόνα 4.6):

![](_page_44_Picture_91.jpeg)

- 1. Όνομα άρθρου (ίδιο με της κατηγορίας που ανήκει)
- 2. Πρόταση στον κειμενογράφο
- 3. Να είναι επιλεγμένο να έχει την μορφή άρθρου
- 4. Και σε ποια κατηγορία θα ανήκει

Ανακεφαλαιώνοντας έχει δημιουργηθεί ένα προϊόν, που ανήκει σε μια κατηγορία προϊόντων, που αυτή με την σειρά της ανήκει σε ένα άρθρο με το ίδιο όνομα, που και αυτό με την σειρά του ανήκει σε μια κατηγορία άρθρων. Αυτή η διαδικασία δεν θα επαναλαμβάνεται κάθε φορά που θα προστίθεται ένα προϊόν, παρά μόνο, όταν δημιουργείται μια νέα κατηγορία προϊόντων. Κάθε φορά που θα προστίθεται ένα προϊόν (Εικόνα 4.5), αυτόματα θα δημοσιεύεται εφόσον υπάρχει ήδη η κατηγορία στην οποία έχει οριστεί ότι ανήκει.

### <span id="page-45-0"></span>**4.1.3 Διαμόρφωση μενού κατηγοριών προϊόντων ιστοσελίδας**

Οι κατηγορίες προϊόντων για να εμφανιστούν στην ιστοσελίδα πρέπει να οριστούν στο μενού, που στην προκειμένη περίπτωση επιλέχτηκε να είναι στο αριστερό μέρος της σελίδας, για τους λόγους που περιγράφηκαν στο Κεφάλαιο 3. Για την διαμόρφωση του μενού χρειάζεται να μεταβεί ο Διαχειριστής μέσω της γραμμής εργαλείων στην κατηγορία Εμφάνιση Μενού και να δημιουργήσει αν δεν υπάρχει ένα νέο μενού, προσθέτοντας μέσα σε αυτό όσες **κατηγορίες** θέλει να εντάξει. Στην συνέχεια θα πρέπει να μεταβεί στην κατηγορία Εμφάνιση - Μονάδες και να ορίσει μέσα στο Sidebar Widget Area, το εργαλείο "Μενού" και να επιλέξει το μενού που δημιούργησε πρωτύτερα που περιέχει τις κατηγορίες των προϊόντων (Εικόνα 4.7).

| <b><i>A</i></b> Πίνακας<br>ελέγχου | <sup>1</sup> My e-BookShop                                                                                                    | Tí νέα, admin; w                           |                                                           |                                              |  |  |  |  |
|------------------------------------|----------------------------------------------------------------------------------------------------|--------------------------------------------|-----------------------------------------------------------|----------------------------------------------|--|--|--|--|
|                                    | Επιλογές προβολής <sup>γ</sup> Βοήθεια<br>囨<br>Μονάδες                                                                                                    |                                            |                                                           |                                              |  |  |  |  |
| ε Άρθρα                            | WP e-Commerce is ready. If you plan on editing the look of your site, you should update your active theme to include the additional WP e-Commerce files. Click here to ignore and remove this box. |                                            |                                                           |                                              |  |  |  |  |
| ∭ Πολυμέσα                         |                                                                                                    |                                            |                                                           |                                              |  |  |  |  |
| ⊘ Σύνδεσμοι                        |                                                                                                    |                                            |                                                           |                                              |  |  |  |  |
| <b>Ι</b> Σελίδες                   | Διαθέσιμες μονάδες                                                                                                    |                                            |                                                           | Sidebar Widget Area                          |  |  |  |  |
| <b>ΘΣχόλια</b>                     | Για να ενεργοποιήσετε μια μονάδα, σύρτε την σε ένα πάνελ δεξιά. Για να την επενεργοποιήσετε διαγράφοντας τις ρυθμίσεις της, ξανασύρτε την εδώ.<br>The first sidebar widget area (available in      |                                            |                                                           |                                              |  |  |  |  |
| <b>. Προϊόντα</b>                  | Admin Menu                                                                                                    | <b>Graphene Twitter</b>                    | Product Donations                                         | two and three column layouts).               |  |  |  |  |
| <b>Explorer</b>                    | Admin Menu Widget                                                                                                    | Display the latest Twitter status updates. | Donations Widget                                          | Καλάθι αγορών: Καλάθι Αγορών                 |  |  |  |  |
| Θέματα<br>Μονάδες                  | Product Search History                                                                                                    | <b>RSS</b>                                 | SimpleMap Search                                          | Μενού: Κατηνορίες Βιβλίων                    |  |  |  |  |
| Mayou<br><b>Graphene Options</b>   | Displays a users's product search history                                                                                                    | Άρθρα μέσω καναλιού RSS ή Atom             | Adds a customizable search widget to<br>your site         | Tirkoç:<br>Κατηγορίες Βιβλίων                |  |  |  |  |
| Graphene FAQs<br>Φόντο             | Theme My Login                                                                                                    | Αναζήτηση                                  | Αρχείο                                                    |                                              |  |  |  |  |
| Κεφαλίδα<br>Επεξεργασία            | A login form for your blog.                                                                                                    | Φόρμα αναζήτησης για τους επισκέπτες       | Αρχείο των άρθρων σας κατά μήνα                           | Επιλέξτε μενού:<br>menu katigoriwn vivliwn N |  |  |  |  |
| ⊗ Πρόσθετα                         | Ετικέτες Προϊόντος                                                                                                    | Ετικετοσύννεοο                             | Εύρος Τιμής                                               | footer menu<br>main menu 2<br>ήκευση         |  |  |  |  |
| & Μέλη                             | Product Tags Widget                                                                                                    | Οι κοινότερες ετικέτες σε μορφή σύννεφου   | Price Range Widget                                        | menu katigoriwn vivliwn                      |  |  |  |  |
| ‴ <sub>ι</sub> Εργαλεία            | Ημερολόγιο                                                                                                    | Καλάθι αγορών                              | Κατηγορίες                                                | Theme My Login                               |  |  |  |  |
| <b>39 Ρυθμίσεις</b>                | Ημερολόγιο των άρθρων σας                                                                                                    | Shopping Cart Widget                       | Λίστα ή τπυσσόμενο μενού κατηγοριών                       | Product Search History: Product Sear +       |  |  |  |  |
| Contact                            | Κατηνορίες Προϊόντων                                                                                                    | Κείμενο                                    | Μενού                                                     |                                              |  |  |  |  |
| <b>SimpleMap</b>                   | Product Grouping Widget                                                                                                    | Απλό κείμενο ή HTML                        | Προσθέστε σε μορφή μονάδας ένα μενού<br>που έχετε φτιάξει | Sidebar Two Widget Area                      |  |  |  |  |
| (4) Σύμπτυξη μενού                 |                                                                                                    |                                            |                                                           |                                              |  |  |  |  |
|                                    | Μεταστοιχεία                                                                                                    | Προσφορές Προϊόντων                        | Πρόσφατα σχόλια                                           | Footer Widget Area                           |  |  |  |  |
|                                    | Σύνδεση/αποσύνδεση, διαχείριση, RSS,<br>σύνδεσμοι WordPress                                                                                                    | Product Specials Widget                    | Τα τελευταία σχόλια                                       |                                              |  |  |  |  |
|                                    |                                                                                                    | Σελίδες                                    | Σύνδεσμοι                                                 | Header Widget Area                           |  |  |  |  |
|                                    |                                                                                                    | Οι σελίδες του ιστοτόττου σας              | Οι σύνδεσμοί σας                                          |                                              |  |  |  |  |
|                                    | Τελευταία Προϊόντα                                                                                                    | Τελευταία άρθρα                            |                                                           |                                              |  |  |  |  |
|                                    | Latest Products Widget                                                                                                    | Τα πιο πρόσφατα άρθρα σας                  |                                                           | localhost/mye-bookshop/wp-admin/widgets.php  |  |  |  |  |

Εικόνα 4.7: Ορισμός αριστερού μενού κατηγοριών προϊόντων.

## <span id="page-45-1"></span>**4.1.4 Μέλη**

Ένα σημαντικό πλεονέκτημα που έχει ο Διαχειριστής εκτός από την δυνατότητα να διαχειρίζεται ότι έχει σχέση με την ιστοσελίδα και το κατάστημα είναι, ότι μπορεί επίσης να διαχειριστεί ότι αφορά τα μέλη της ιστοσελίδας, αρκεί να προβεί στη γραμμή εργαλείων στην κατηγορία **Μέλη** και εκεί μπορεί για όσους χρήστες είναι εγγεγραμμένοι, το προφίλ τους, ακόμη και να ορίσει τι είδους μέλος είναι ο κάθε ένας τους. Να προσθέσει καινούργιο μέλος και τέλος να μεταβεί στο προφίλ του και να το διαμορφώσει. Κάθε χρήστης που γίνεται μέλος είναι ορισμένο από το σύστημα να προσθέτεται ως Customer (Πελάτης) στην ιστοσελίδα, ώστε να έχει πρόσβαση μόνο στην ιστοσελίδα και όχι στον πίνακα διαχείρισης όπως έχουν ο Διαχειριστής, ο Χειριστής Καταστήματος (Store Manager) και ο Χειριστής Προϊόντων (Product Manager).

![](_page_46_Picture_50.jpeg)

#### Παρακάτω απεικονίζονται τα μέλη που υπάρχουν ήδη στο σύστημα (Εικόνα 4.8).

Εικόνα 4.8: Μέλη ιστοσελίδας.

## <span id="page-46-0"></span>**4.1.5 Ρυθμίσεις Καταστήματος**

Σε αυτήν την ενότητα περιγράφονται οι ρυθμίσεις που ο Διαχειριστής πρέπει να έχει κάνει στο κομμάτι του καταστήματος, ώστε να μπορούν να γίνονται σωστά και χωρίς προβλήματα οι συναλλαγές. Στην κατηγορία Ρυθμίσεις  $\rightarrow$  Κατάστημα, όπως φαίνεται και στην παρακάτω Εικόνα (με την αντίστοιχη αρίθμηση και στην Εικόνα 4.9), υπάρχουν οι επιλογές ρυθμίσεων:

![](_page_47_Picture_117.jpeg)

Εικόνα 4.9: Ρυθμίσεις Καταστήματος.

**1. General**, στην οποία ορίζει ο Διαχειριστής:

που βρίσκεται η Βάση του καταστήματος, ποιες περιοχές καλύπτει, πόσο χρονικό διάστημα να μένει στο καλάθι αγορών ένα προϊόν/ντα, και ποιο νόμισμα χρησιμοποιείται και με ποια μορφή.

**2. Presentation**, στην οποία ρυθμίζονται θέματα εμφάνισης, όπως:

ρυθμίσεις κουμπιών σε χρήση, ρυθμίσεις εμφάνισης στοιχείων προϊόντων (βαθμολογίας, διαθεσιμότητας, κτλ), ρυθμίσεις εμφάνισης των σελίδων των προϊόντων, πώς να εμφανίζεται το καλάθι αγορών, ρυθμίσεις κατηγοριών προϊόντων, ρυθμίσεις μικρογραφιών των προϊόντων που χρησιμοποιούνται και ρυθμίσεις σελιδοποίησης προϊόντων.

#### **3. Admin,**

εκεί ο Διαχειριστής ορίζει το μήνυμα που θα εμφανίζεται στον Πελάτη, εφόσον έχει ολοκληρώσει την αγορά του, όπως και το μήνυμα που θα εμφανίζεται στον Πελάτη για την παρακολούθηση της εξέλιξης της παραγγελίας του.

#### **4. Taxes,**

ο Διαχειριστής σε αυτήν την κατηγορία ρυθμίζει τις παραμέτρους που έχουν να κάνουν με την φορολογία, δηλαδή, ποιο θα είναι το ποσοστό %, αν θα προστίθεται και στο προϊόν και στα έξοδα αποστολής, αν θα εμφανίζεται στον χρήστη στο τέλος ή εξ' αρχής κτλ.

#### **5. Shipping,**

σε αυτό το κομμάτι ο Διαχειριστής ορίζει ποια είναι η τοποθεσία όπου βρίσκεται το κατάστημα, ποιο μοντέλο εξόδων αποστολής θα χρησιμοποιήσει και ποιο θα είναι το ποσό που θα ανέρχεται σε κάθε περιοχή που καλύπτει.

#### **6. Payments,**

σε αυτήν την κατηγορία ορίζεται ποιος τρόπος πληρωμής επιθυμείται να υπάρχει για τις συναλλαγές με τον Πελάτη, σε αυτήν την περίπτωση έχει οριστεί το PayPal Payments Standard 2.0.

#### **7. Checkout,**

σε αυτό το κομμάτι διαμορφώνεται η σελίδα ολοκλήρωσης αγοράς, ποια στοιχεία επιθυμεί ο Διαχειριστής να συμπληρώνει ο Πελάτης πριν ολοκληρωθεί η παραγγελία (όνομα, επώνυμο, στοιχεία αποστολής, κτλ), όπως και επίσης ρυθμίζεται και αν πρέπει να έχει συνδεθεί ο χρήστης ή όχι, και αν θα περιλαμβάνονται οι φόροι στο σύνολο.

#### **8. Marketing και Import**,

που δεν έχουν καμία χρήση στην προκειμένη ιστοσελίδα.

## <span id="page-48-0"></span>**4.2 Οδηγίες χρήσης για τον Χειριστή Καταστήματος (Store Manager)**

Η πλοήγηση όπως αναφέρθηκε και στην προηγούμενη ενότητα ξεκινάει από την σελίδα την Αρχική (http://localhost/mye-bookshop). Εκεί ο Χειριστής Καταστήματος αυτήν την φορά θα συνδεθεί με το όνομα χρήστη StoreManager και τον κωδικό πρόσβασης του και θα εισέλθει στο σύστημα εφόσον πατήσει πάνω στην επιλογή "Διαχείριση" (Εικόνα 4.10). Όπως και στην περίπτωση του Διαχειριστή, έτσι και στην περίπτωση του Χειριστή Καταστήματος, πάνω στο κομμάτι του καταστήματος έχουν ακριβώς τα ίδια δικαιώματα, στο μόνο που διαφέρουν είναι στο ότι ο Χειριστής Καταστήματος δεν έχει καμία πρόσβαση στην διαχείριση της ιστοσελίδας, όπως και στην κατηγορία Μέλη, όπου περιέχονται όλοι οι χρήστες μαζί με τα προσωπικά τους στοιχεία.

![](_page_48_Picture_10.jpeg)

4.10: Αρχική σελίδα Χειριστή Καταστήματος.

Η εικόνα 4.11 απεικονίζει τη σελίδα διαχείρισης του Χειριστή Καταστήματος (http://localhost/myebookshop/wp-admin), φαίνεται καθαρά ότι ο Χειριστής Καταστήματος έχει πρόσβαση στον ίδιο πίνακα ελέγχου που είχε και ο Διαχειριστής, στο κομμάτι του Store Sales, στις Κατηγορίες: **Άρθρα**, **Προϊόντα** και **Ρυθμίσεις** μόνο στην επιλογή **Κατάστημα**. Μπορεί επίσης να μεταβεί στο προφίλ του, όπως και ο Διαχειριστής μέσω της γραμμής εργαλείων. Σε αυτήν την ενότητα δεν χρειάζεται να αναλυθεί κάτι παραπάνω, εφόσον έχουν δοθεί σαφής οδηγίες στην ενότητα 4.3.

![](_page_49_Picture_102.jpeg)

Εικόνα 4.11: Σελίδα διαχείρισης Χειριστή Καταστήματος.

## <span id="page-49-0"></span>**4.3 Οδηγίες χρήσης για τον Χειριστή Προϊόντων (Product Manager)**

Και σε αυτήν την ενότητα οι οδηγίες χρήσεως είναι ίδιες με τις προηγούμενες περιπτώσεις. Πάλι αυτή τη φορά ως Χειριστής Προϊόντων όμως, η πλοήγηση ξεκινάει από την Αρχική Σελίδα (http://localhost/mye-bookshop) και γίνεται σύνδεση με το όνομα χρήστη ProductManager και τον κωδικό πρόσβασης του, μέσω της επιλογής "Διαχείριση" (Εικόνα 4.10) μεταβαίνει ο Χειριστής Προϊόντων στην σελίδα Διαχείρισης (http://localhost/mye-bookshop/wp-admin). Εκεί, όπως φαίνεται και στην Εικόνα 4.12, αυτήν την φορά ο Χειριστής Προϊόντων έχει πρόσβαση μόνο σε ότι αφορά το κομμάτι των προϊόντων. Μπορεί να προσθέσει, να αφαιρέσει ή ακόμα και να επεξεργαστεί προϊόντα, όπως και κατηγορίες προϊόντων. Επίσης, έχει και την επιλογή να μεταβεί στο προφίλ του και από την σελίδα διαχείρισης μέσω της γραμμής εργαλείων.

![](_page_50_Picture_118.jpeg)

Εικόνα 4.12: Σελίδα διαχείρισης Χειριστή Προϊόντων.

## <span id="page-50-0"></span>**4.4 Οδηγίες χρήσης για τον Απλό Χρήστη (Πελάτης-Customer)**

Σε αυτήν την ενότητα θα αναφερθούν τα βασικά βήματα που μπορεί να ακολουθήσει ένας απλός χρήστης. Όπως αναφέρθηκε και σε όλες τις προηγούμενες περιπτώσεις, όλα ξεκινούν από την Αρχική Σελίδα (http://localhost/mye-bookshop). Εκεί ο επισκέπτης θα επιλέξει σαν πρώτο βήμα να δει το περιεχόμενο των προϊόντων που διαθέτει η εταιρεία, επιλέγοντας την κατηγορία που τον ενδιαφέρει από το αριστερό μενού που υπάρχει. Στην συνέχεια αν θελήσει να αγοράσει κάποιο προϊόν, εφόσον υπάρχει στο απόθεμα, θα το προσθέσει πρόχειρα στο καλάθι αγορών, πατώντας πάνω στην επιλογή "Προσθήκη στο καλάθι" (Εικόνα 4.13). Θα εμφανιστεί ένα μήνυμα που θα δώσει την δυνατότητα στον επισκέπτη να επιλέξει αν θέλει να συνεχίσει τις αγορές του ή αν θέλει να ολοκληρώσει την παραγγελία.

![](_page_50_Picture_6.jpeg)

Εικόνα 4.13: Επιλογή προϊόντος από κατηγορία προϊόντος.

Αν ο επισκέπτης επιλέξει να ολοκληρώσει την παραγγελία του, θα μεταβεί σε μια καινούργια σελίδα, όπου θα του ζητηθεί να συμπληρώσει τα στοιχεία του. Εκτός ότι πρέπει να συμπληρώσει τα στοιχεία του (φαίνονται στην Εικόνα 4.14 ποια είναι αυτά), πρέπει να δημιουργήσει λογαριασμό δικό του, για να ολοκληρώσει την παραγγελία του, εκτός κι αν είναι ήδη εγγεγραμμένος χρήστης και τα στοιχεία του είναι ήδη αποθηκευμένα και έτσι δεν χρειάζεται να επαναλάβει την διαδικασία, παρά μόνο να συνδεθεί.

![](_page_51_Picture_62.jpeg)

Εικόνα 4.14: Σελίδα ολοκλήρωσης παραγγελίας.

Η διαδικασία είναι πάρα πολύ απλή για την δημιουργία του λογαριασμού, και καθόλου χρονοβόρα, αρκεί να δώσει ο επισκέπτης ένα όνομα χρήστη, έναν κωδικό πρόσβασης και ένα e-mail, και προχωράει την διαδικασία χωρίς καμία καθυστέρηση, απλά επιβεβαιώνοντας την ολοκλήρωση πατώντας στην επιλογή **Αγορά**.

Το επόμενο βήμα του χρήστη είναι να επιβεβαιώσει την παραγγελία πλέον και μέσω του PayPal και γίνεται ακριβώς στην επόμενη σελίδα που εμφανίζεται (Εικόνα 4.15).

![](_page_52_Picture_49.jpeg)

Εικόνα 4.15: Επιβεβαίωση μέσω PayPal.

Ένας εγγεγραμμένος χρήστης, που έχει παραγγείλει και θέλει να δει την εξέλιξη της παραγγελίας του, δεν έχει παρά να μεταβεί μέσω του εργαλείου που υπάρχει στο αριστερό μενού στο λογαριασμό του (Εικόνα 4.16) για να δει το ιστορικό των παραγγελιών του και την εξέλιξη της ήδη υπάρχουσας παραγγελίας ή ακόμη, αν θελήσει να δει το προφίλ του και να το διαμορφώσει όπως θέλει (Εικόνα 4.17) μπορεί να μεταβεί πάλι μέσω του ίδιου εργαλείου στο προφίλ του.

![](_page_52_Picture_50.jpeg)

Εικόνα 4.16: Λογαριασμός χρήστη.

![](_page_53_Picture_34.jpeg)

Εικόνα 4.17: Προφίλ χρήστη.

Αν κάποιος επισκέπτης-χρήστης θελήσει να δει περισσότερες πληροφορίες για την εταιρεία ή πάνω στο θέμα παραγγελιών, μπορεί να επισκεφτεί τις σελίδες που υπάρχουν στο κεντρικό μενού (Εικόνα 4.18).

![](_page_54_Picture_2.jpeg)

Εικόνα 4.18: Σελίδες κεντρικού μενού.

Τέλος, αν κάποιος χρήστης εγγεγραμμένος ή μη θέλει να επικοινωνήσει με την εταιρεία για παράδειγμα τηλεφωνικά ή προσωπικά, θα χρειαστεί να μεταβεί στην σελίδα *Επικοινωνία*, όπου θα βρει ό,τι πληροφορίες του χρειάζονται (Εικόνα 4.19), έχοντας βέβαια και την δυνατότητα να στείλει μέσω ηλεκτρονικού ταχυδρομείου κάποιο μήνυμα εφόσον έχει πατήσει στον κατάλληλο σύνδεσμο για να μεταβεί στην φόρμα επικοινωνίας (Εικόνα 4.20).

![](_page_54_Picture_83.jpeg)

Εικόνα 4.19: Πληροφορίες επικοινωνίας.

![](_page_55_Picture_23.jpeg)

Εικόνα 4.20: Φόρμα επικοινωνίας.

# <span id="page-56-0"></span>**Κεφάλαιο 5: Συμπεράσματα και Προτάσεις**

## <span id="page-56-1"></span>**5.1 Συμπεράσματα**

Στη παρούσα πτυχιακή εργασία παρουσιάζεται η σχεδίαση και η υλοποίηση μίας πλατφόρμας ηλεκτρονικού εμπορίου. Η εφαρμογή αυτή του Ηλεκτρονικού καταστήματος αποτελεί ουσιαστικά ένα δυναμικό σύστημα ηλεκτρονικών πωλήσεων. Είναι μια ολοκληρωμένη εμπορική εφαρμογή η οποία αυτοματοποιεί τη διαδικασία συναλλαγών ενός «φυσικού» καταστήματος.

Τα βασικά εργαλεία που χρησιμοποιήθηκαν είναι εργαλεία ανοικτού κώδικα (open source) τα οποία υπάρχουν δωρεάν στο δίκτυο και μπορούν να αποτελέσουν ένα πληροφοριακό σύστημα με μηδενικό κόστος.

Από την σελίδα Διαχείρισης υπάρχει δυνατότητα διαμόρφωσης της εμφάνισης της ιστοσελίδας γρήγορα και εύκολα, αλλάζοντας τα χρώματα, τις εικόνες μέχρι και την γραμματοσειρά. Στο κομμάτι του καταστήματος επίσης υπάρχει η δυνατότητα επεξεργασίας των προϊόντων, των πληροφοριών που εμφανίζονται ή όχι, των εξόδων αποστολής, τον τρόπο παραλαβής και γενικά οτιδήποτε χρειάζεται για να διαμορφωθεί ανάλογα με τις απαιτήσεις που υπάρχουν. Υπάρχει δυνατότητα επιλογής ή και απόρριψης των χρήσιμων στοιχείων του πελάτη, καθώς επίσης διάφορων πληροφοριών και στοιχείων για την ασφάλεια των συναλλαγών μεταξύ του πελάτη και του καταστήματος.

Η σελίδα του ηλεκτρονικού καταστήματος είναι επίσης εύκολη στη χρήση της. Όλες οι υπηρεσίες που προσφέρονται είναι σε εμφανή σημεία και πολύ εύκολες στη κατανόηση τους.

## <span id="page-56-2"></span>**5.2 Προτάσεις βελτίωσης**

Μπορεί η ιστοσελίδα που δημιουργήθηκε να πληροί όλες τις βασικές απαιτήσεις για την σωστή διαφήμιση, αλλά και την σωστή προώθηση προϊόντων με την χρήση του Διαδικτύου, παρόλα αυτά θα μπορούσε να βελτιωθεί περισσότερο.

Αρχικά, η πρώτη κίνηση που πρέπει να γίνει, είναι από εικονική εταιρεία, να γίνει πραγματική και ενδεχομένως να ανέβουν τα δεδομένα σε πραγματικό server με δυνατότητες ταχείας εξυπηρέτησης πληθώρας πελατών ταυτόχρονα. Αυτό όμως σημαίνει πως πρέπει να προηγηθεί και μια διαδικασία για τον καθορισμό του τελικού ονόματος της ιστοσελίδας, για να μην υπάρξει πρόβλημα ταυτισμού του domain name της ιστοσελίδας.

Στην συνέχεια θα μπορούσε να χρησιμοποιηθεί το εργαλείο που έχει εγκατασταθεί ήδη, που προσφέρει στον χρήστη-πελάτη του καταστήματος επιπλέον υπηρεσίες ενημέρωσης της εξέλιξης της παραγγελίας. Μέχρι τώρα αυτή η υπηρεσία προσφέρεται αφού συνδεθεί ο χρήστης στον λογαριασμό της ιστοσελίδας όμως θα μπορούσε ένας χρήστης να ενημερώνεται και μέσω μηνυμάτων κινητής τηλεφωνίας. Αυτή η υπηρεσία είναι δυνατόν να ενεργοποιηθεί εφόσον η εταιρεία καταβάλλει το αντίστοιχο ποσό στην εταιρεία που αναλαμβάνει την αποστολή μηνυμάτων.

Επίσης, μια σημαντική βελτίωση θα μπορούσε να ήταν η μετάφραση της ιστοσελίδας και σε άλλη γλώσσα, ώστε να εμφανίζεται παράλληλα ανάλογα με την προτίμηση κάθε χρήστη (η μετάφραση υπάρχει στην βάση δεδομένων). Κι αυτή η υπηρεσία παρέχεται μετά από την καταβολή κάποιου ποσού στην αντίστοιχη εταιρεία.

Μια ακόμη βελτίωση θα ήταν να υπάρχει η δυνατότητα να δημιουργεί ο επισκέπτης της ιστοσελίδας Wishlist, που να περιέχει πληροφορίες σχετικά με την ποσότητα αποθέματος για τα προϊόντα που ενδιαφέρεται να αποκτήσει ή ακόμη να ενημερώνεται και για τυχόν προσφορές που ίσως προέκυψαν στα προϊόντα που έχει στην λίστα του.

## <span id="page-57-0"></span>**Βιβλιογραφία**

## <span id="page-57-1"></span>**Βιβλία:**

- Καστρινάκη Γ. και Ανδρουλάκη Ε. (2009). Κατασκευή ενός πληροφοριακού συστήματος για  $\bullet$ ηλεκτρονικό εμπόριο εταιρείας. Πτυχιακή εργασία, ΑΤΕΙ Κρήτης-Τμήμα Εφαρμοσμένης Πληροφορικής και Πολυμέσων, Ηράκλειο.
- Λεπέτσου Χ. (2009). Ηλεκτρονικό επιχειρείν και εμπόριο με εμπλοκή Διαδικτύου. Πτυχιακή εργασία, ΤΕΙ Κρήτης-Τμήμα Εμπορίας και Διαφήμισης, Ηράκλειο.

## <span id="page-57-2"></span>**Ιστότοποι:**

- <http://el.wikipedia.org/wiki/WordPress>  $\bullet$
- <http://www.slideshare.net/rodotheos/xampp>  $\bullet$
- <http://en.wikipedia.org/wiki/XAMPP>  $\bullet$
- [http://en.wikipedia.org/wiki/Apache\\_HTTP\\_Server](http://en.wikipedia.org/wiki/Apache_HTTP_Server)  $\bullet$
- <http://en.wikipedia.org/wiki/MySQL>  $\bullet$
- <http://en.wikipedia.org/wiki/PHP>  $\bullet$
- <http://en.wikipedia.org/wiki/Perl>  $\bullet$
- [http://el.wikiversity.org/wiki/Βάσεις\\_Δεδομένων/Μοντέλο\\_Οντοτήτων](http://el.wikiversity.org/wiki/Βάσεις_Δεδομένων/Μοντέλο_Οντοτήτων-Συσχετίσεων)-Συσχετίσεων  $\bullet$
- http:/[/el.wikiversity.org/wiki/Βάσεις\\_Δεδομένων/Σχεσακό\\_μοντέλο](http://el.wikiversity.org/wiki/Βάσεις_Δεδομένων/Σχεσακό_μοντέλο)  $\bullet$
- $\bullet$ [http://el.wikipedia.org/wiki/Ηλεκτρονικό\\_εμπόριο](http://el.wikipedia.org/wiki/Ηλεκτρονικό_εμπόριο)